## D2-HPP Handheld

## Programmer

Manual Number D2-HP-M

## **WARNING**

Thank you for purchasing automation equipment from PLCDirect<sup>™</sup>. We want your new DirectLOGIC<sup>™</sup> automation equipment to operate safely. Anyone who installs or uses this equipment should read this publication (and any other relevant publications) before installing or operating the equipment.

To minimize the risk of potential safety problems, you should follow all applicable local and national codes that regulate the installation and operation of your equipment. These codes vary from area to area and usually change with time. It is your responsibility to determine which codes should be followed, and to verify that the equipment, installation, and operation is in compliance with the latest revision of these codes.

At a minimum, you should follow all applicable sections of the National Fire Code, National Electrical Code, and the codes of the National Electrical Manufacturer's Association (NEMA). There may be local regulatory or government offices that can also help determine which codes and standards are necessary for safe installation and operation.

Equipment damage or serious injury to personnel can result from the failure to follow all applicable codes and standards. We do not guarantee the products described in this publication are suitable for your particular application, *nor do we assume any responsibility for your product design, installation, or operation.*

If you have any questions concerning the installation or operation of this equipment, or if you need additional information, please call us at 1-800-633-0405.

This publication is based on information that was available at the time it was printed. At PLC*Direct*‰ we constantly strive to improve our products and services, so we reserve the right to make changes to the products and/or publications at any time without notice and without any obligation. This publication may also discuss features that may not be available in certain revisions of the product.

## **Trademarks**

This publication may contain references to products produced and/or offered by other companies. The product and company names may be trademarked and are the sole property of their respective owners. PLC*Direct*‰ disclaims any proprietary interest in the marks and names of others.

Stage is a trademark of Koyo Electronics Industries Co., LTD. Think & Do Software is a trademark of Think & Do Software, Inc. Texas Instruments is a registered trademark of Texas Instruments, Inc. TI, TIWAY, Series 305, Series 405, TI305, and TI405 are trademarks of Texas Instruments, Inc. Siemens and SIMATIC are registered trademarks of Siemens, AG. GE is a registered trademark of General Electric Corporation. Series One is a registered trademark of GE Fanuc Automation North America, Inc. MODBUS is a registered trademark of Gould, Inc. IBM is a registered trademark of International Business Machines. MS-DOS and Microsoft are registered trademarks of Microsoft Corporation. Windows and Windows NT are trademarks of Microsoft Corporation. OPTOMUX and PAMUX are trademarks of OPTO 22.

## **Copyright 1998, PLC***Direct*‰ **Incorporated All Rights Reserved**

No part of this manual shall be copied, reproduced, or transmitted in any way without the prior, written consent of PLCDirect<sup>™</sup> Incorporated. PLCDirect<sup>™</sup> retains the exclusive rights to all information included in this document.

# **Manual Revisions**

*If you contact us in reference to this manual, be sure and include the revision number.*

**Title: D2-HPP Handheld Programmer Manual Number:** D2--HP--M

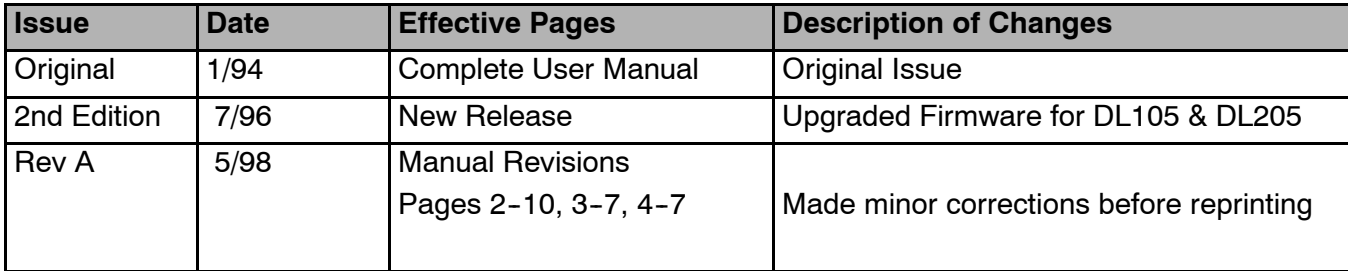

# **Table of Contents**

## **Chapter 1: Getting Started**

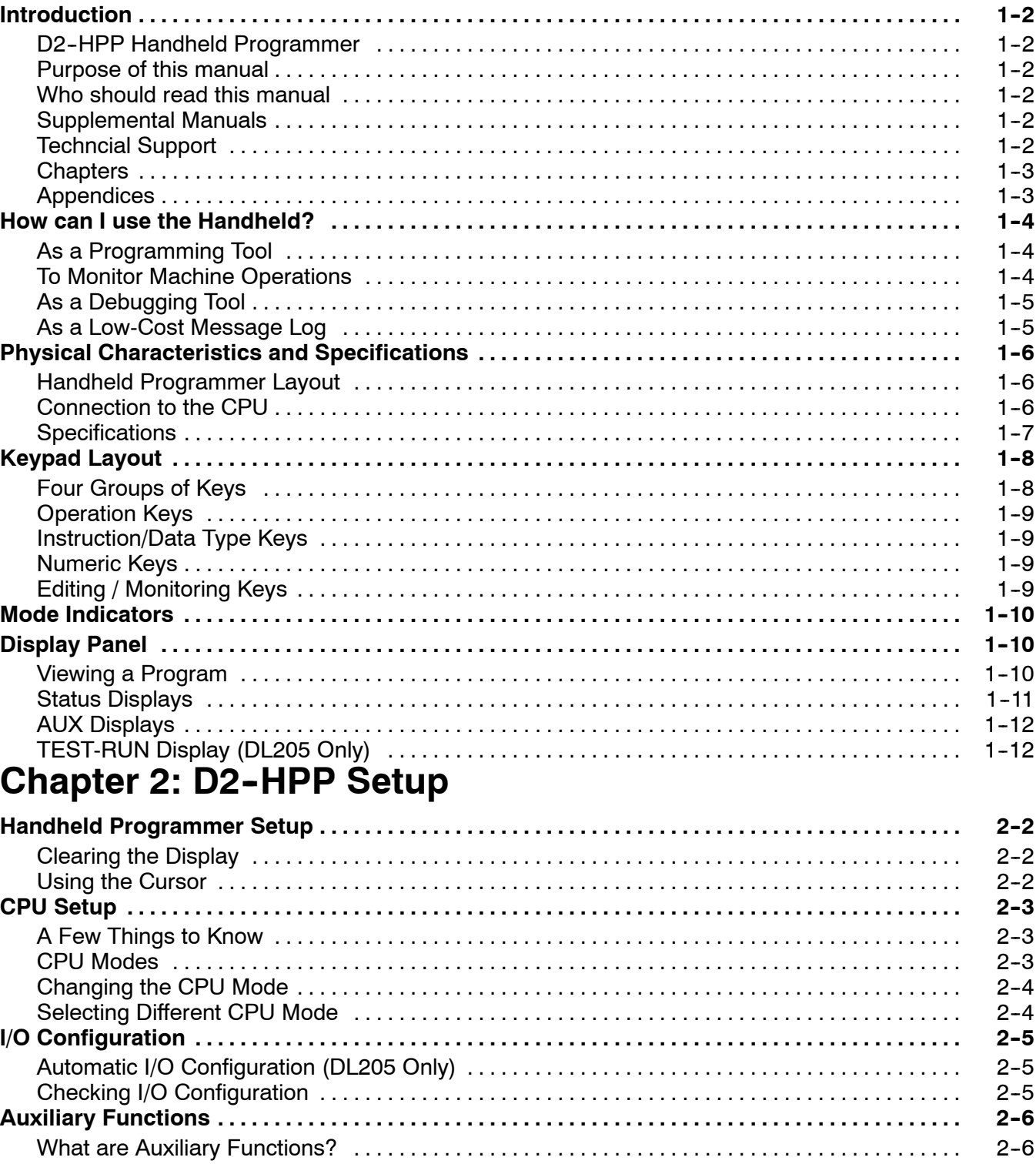

 $2 - 6$ 

 $\sim 10^7$ 

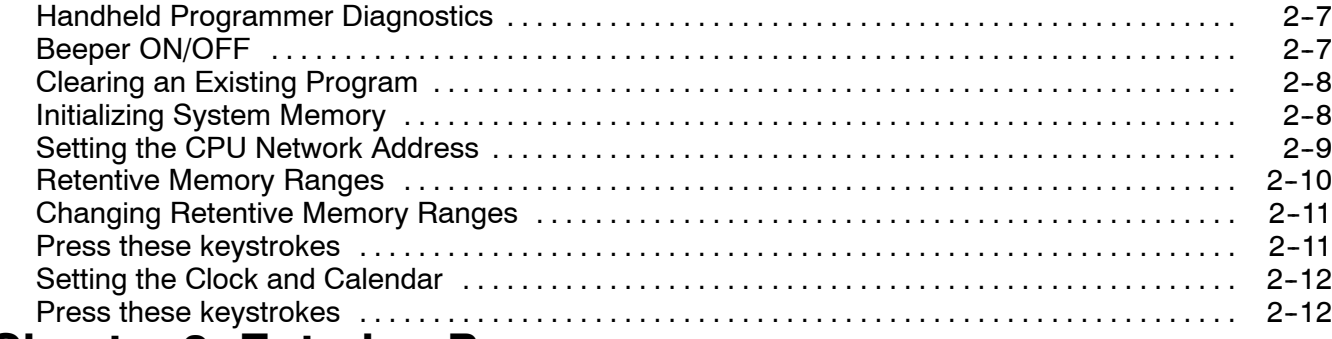

## **Chapter 3: Entering Programs**

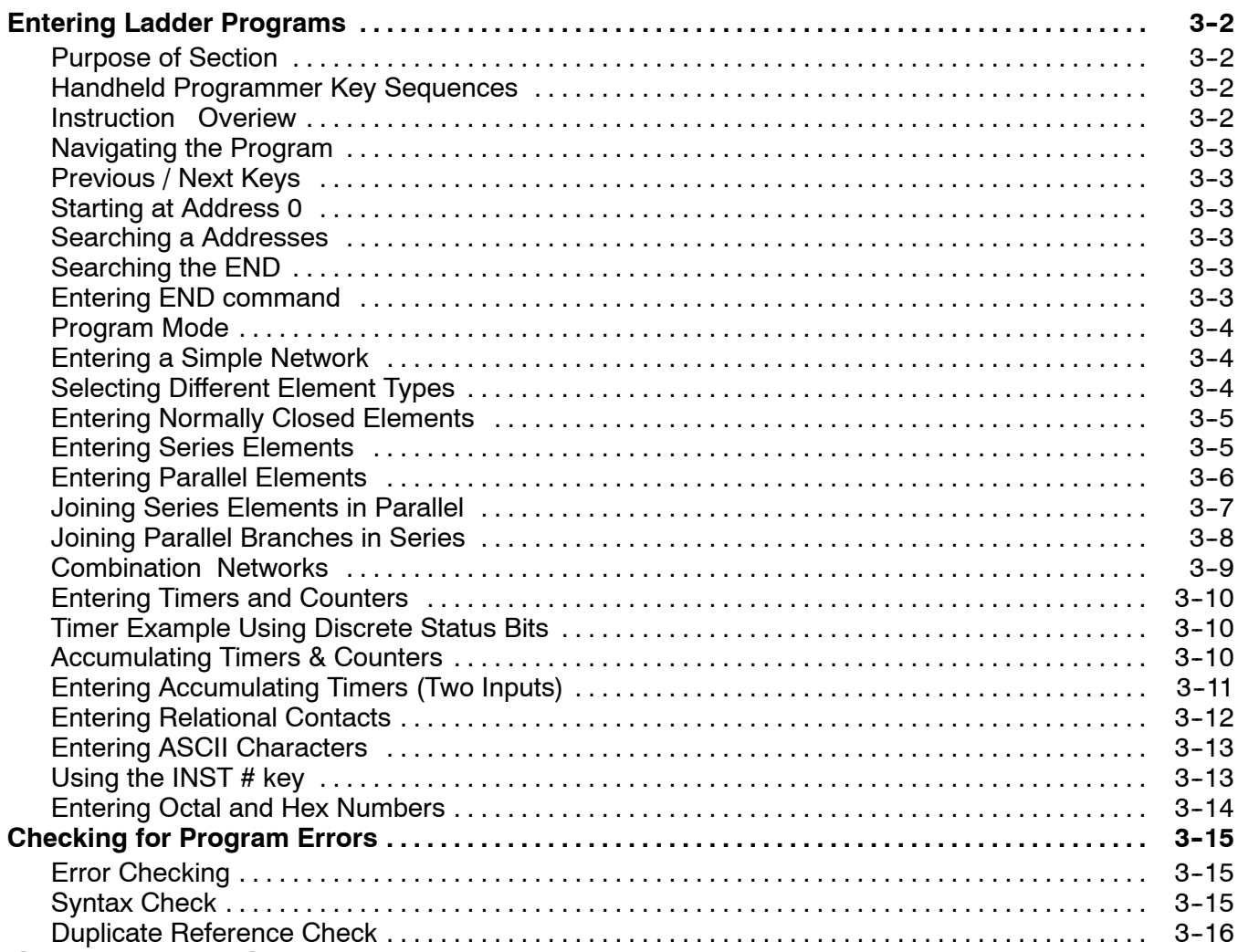

## **Chapter 4: Changing Programs**

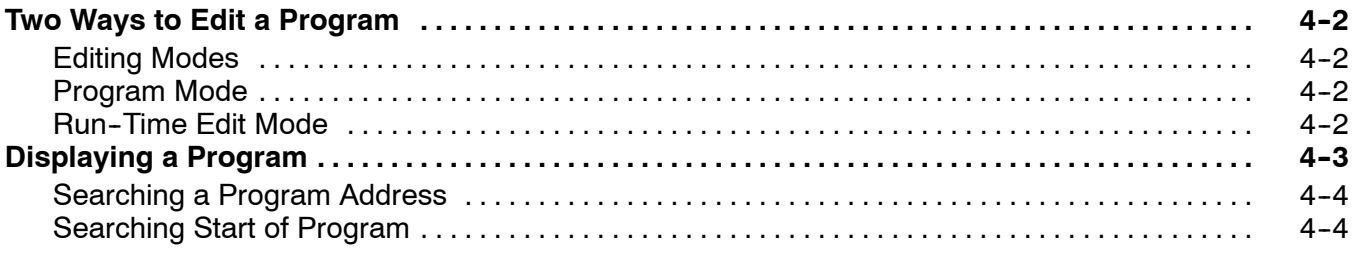

## Table of Contents

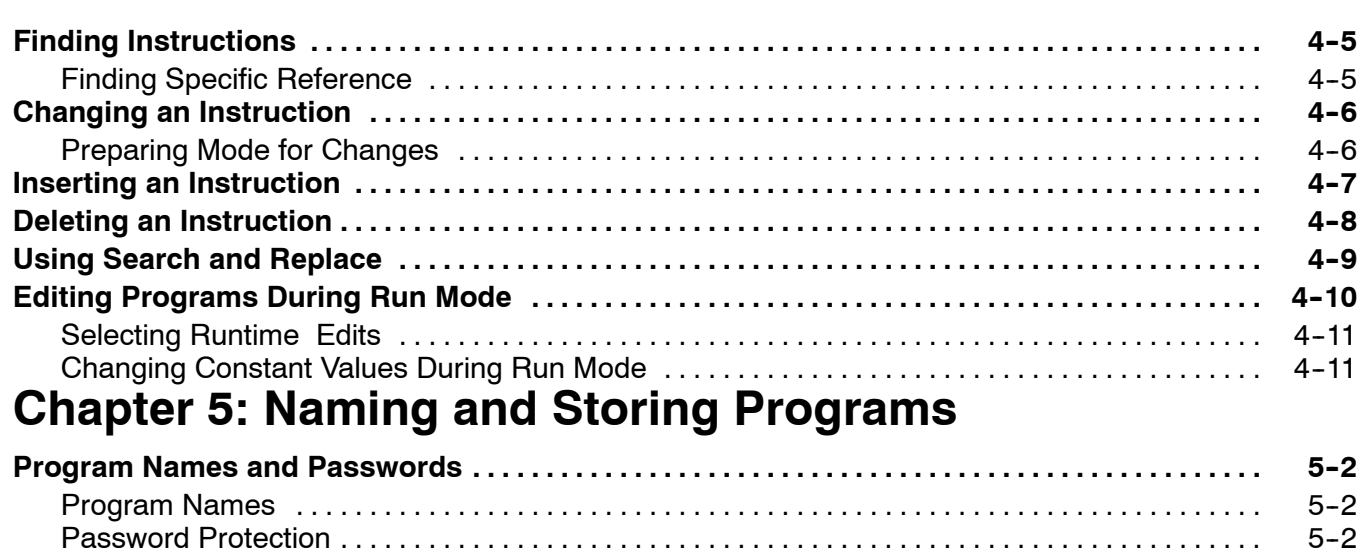

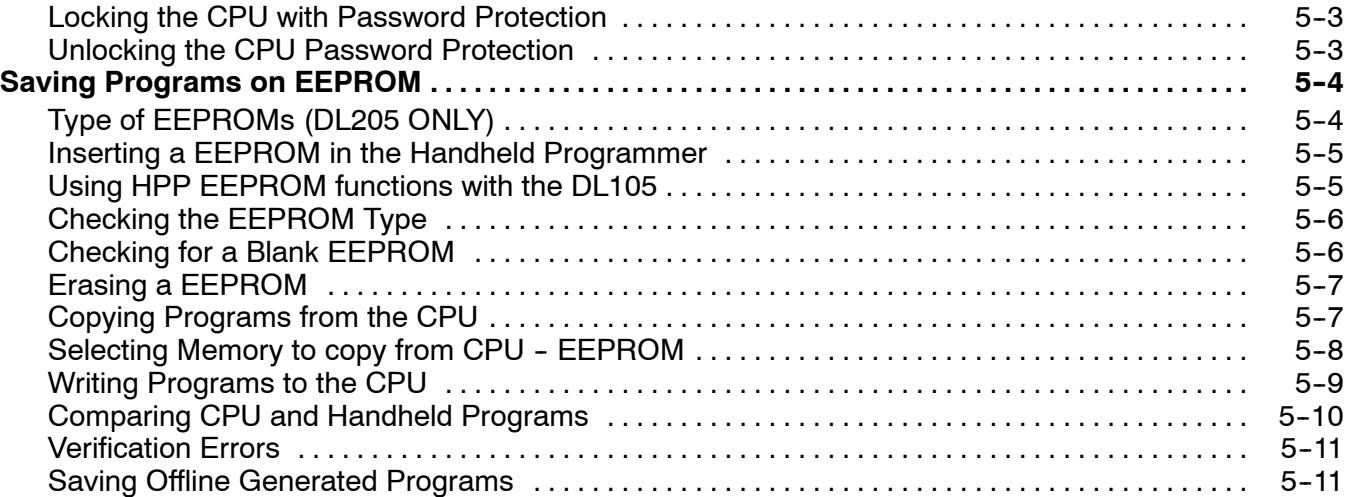

## **Chapter 6: System Monitoring and Troubleshooting**

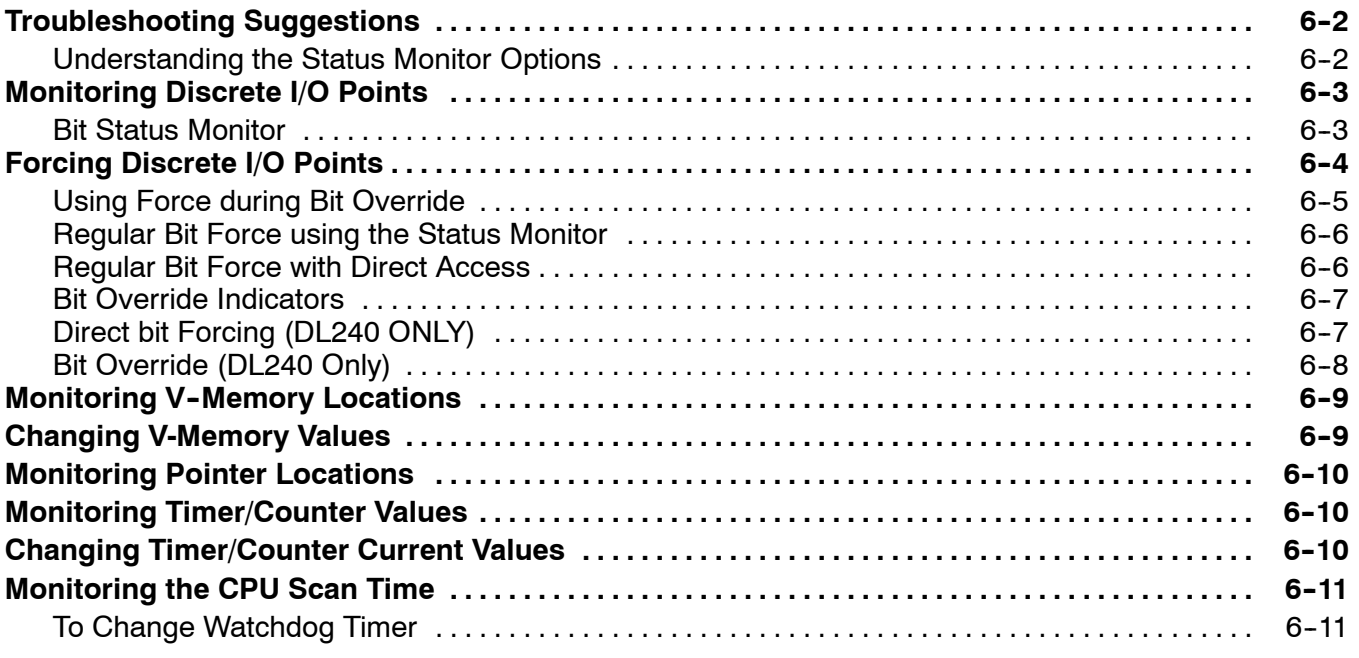

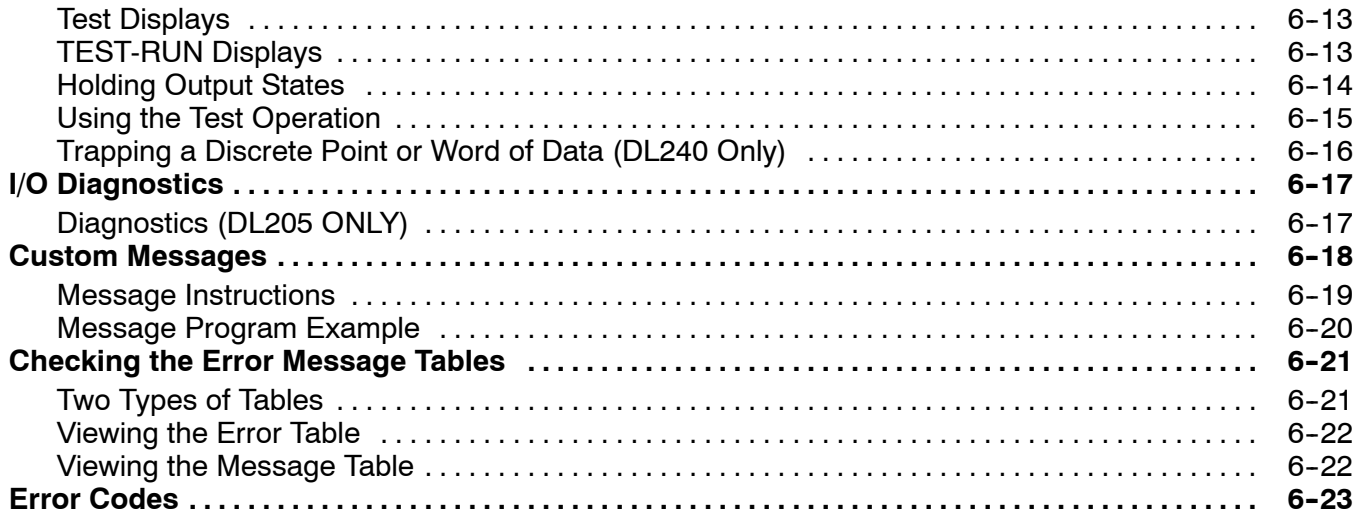

## Appendix A: DL105/DL205 Memory Map

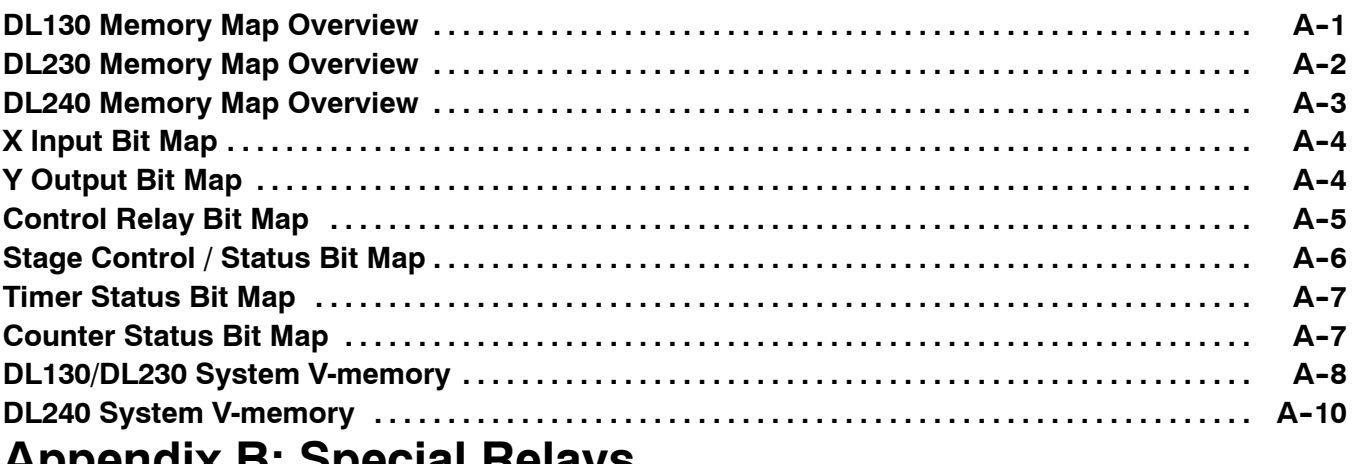

## Appendix B: Special Relays

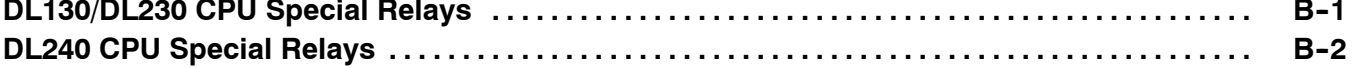

# **Getting Started**

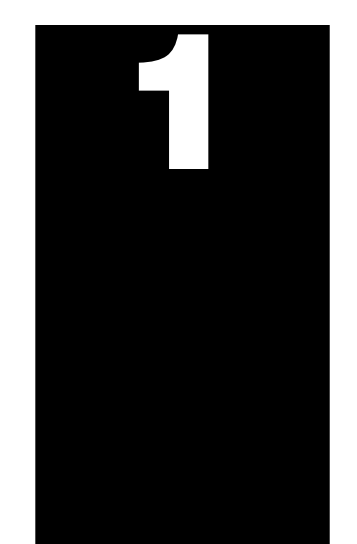

In This Chapter. . . .

- Introduction
- How can I use the Handheld?
- Physical Characteristics and Specifications
- Keypad Layout
- Mode Indicators
- Display Panel

## **Introduction**

ettin g

Starte

**1- 2**

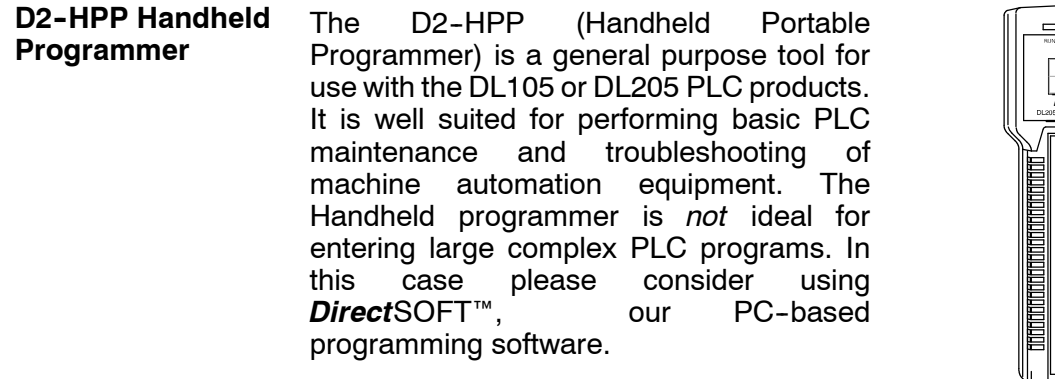

This manual provides information on the D2--HPP capabilities and how to operate the Handheld programmer. Although this manual does *not* cover all instructions possible with the Handheld programmer, it should detail all key features and how they should be used. **Purpose of this manual**

This manual *is* a reference manual for the D2--HPP Handheld programmer, *not* a tutorial on the DL105/DL205 instruction set or system operations. It is intended for new user to become familiar with using the D2-HPP features and functions. **Who should read this manual**

The DL105 and DL205 User Manuals may occasionally be referenced by this manual. As you become more efficient with the Handheld Programmer, this manual may not be absolutely necessary, but it may useful as a reference on procedures and related subjects. **Supplemental Manuals**

We realize that even though we strive to be the best, we may have arranged our information in such a way you cannot find what you are looking for. First, check these resources for help in locating the information: **Technical Support**

> **Table of Contents** - chapter and section listing of contents, in the front of this manual

3210765432

 $\mathcal{D}\text{irect}_{D2-H}$ 

- Quick Guide to Contents chapter summary listing on the following page
- **Appendices** reference material for key topics
- Index alphabetical listing of key words, at the end of this manual

You can also check our online resources for the latest product support information:

- **Internet** the address of our Web site is http://www.plcdirect.com
- S **Bulletin Board Service (BBS)** -- call (770)--844--4209

If you still need assistance, please call us at 800-633-0405. Our technical support group is glad to work with you in answering your questions. They are available Monday through Friday from 9:00 A.M. to 6:00 P.M. Eastern Standard Time. If you have a comment or question about any of our products, services, or manuals, please fill out and return the 'Suggestions' card that was shipped with this manual.

g

**1- 3**

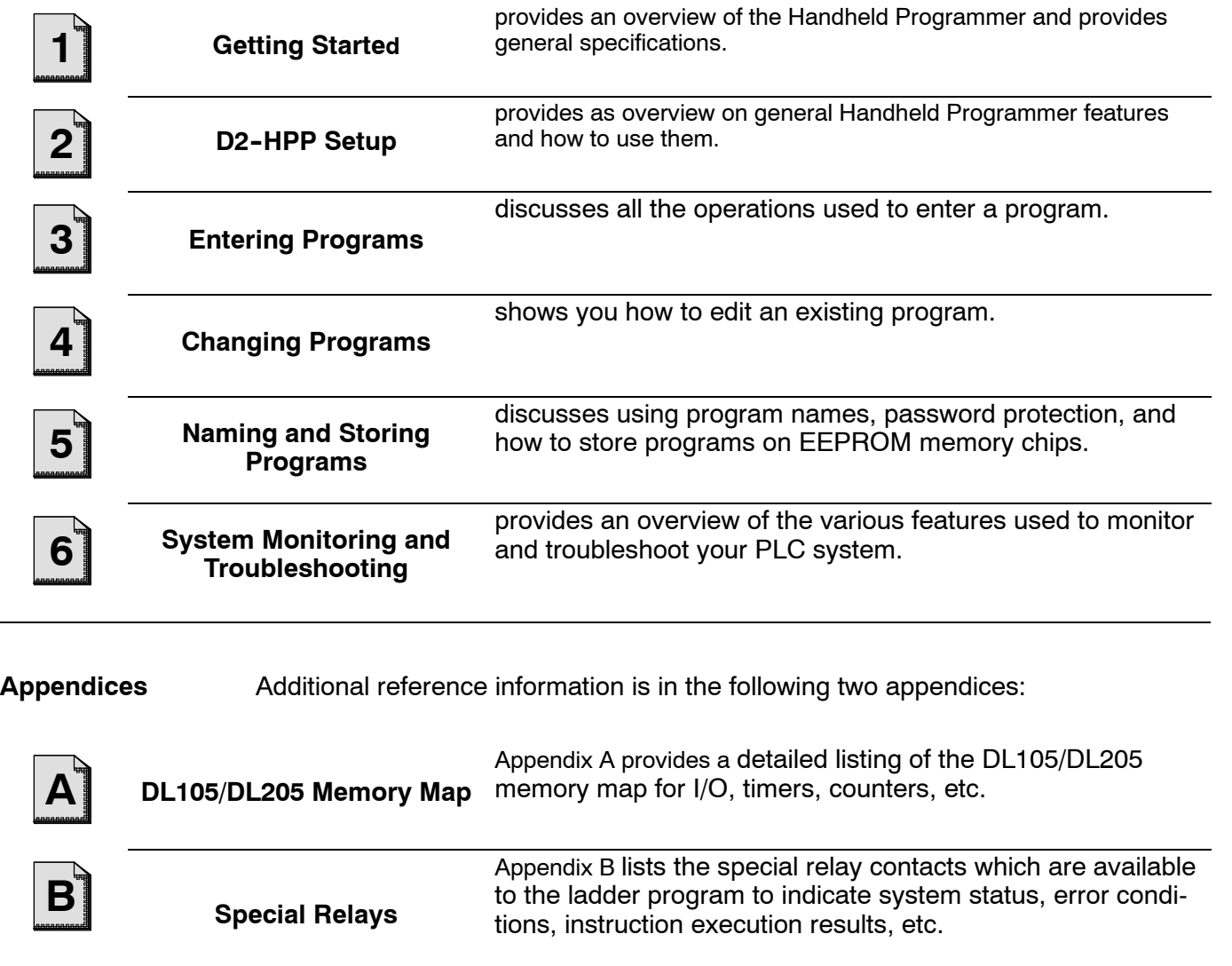

**Chapters** The main contents of this manual are organized into the following six chapters:

## **As a Programming Tool**

ettin g

Starte

**1- 4**

The D2-HPP handheld programming unit is convenient for on-site setup, maintenance and minor PLC program changes. With the Handheld programer, you can change almost any system setting within the PLC. These settings include I/O configuration, retentive memory range selection, clock and calender setup, and many more.

The Handheld programmer may be used to program the complete DL105 and DL205 PLC systems. The unit only allows programming the PLC with instruction mnemonics. Mnemonics are commands and operand data which will be processed by the CPU. Both on-line and off-line features will be described in detail within this manual.

The diagram to the right shows ladder logic which was programmed using the PC based *Direct*SOFT<sup>™</sup> programming software, and the equivalent mnemonics program using the Handheld<br>programmer. Both methods of programmer. Both methods of programming have advantages and can easily be used together or independently to support your PLC application. Once again, if you are creating a *large* program, it is recommended that you use **Direct**SOFT<sup>™</sup>, which is better suited for the development environment.

## **Handheld Programmer**

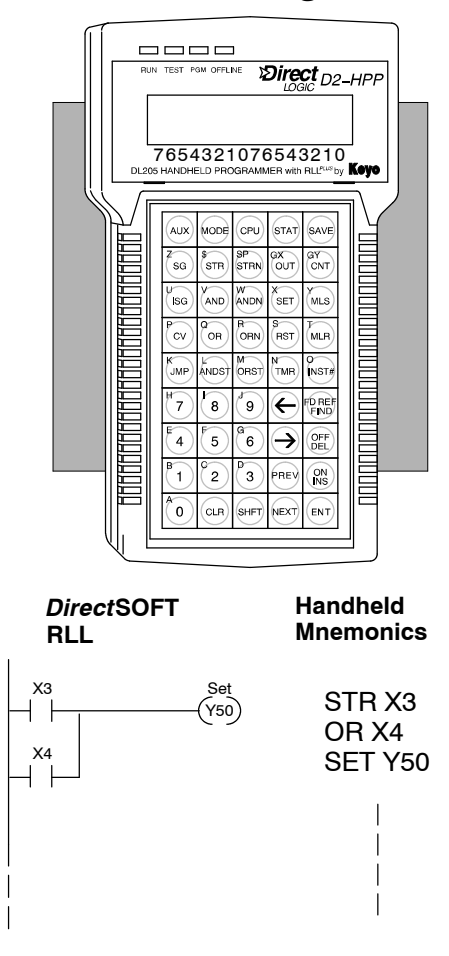

**To Monitor Machine Operations**

The Handheld programmer may be used to monitor memory status of the PLC system. The memory locations such as; V-memory, I/O information, timer/counter values, and system data may be selectively examined. The monitor status functions are performed in either Test/Run and Run modes. These monitoring modes help confirm all PLC conditions. Details on how to use the Handheld programmer to monitor your PLC system are described in later chapters.

If your PLC automation system appears to have a problem, you may use the Handheld programmer to quickly debug both hardware and software. Auxiliary functions, when executed, provide information to help diagnose PLC problems. Here are a few examples of commonly used diagnostics available. **As a Debugging Tool**

- **Program Diagnostics** help locate instruction syntax errors, and potential duplicate output referencing.
- I/O **Diagnostics** displays I/O errors and allows examination of special V-memory locations. This information may be viewed to help determine exact base and slot number having a problem.
- **Test Mode** allows program logic to be verified without output status. While changing between Test-Program and Test-Run modes the digital output conditions are controlled.

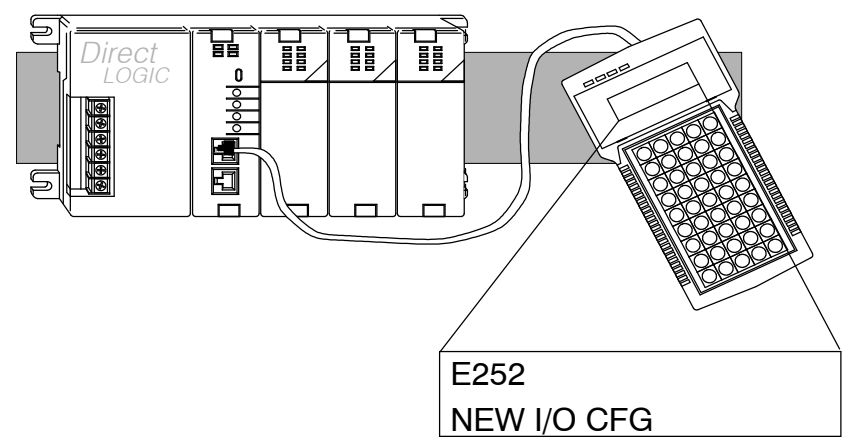

**As a Low-Cost Message Log**

The DL105 and DL205 CPU's allow embedded message instructions to be programmed in your control program. The Handheld programmer displays the messages saved within the CPU message log. If properly programmed, the fault messages are automatically displayed when the Handheld programmer is connected to the CPU. Please refer to the proper DL105 or DL205 User Manuals for examples on how to program these fault messages in your PLC system.

## **Program Initiates Message**

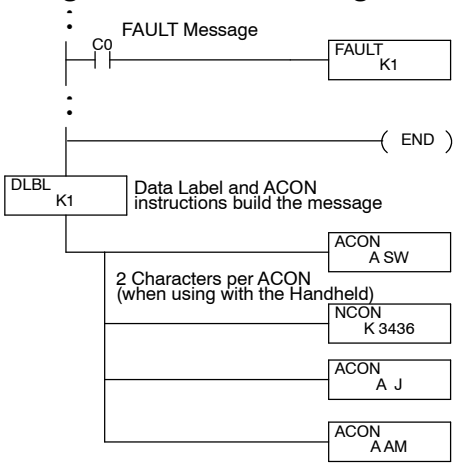

### **Handheld Displays Message**

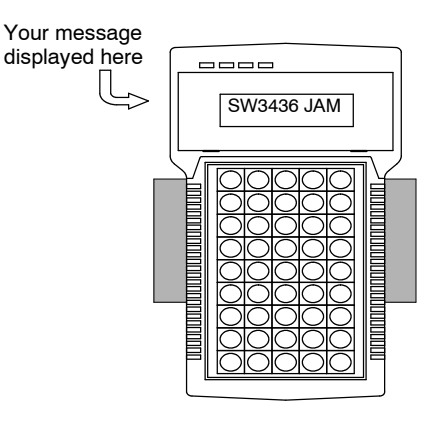

**1- 5**

g

## **Physical Characteristics and Specifications**

**Handheld Programmer Layout**

ettin g

Starte

**1- 6**

The Handheld programmer is designed for versatility. It provides features commonly *not* found on other handheld programmers. The figure below shows the basic physical characteristics of the Handheld programmer.

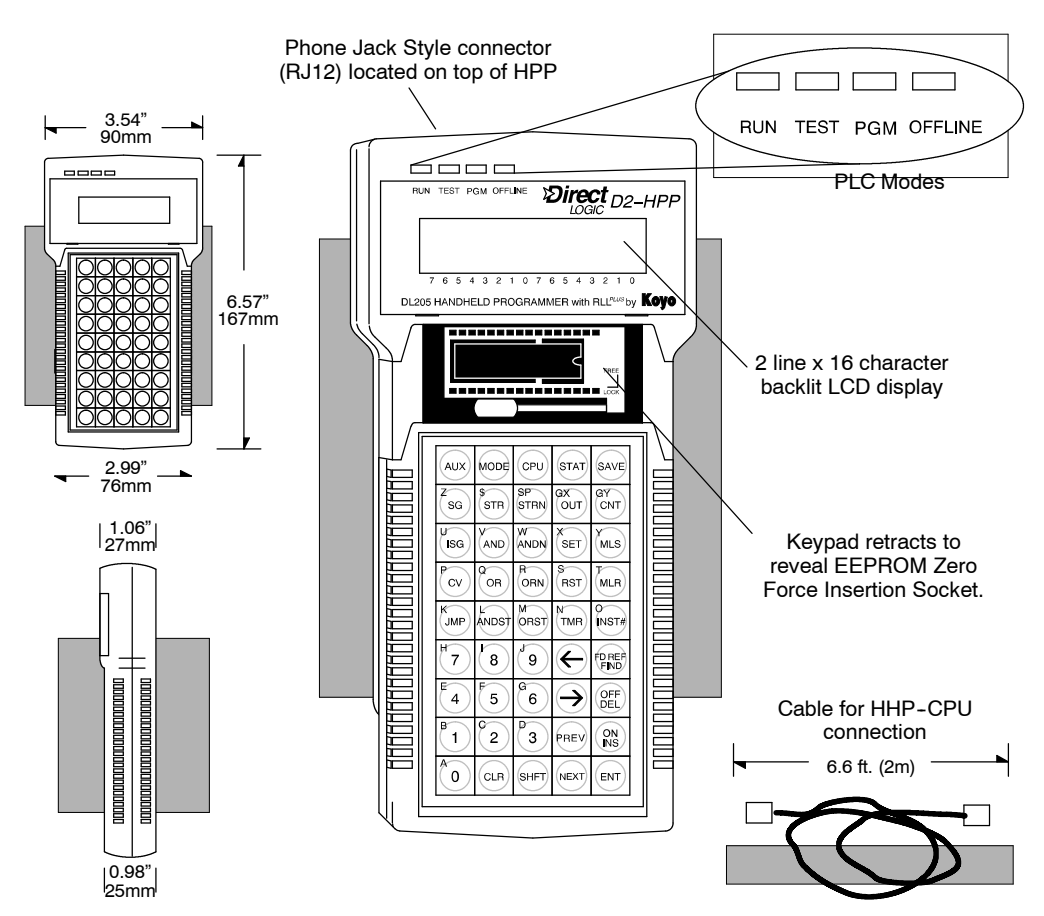

The Handheld programmer has a two line, 16 character per line LCD display, which makes it easy to view the program, examine status and accesss other PLC data. The Handheld programmer contains a EEPROM socket which is located underneath the keypad. The EEPROM socket may be accessed by firmly holding the programmer and sliding the front keypad bezel down. The EEPROM programming feature may be used to:

- Store DL105 and DL205 CPU data to EEPROM non-volatile memory
- Compare the contents of a CPU to data stored on EEPROM
- Copy data from EEPROM to a CPU

The Handheld programmer is provided with a 6.6ft. (2m) programming cable (part number D2--DSCBL). The cable is manufactured with RJ12 connectors at both ends. Connect the cable between the Handheld programmer and CPU programming port. When power is applied to the CPU, the Handheld programmer LED indicator(s) and LCD display should become active. **Connection to the CPU**

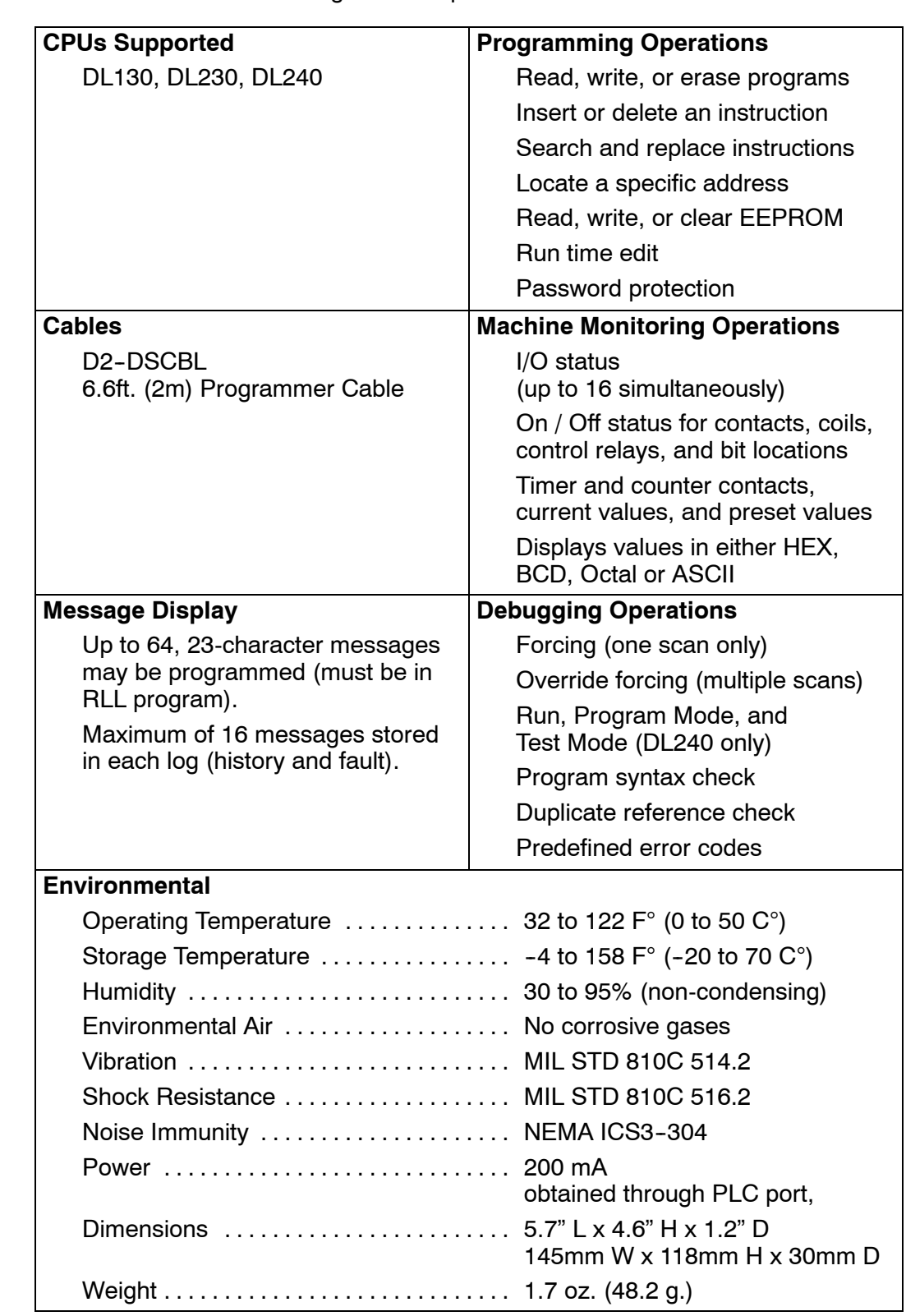

The D2--HPP Handheld Programmer Specifications. **Specifications**

g

## **Keypad Layout**

**Four Groups of Keys**

ettin g

Starte

**1- 8**

The Handheld programmer keypad is organized into four key groups as defined below.

- Operation keys used to call AUX functions, change programmer/CPU modes, monitor status and save program changes.
- **Instruction/Data type keys** used to select the instruction and data type.
- **Numeric keys** used to enter values in various formats (BCD, decimal, octal, HEX)
- Editing/Monitoring keys used to move through the program (search, delete, etc.)

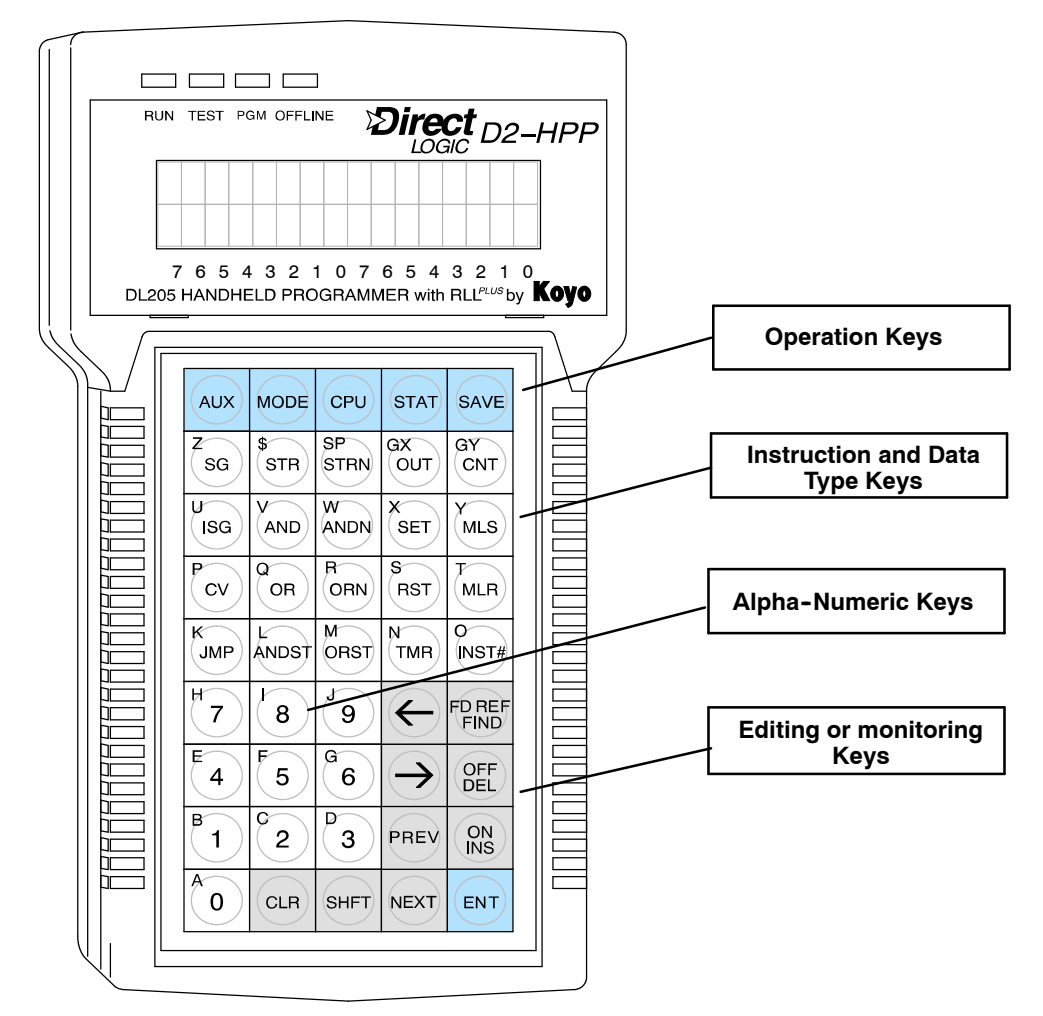

As you examine the keys, you'll notice some of the keys have more than one label. The top label describes the key when the **SHFT** (Shift) key is pressed. (These keys work just like the number keys on a computer keyboard.)

These keys are used to select the following operations and perform various tasks with the Handheld programmer. **Operation Keys**

MODE  $AUX)$ CPU  $\left($ STAT $\right)$ **SAVE** 

**AUX key** — is used to perform various types of operations. Some of these include program management, I/O Configuration/Diagnostics, CPU configuration, EEPROM operations, and password protection.

**MODE key** — is used to select the different modes available with your PLC (RUN, TEST, PGM and RUNTIME EDITS).

**CPU key** — is used to select the Handheld programmer programming mode. You may choose on-line or off-line communications to the PLC.

**STAT key** — is used to select status monitoring operations.

**SAVE key** — is used to store offline generated programs to the Handheld programmer's EEPROM.

These instruction keys allow you to select corresponding instructions when pressed. When closely examining the keypad, notice only some instructions have dedicated keys. All other instructions are entered by typing the instruction characters (mnemonics) using the secondary alphabet keys. The **INST#** key will allow for instruction numbers to be entered if selected. **Instruction/Data Type Keys**

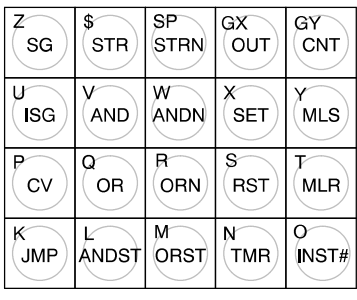

The numeric keys can be used to enter instruction identifiers and numbers for or constants. Some instructions require Hexadecimal numbers by pressing the **SHFT** key to access the alphabetic characters  $A - F$ . **Numeric Keys**

These keys are used to navigate, edit, create, and search through the PLC program and data. **Editing / Monitoring Keys**

> The **PREV** and **NEXT** keys not only allow you to scroll through your program, they also provide scrolling list of valid mnemonics/data types while the cursor is positioned in the appropriate field location.

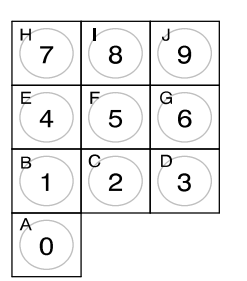

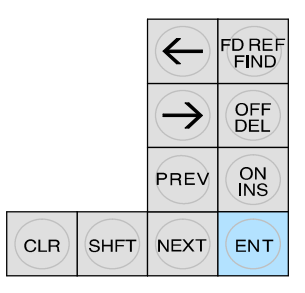

with the **INST#** key. While in status displays, **PREV** and **NEXT** can be used to show the status of adjacent memory locations.

The **CLR** key can be used to exit entry operations and clear the display. It may be necessary to press this key multiple times to clear the entire display.

The **SHFT** key will allow use of the secondary property located in the top left corner of the keys. When the shift key is activated, the ^ character is displayed in the top right corner of the display screen.

**1- 9**

g

## **Mode Indicators**

ettin g

Starte

**1- 10**

The Mode LED's are located near the top of the Handheld programmer and indicate the CPU mode. The figure below shows all possible LED status, depending on the PLC mode selected. For additional information see the section titled " Changing the CPU mode" located in Chapter 2.

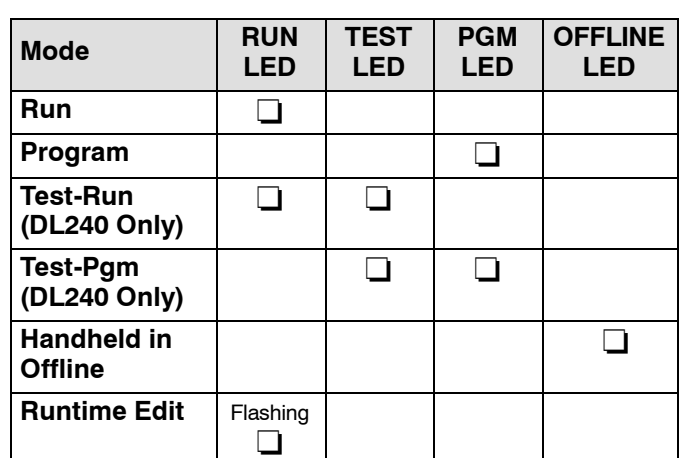

 $\Box$  = ON

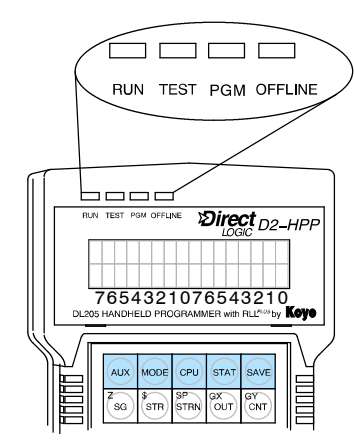

## **Display Panel**

As mentioned, the Handheld programmer contains a two line, 16 character per line, LCD display screen. The user information and display format will change depending on the mode selected and the function being performed. The different mode display formats are discussed in later sections of this manual.

While in Run mode the Handheld programmer will display instruction and bit status. The example display on the right shows a Run Mode screen. **Viewing a Program**

> During the Program mode, the display screen allows viewing two instructions in your program as shown in the second example.

> Some instruction, as with the Accumulative Timer (TMRA) will allow up to eight digits for a reference number. To view instructions or messages greater than 16 characters in length, press the right arrow key  $(\rightarrow)$  to move viewing display. You may use the left arrow key ( ) to move the display to include viewing the instruction address.

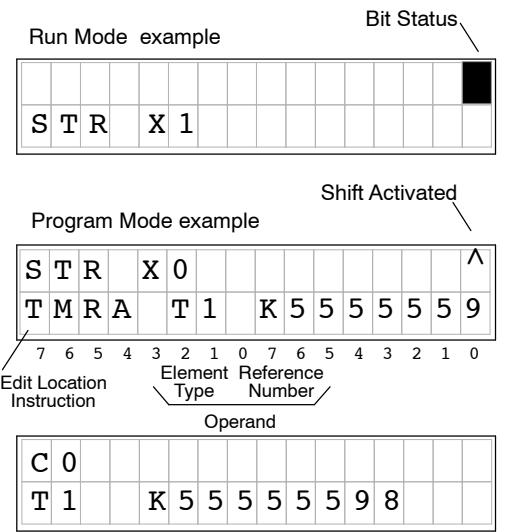

### **Status Displays**

If the Handheld programmer is placed in Run or Test-Run modes, different memory status options are available. The Status displays will indicate if instruction or bit status is ON or OFF. The display will contain the  $\blacksquare$  symbol which indicates ON and the S character to indicate status is OFF. The first example demonstrates Bit status of input contact (X1) which is ON.

The **STAT** key will allow viewing status of a 16 bit range. The display for a range of bits are shown to the right. Note the underscore at the C2 position, which indicates the current cursor position. The cursor may be moved left and right, by pressing the corresponding arrow keys ). In this mode  $\blacksquare$  indicates ON and  $\Box$  indicates OFF.

The remaining example displays are Word Status for register addresses V2011 and V2010. The examples are showing the same registers in four different data formats.

The keystrokes used to switch between display formats are:

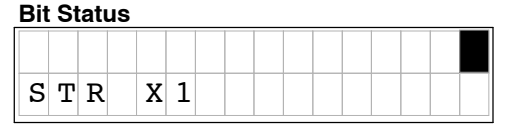

g

**1- 11**

#### **Bit Status for a Range of bits**

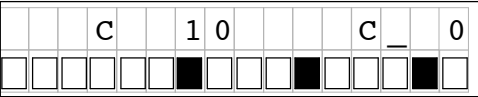

#### **Word Status - HEX**

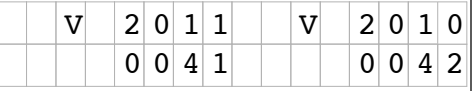

#### **Word Status - Octal**

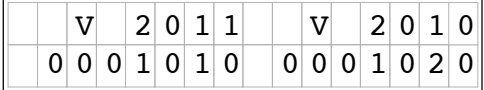

#### **Word Status - ASCII**

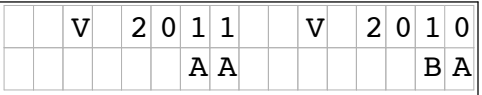

#### **Word Status - Decimal**

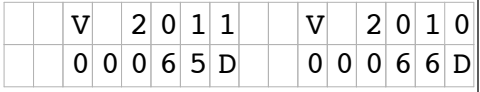

#### **Timer/Counter Status**

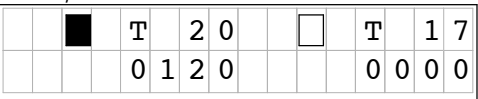

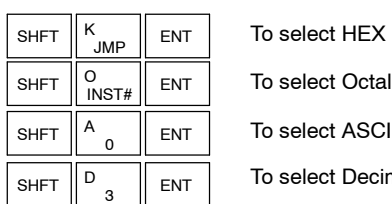

To select ASCII

**Hect Decimal** 

The last example display demonstrates status of Timers T20 and T17. The Timer and Counter status displays both maintain typical formats. Timer/Counter status bits are indicated with the box symbols. If the box shows solid  $(\blacksquare)$ , this indicates the timer/counter has attained the preset value.

ettin g

Starte

**1- 12**

The Handheld programmer allows access to various Auxiliary functions by pressing the **AUX** key. All Auxiliary function have a unique display format. The example display shown to the right is the AUX 65 Diagnostic display. **AUX Displays**

**Example Auxiliary Display**

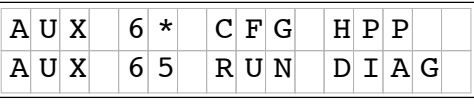

Some CPU's, such as, the DL240 support the Test-Run mode. With the Test-Run mode various groups of information are available. The different groups of information are labeled and described below. More details concerning Test-Run mode are provided in Chapter 6. **TEST-RUN Display (DL205 Only)**

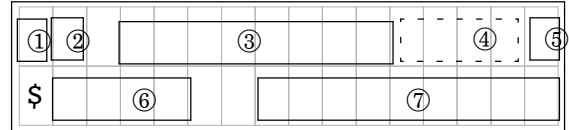

**1** Displays the power flow through the instruction just after the instruction is executed.

 $\blacksquare$  indicates power flow and Y indicates no power flow.

Displays the power flow of the power rail.

 $\blacksquare$  indicates power flow and **M** indicates no power flow.

- Æ Displays the contents of the following (where applicable to the instruction):
	- the accumulator
	- the timer current value
	- -- the counter current value
- Ø If the operand is a data register, this field displays the contents of the data register.
- ° If the operand is a bit, this field displays the bit status. ■ indicates ON and S indicates OFF
- $\circledcirc$  Displays the instruction address.
- $\oslash$  Displays the mnemonic instruction and reference number

## **D2- HPP Setup**

In This Chapter. . . .

— Handheld Programmer Setup

<sup>1</sup>2

- CPU Setup
- I/O Configuration
- Auxiliary Functions

## **Handheld Programmer Setup**

This section provides information on some basic Handheld programmer features and characteristics. Regardless of which DL105 or DL205 PLC system you are using, the following operations will apply.

**Clearing the Display**

yste

etu produkti

To begin a new function, it may be necessary to clear the Handheld programmer entry buffer and display screen. Pressing the **CLR** (clear) key will clearthe buffer and display. You must press the **CLR** key several times to prepare for new entries. The **CLR** key does *not* delete instructions or data.

 $S$  T

## **Press these keystrokes** \_\_\_\_\_\_\_\_\_\_\_\_\_\_\_\_\_\_\_\_\_\_D2-HPP Display Example

**1.**

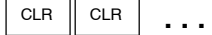

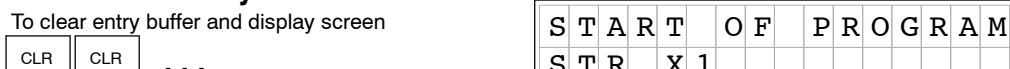

Repeat pressing CLR until display screen is blank.

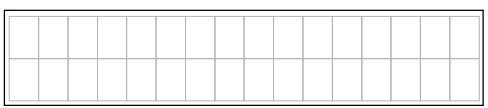

The always flashing  $\blacksquare$  symbol indicates the current cursor position. You can move the cursor position by using the left or right arrow keys  $( , )$ . The arrow left key performs just like the backspace key on a PC keyboard, deleting the character position contents. The figure below is a example how the display changes by pressing the left arrow key. **Using the Cursor**

### **Press these keystrokes**

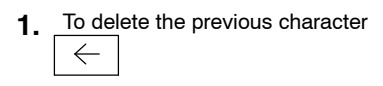

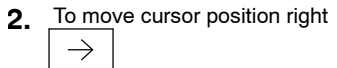

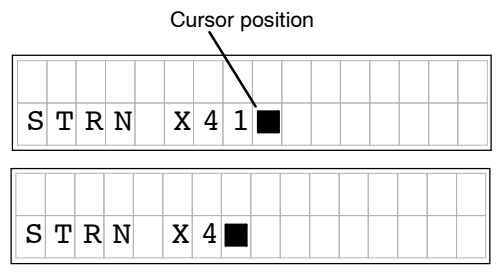

y.

**2- 3**

i.

## **CPU Setup**

Below is a brief list of CPU operations discussed in this section. **A Few Things to Know**

- Changing the CPU Modes
- Clearing the program (and other memory areas)
- How to initialize system memory
- Setting the CPU Network address
- Setting Retentive memory ranges
- Setting the Clock and Calendar

With the Handheld Programmer connected to the CPU, you should examine the four mode LED's located near the top of the programming unit. The LED's will show the current mode status. Below is a definition for each of the Mode LED's. Test mode is not supported by all *Direct*LOGIC‰ PLC systems. Please refer to the appropriate DL105 or DL205 User Manual concerning the different CPU modes supported. **CPU Modes**

- **RUN** executes the program and updates I/O modules.
- **PGM** allows program entry, does not execute program or update I/O modules.
- **TEST** allows CPU to maintain outputs, CRs, and Timer/Counter values when the CPU is changed from TEST-RUN to TEST-PGM mode. (See Chapter 6 for additional information.)
- **RUNTIME EDIT** allows for program editing while the CPU is in RUN mode. These edits are *not* "bumpless." Instead, the CPU scan is momentarily interrupted (and the outputs are maintained in their current state) until the program change is complete.

**NOTE:** If your CPU has an external mode switch, it must be placed in the TERM position to change modes. This switch does *not* exist on the DL130 and DL230 CPU's.

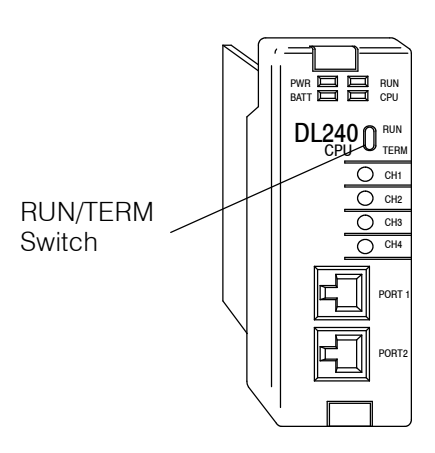

yste

etu produkti

**2- 4**

#### The Handheld programmer **MODE** key may be used to change the CPU mode. Pressing the MODE key will begin the process of changing modes. The keystrokes below will change the CPU mode from Run to Program. **Changing the CPU Mode**

#### **1. Press these keys** To begin Mode Change

**3. 2.** ENT ENT MODE To select displayed mode To accept mode change

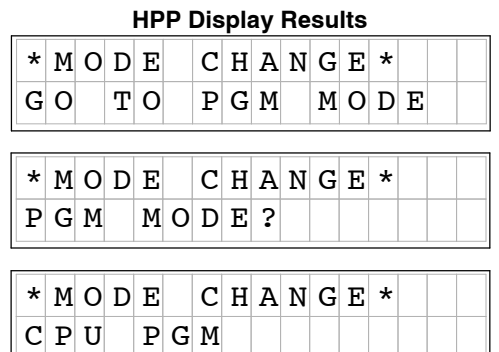

• Use the NEXT/PREV keys to scroll available modes.

You may use the **PREV** and **NEXT** key while performing a Mode Change, to choose a different mode. Always examine the Handheld programmer LED indicators to insure proper mode change, and desired CPU mode is selected. **Selecting Different CPU Mode**

> **WARNING:** Only authorized personnel, familiar with all equipment concerning the PLC, should make mode and program changes. Changes during the RUN mode become effective immediately. Make sure to consider the impact of any mode change or program changes to minimize the risk of personal injury or equipment damage.

## **I/O Configuration**

#### **Automatic I/O Configuration (DL205 Only)**

The DL205 PLC system's are designed to automatically examine installed I/O modules (including specialty modules) and establish the correct configuration and addressing when power is applied to the CPU.

The I/O addresses are assigned using octal numbering, meaning the I/O numbering always starts at zero and does not include 8 or 9. For example, a 16 point input module located in slot zero (the first slot next to the CPU) would be labeled X0-X7 for the first 8 points and  $X10-X17$  for the second 8 points (never using the number 8 or 9) The addresses are assigned in groups of 8 or 16, depending on the number of points for the I/O module. Please refer to the DL 205 User Manual for details on automatic addressing. The following diagram shows a DL205 example I/O scheme.

- $\bullet$  Slot 0 16pt Input
- $\bullet$  Slot 1 8pt Input
- $\cdot$  Slot 2 Analog Input
- Slot 3 8pt Output
- $\bullet$  Slot 4 8pt Relay **Output**

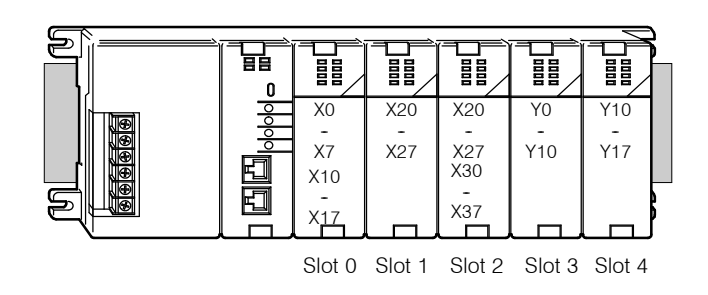

### **Checking I/O Configuration**

The Handheld programmer may be used to view the current I/O configuration, by using the **AUX 41** function. While connected to your PLC, use the following example to display your I/O configuration.

## **Press these keystrokes**

- **1.** CLR Clear complete display screen  $CLR$   $CLR$
- AUX 4 E 1 B To display I/O configuration display **2.**
- ENT To check I/O information **3.**
- **4.** Use arrow keys to display additional text  $\begin{array}{|c|c|c|}\n\hline\n\end{array}$
- NEXT **5.** NEXT/PREV keys to view next and previous slots
- NEXT **6.** NEXT slot
- **NEXT** NEXT slot **7.**

NEXT etc..

### **D2- HPP Display Results**

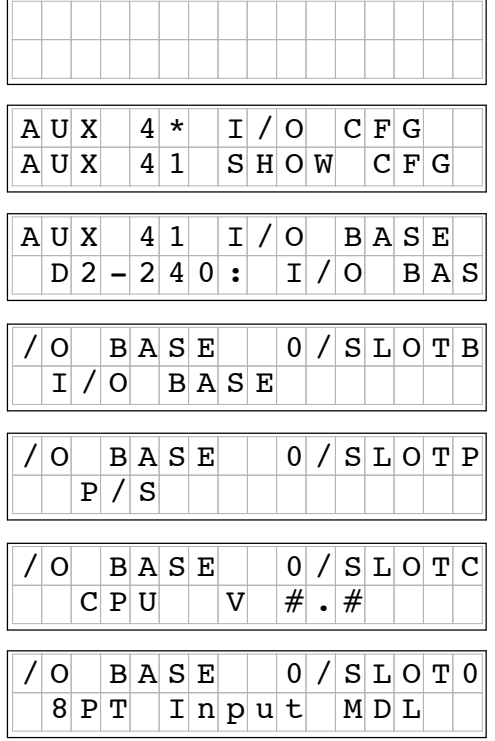

y.

i.

yste

etu produkti

## **Auxiliary Functions**

Handheld programmer keypad contains a key labeled **AUX**, which allows you to perform various Auxiliary Functions. Auxiliary Functions are divided into several different categories. Some AUX functions are for the Handheld programmer itself, and others for the PLC system. If an error occurs while performing a auxiliary function, the CPU may be in the wrong mode, or invalid data may have been entered. **What are Auxiliary Functions?**

> Throughout this manual, step-by-step procedures for using Auxiliary functions are provided. Please refer to the DL105 or DL205 User Manual for details on AUX functions which may not be covered in this manual.

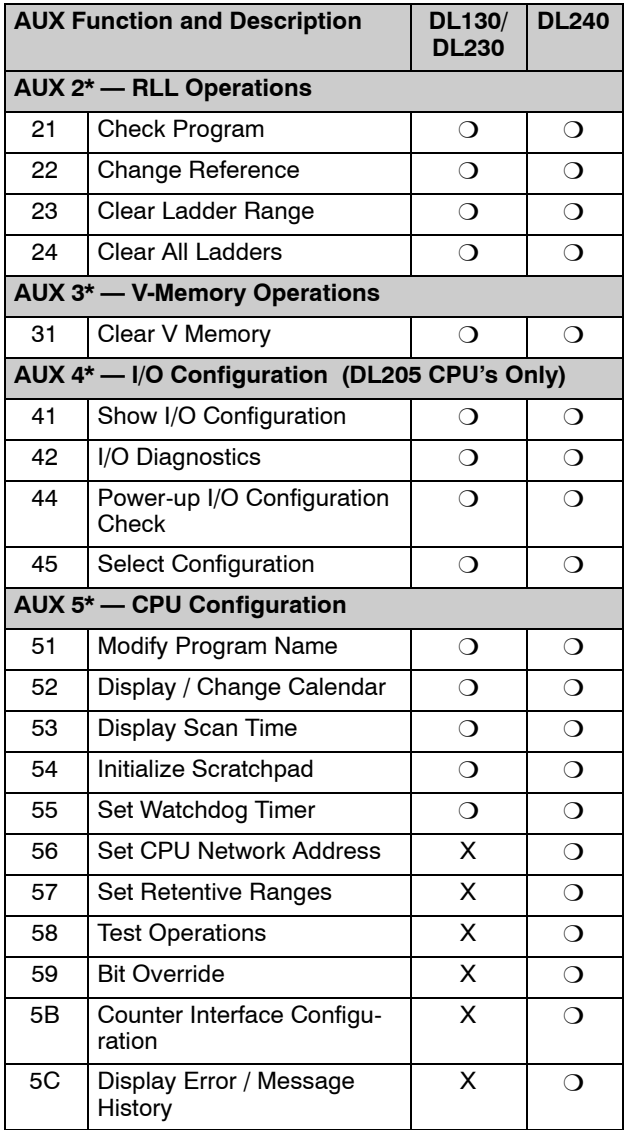

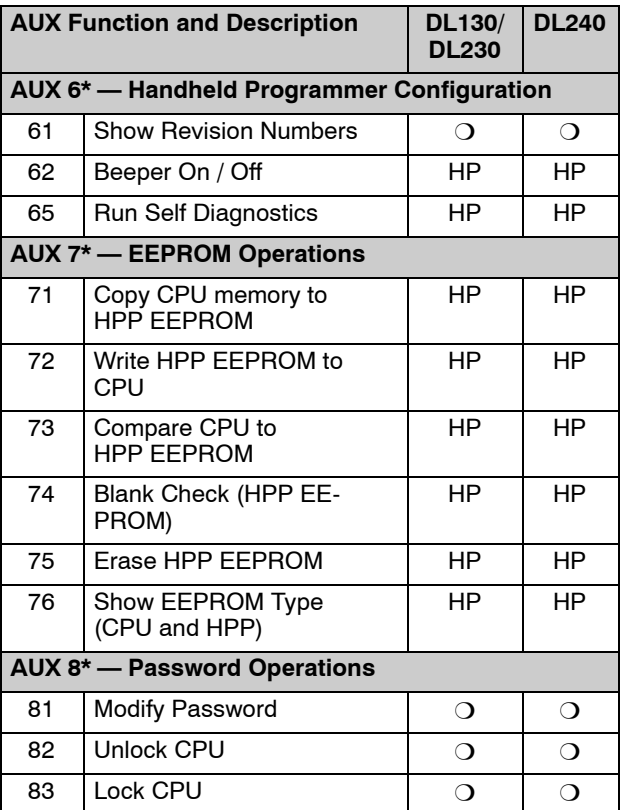

 $\circ$  — supported

 $\times$  – not supported

HP — Handheld Programmer function

## **Handheld Programmer Diagnostics**

The Handheld programmer has built-in self checking diagnostics. You can select the HPP Diagnostics with the **AUX 65** function. When the diagnostic operation is finished, the main HPP diagnostic menu will be displayed. You may execute any of the Diagnostics by pressing the ENT key. The following example demonstrates using the D2-HPP Diagnotic operations.

## **Press these keystrokes**

- Select the Diagnostic operation CLR Clear complete display screen  $CLR$   $CLR$ **1. 2.**
	- 5 F 6  $G \parallel F \parallel$  AUX
- ENT Run Diagnostic operation **3.**
- NEXT To continue with next Diagnostic operation **4.**
- ENT To run Diagnostic operation **5.**
- NEXT This diagnostic will flash the LCD display and all the LEDs. **6.**
- **NEXT** The EEPROM check will test the EEPROM installed in the handheld programmer. **7.**
	- Press ENT to execute Diagnostic operation being displayed.
	- Press CLR to exit the diagnostic operation being displayed.

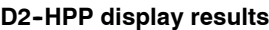

y.

**2- 7**

i.

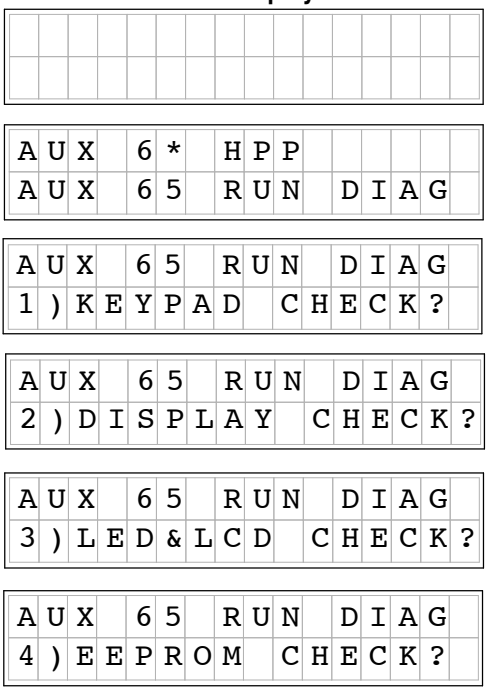

#### The Handheld programmer contains a beeper which sounds to confirm the operator keystrokes. This beeper may be toggled ON and OFF with the **AUX 62** function. **Beeper ON/OFF**

### **Press these keystrokes**

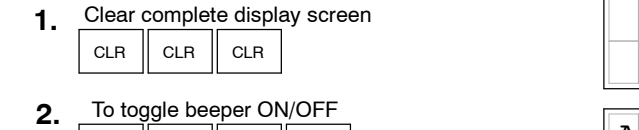

 $\circ$   $\parallel$  aux  $\parallel$  ent 6 G 2

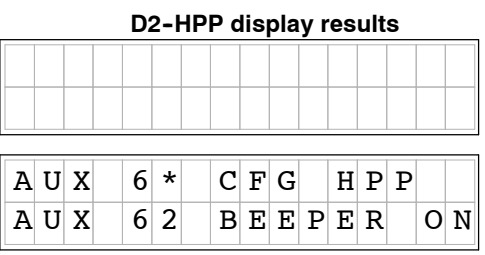

y y ste

etu produkti

## **Clearing an Existing Program**

Important note, using this function will delete the PLC ladder program. With the CPU in Program mode, use the **AUX 24** function to clear the entire PLC application program.

### **Press these keystrokes**

- CLR  $\|$  CLR  $\|$  CLR **1.** Clear complete display screen **3. 2.** Select AUX 24 Clear Ladders display AUX 4 E 2 To select Clear Ladders operation
- **4.** ENT To clear all ladders

ENT

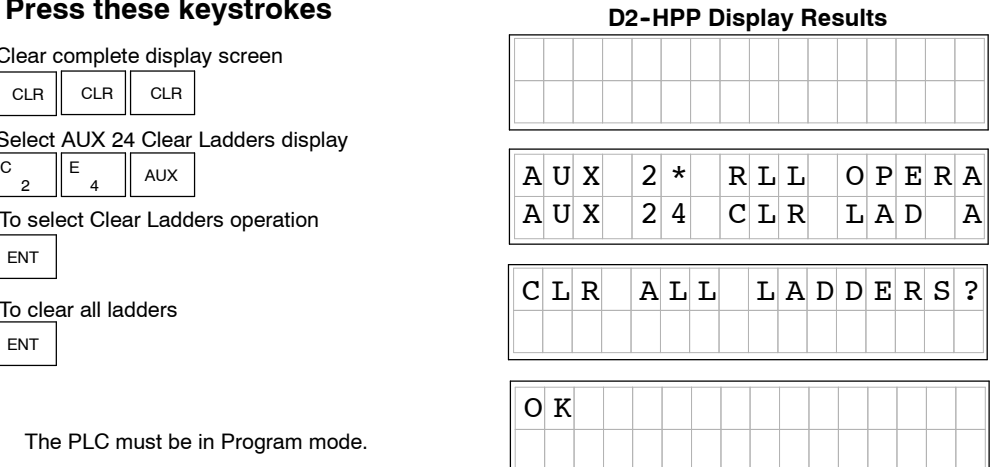

The PLC must be in Program mode.

To clear specified range of ladder program, or V memory, use the following Auxiliary functions.

- **AUX 23** Clear Ladder Range
- AUX 31 Clear V Memory Range

The CPU setup and configuration data are stored in memory which is called Scratchpad Memory. The Scratchpad memory may require initializing if major changes are introduced to your PLC system configuration or setup. For example, if you specify a range of Control Relays (CRs) as retentive, this setup data will be stored in scratchpad memory. Basic program changes or loading new programs do *not* always demand that the Initialize Scratchpad function be executed. If required you may default Scratchpad memory with the **AUX 54** function. **Initializing System Memory**

**NOTE:** This function may change PLC setup and configuration data in your system.

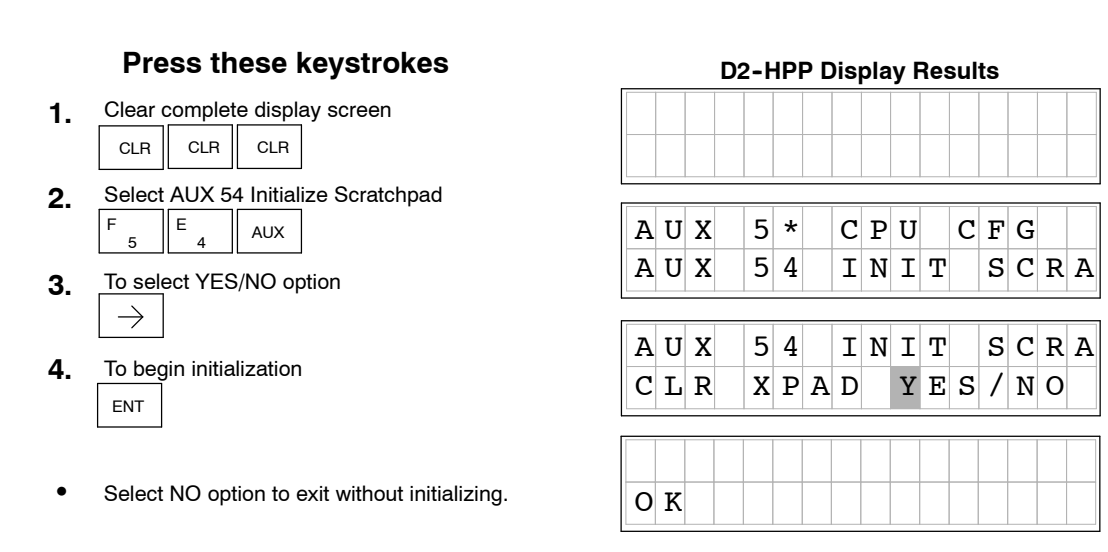

y.

**2- 9**

i.

Some CPU's, such as the DL240, contain a built-in *Direct*NET‰ port (PORT2). The Handheld programmer may be used to set the Port 2 network address and parameters. The default parameter settings are: **Setting the CPU Network Address**

- Station address 1
- HEX mode (the handheld programmer will only support HEX mode)
- Odd parity
- 9600 baud rate

The *Direct*NET‰ User Manual provides additional information about network and communication parameter settings.

The following example demonstrates how to use the AUX 56 function.

## **Press these keystrokes**

- CLR Clear complete display **1.**  $CLR$  CLR
- 6 G 5  $F = \begin{bmatrix} G \\ G \end{bmatrix}$  AUX To select the diagnostic operation **2.**
- ENT To change the network address **3.**
- Type new address number **4.**  $1 - 90$
- ENT **5.** To save the newly entered address
- To select communications mode use arrow **6.** keys to move cursor position  $\rightarrow$  $\leftarrow$
- ENT **7.** To save communications mode
- **8.** To select communications parity  $\leftarrow$  $\rightarrow$
- ENT To save communications parity **9.**
- **10.** To select communications parity  $\Rightarrow$ 
	- Press the CLR key to exit the AUX 56 function.
	- Shaded box indicates cursor position.

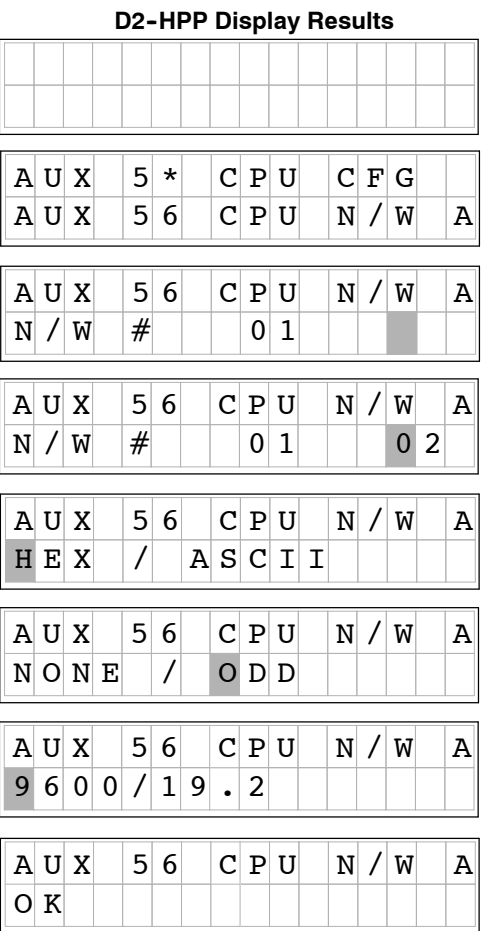

y y ste

etu produkti

The DL105 and DL205 CPU's all contain Retentive memory. Retentive memory is memory ranges which may store information in case of power loss. A super capacitor will maintain latest register values in case of short period CPU power loss or failure. If retentive memory ranges are important in your application, make sure to install a optional backup battery. Battery installation is covered in appropriate DL105 and DL205 User Manuals. Factory defaults for Retentive memory ranges are suitable for most applications. To change Retentive memory range, use **AUX 57** to select and set the desired range. The table below lists the Retentive memory factory defaults for the DL105 and DL205 CPU's. **Retentive Memory Ranges**

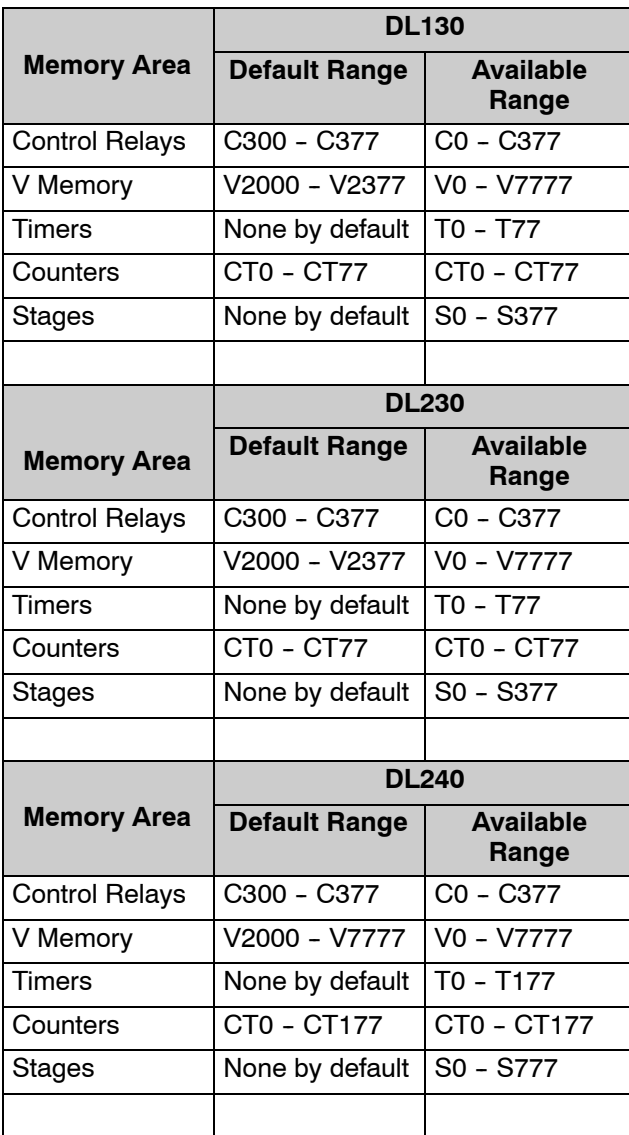

## **Changing Retentive Memory Ranges**

The **AUX 57** function may be used to change the Retentive memory ranges. When changing Retentive Memory ranges, keep in mind all memory ranges are defined with Octal addresses (8 bit boundaries, except for V-memory). For example, the Retentive memory factory default for CRs (control relays) are C300 thru C377, and could be reduced to C177 thru C300. You should always enter desired memory ranges in Octal numbers (e.g. xxx0-xxx7). The following figure demonstrates changing the Retentive memory range as described.

## **Press these keystrokes**

- **1.** Clear entire display screen CLR || CLR || CLR
- 5 F **2.** 7 H AUX Select AUX 57 function
- ENT **3.** To change memory range
- **4.** 1 B 7 H 7 H Enter new start address
- ENT **5.** Accept entry
- 3 D 0 A 0 A **6** Enter new end address **.**
- ENT **7.** Accept entry

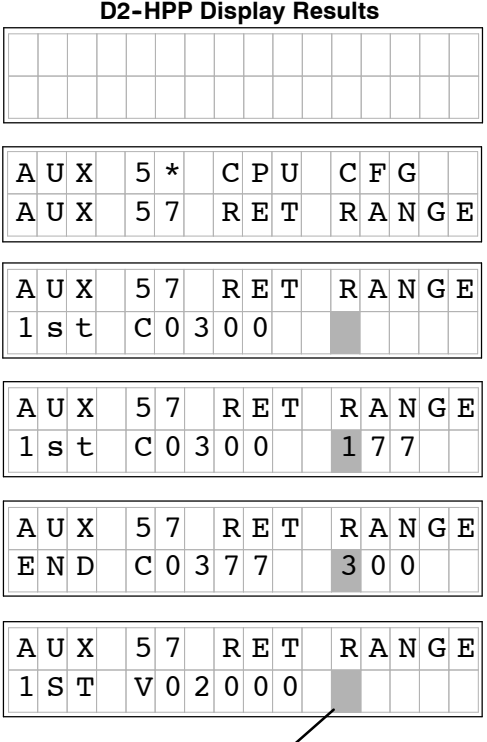

y.

**2- 11**

i.

- Press ENT to continue with other memory types.
- Press CLR to exit AUX 57 function.

Cursor position

## **Setting the Clock and Calendar**

y y ste

etu produkti

The **AUX 52** function allows you to set the Real--time clock and calender. Not all *Direct*Logic ‰ PLC's support the hardware clock and calender feature. For the CPU's which feature a clock and calendar the following format is used.

- Date Year, Month, Date, Day of week  $(0 6)$ , Sunday thru Saturday)
- $\bullet$  Time  $-$  24 hour format, Hours, Minutes, Seconds

If you change the date without updating the day of week (0-6), the CPU will *not* automatically correct any discrepancy between the date and the day of the week. For example, if you change the date to the 15th of the month and the 15th is on a Thursday, you will also have to change the day of the week (unless the CPU already shows the date as Thursday). Use the following example to change any component of the date or time settings.

**NOTE:** Verify the clock and calender is supported by your CPU, before attempting to use this Auxiliary function.

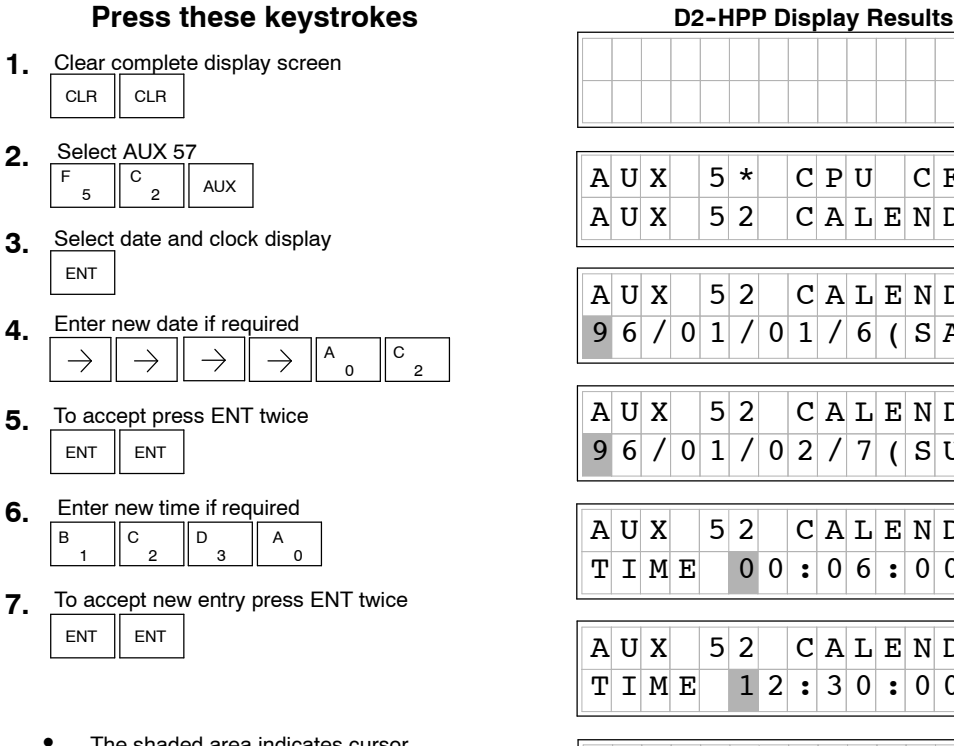

- The shaded area indicates cursor position.
- Press the CLR key to exit date and clock function.

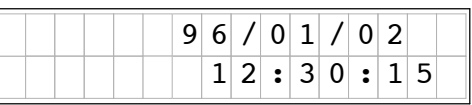

 $C$  P U  $C$  F G  $C | A | L | E | N | D | E | R |$ 

 $C[A L E N D A R]$  $1/6$  (  $S$  A T )

 $C|A|L|E|N|D|A|R|$  $2/7$  ( $S$ UN)

 $C|A|L|E|N|D|A|R|$  $\vert \cdot \vert$  0 6 : 0 0

 $C[A L E N D A R]$  $\vert \cdot \vert 3 \vert 0 \vert \cdot \vert 0 \vert 0$ 

**NOTE:** If the CPU is without power for an extended period of time a battery is required to maintain the proper date and time.

# **Entering Programs**

<sup>1</sup>3

In This Chapter. . . .

- Entering Simple Ladder Programs
- Checking for Program Errors

nterin g

Pro gra

## **Entering Ladder Programs**

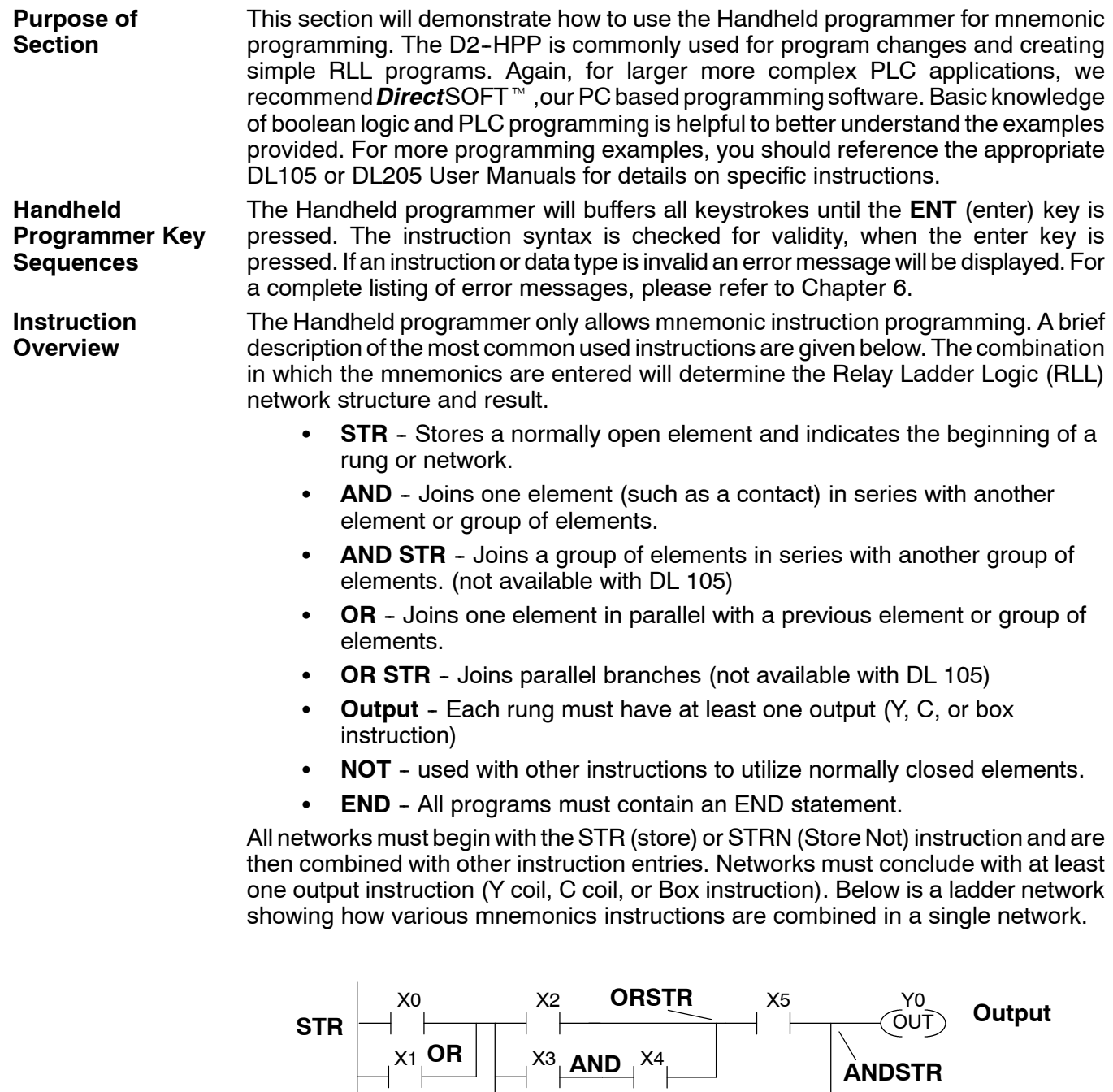

X1 **UH** || X3 **дно** X4

X6

**NOT**

 $\left(\overline{\text{END}}\right)$ 

**END**

The Handheld programmer display screen, allows program instructions and their associated data to be viewed by the operator. All instructions are stored with a instruction addresses (*not* the same as rung addresses used in *Direct*SOFT‰). Newly entered instructions may be saved by pressing the **ENT** (enter) key. **Navigating the Program**

Pressing the **NEXT** or **PREV** keys, allow scrolling through the mnemonic instructions in your program. It is not necessary to clear the display, before using these keys. **Previous / Next Keys**

When creating a new program, you should always begin the first program instruction at address zero (\$00000). If you are in the Program mode, the 'START OF PROGRAM' message will appear, when positioned at the beginning address of your program. Use the left arrow  $\leftarrow$ ) key to display the instruction addresses. To search the first address of your program, follow the example figure below. **Starting at Address 0**

#### **Press these keystrokes**

- **1.** Clear entire display screen CLR  $CLR$   $CLR$
- SHFT  $\parallel^{\$}$  STR  $\parallel$  NEXT To Search first address (\$00000) **2.**
- To view instruction address **3.**  $\leftarrow$

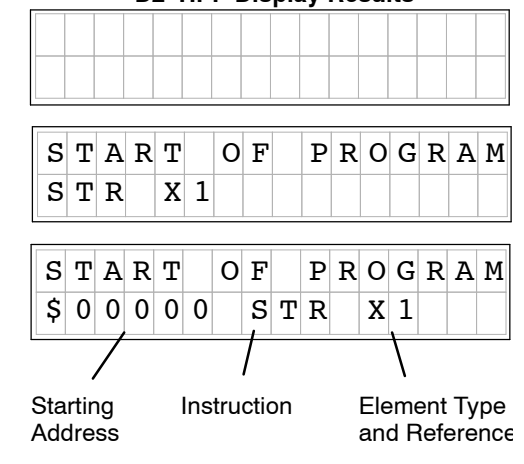

**D2- HPP Display Results**

g

**3- 3**

gra

#### **Searching for Addresses**

You may search for and display instructions in your program by entering the specific addresses number. The following examples below demonstrate how to search and find different program items. The entire display screen must be cleared before performing the following examples.

#### **Press these keystrokes**

2 SHET  $\|\mathbf{s}_{\text{max}}\|$  C  $\|$  Next \$<br>STR **1** To Search specific address **D2- HPP Display Results**

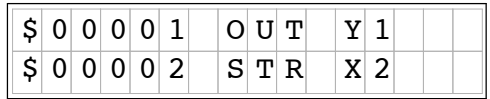

Enter desired address number to search

**Searching for END Instruction** To search for the **END** command, follow the example below.

### **Press these keystrokes**

.<br>TMR SHFT  $\|\mathsf{E}$   $\|\mathsf{N}$ l| D 4 E **FIND** SHFT FD REF **1.** To Search END instruction

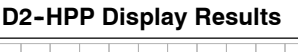

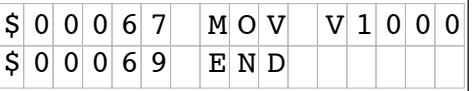

**Entering END Instruction**

All programs require a **END** command. To enter the END instruction press the following keys.

**Press these keystrokes** To program END instruction

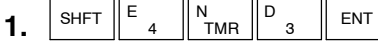

**3- 4**

The Program Mode is most commonly used to enter program instructions. After entering instructions, the changes are not executed until the CPU is placed in the Run mode. This will prevent unexpected machine operation which may be caused by changes which are performed. **Program Mode**

> With the Handheld programmer connected to the CPU, press the **MODE** key to select the Mode Change display. You may access the various modes by pressing the **NEXT** and **PREV** keys, while viewing the Mode Change display. To change to program mode follow the example below.

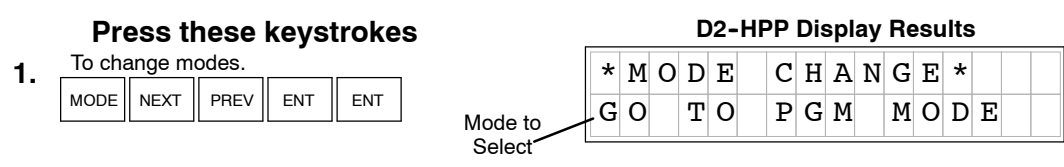

**Entering a Simple Network**

nterin gPro gra All programs begin starting at instruction address \$00000. Use the **STR** (store) key to start programming your first network which contains a normally open contact (element) and output coil. The following will create a simple Store network.

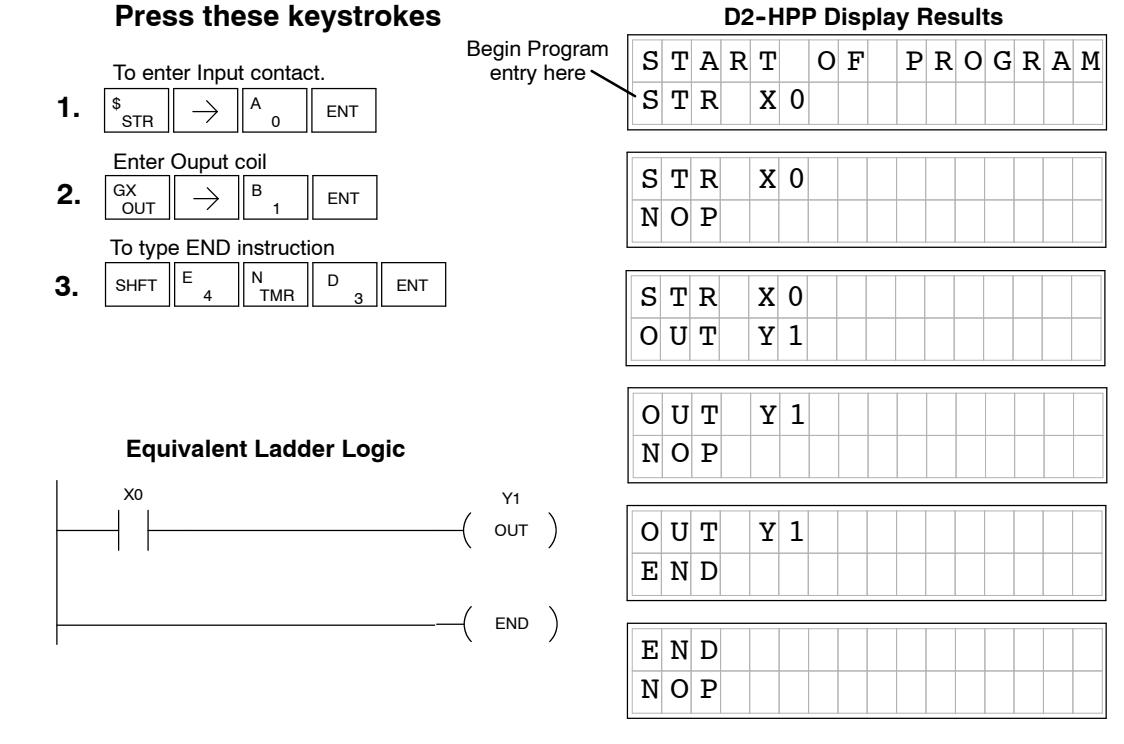

## **Selecting Different Element Types**

In the example above, you may press the **PREV** / **NEXT** keys, after the right ( ) arrow key, to scroll the different element types available. While displaying the desired element type enter the element address, then press **ENT** (enter).

Now that you have completed your first mnemonic instruction network, please continue through each of the following program examples. Append each of the remaining examples to the first network. To continue adding the examples begin each new networks at the last instruction programmed (END command).

**NOTE:** Always ensure the last instruction of your program is the **END** command. If the END command is missing, the Handheld programmer will not allow you to change modes, or run the program. Error #4 'No Program' may be displayed.

#### To enter a network which contains a normally closed contact, begin with the **STRN** (Store Not) instruction. The following example demonstrates how to enter a network using the STRN instruction. **Entering Normally Closed Elements**

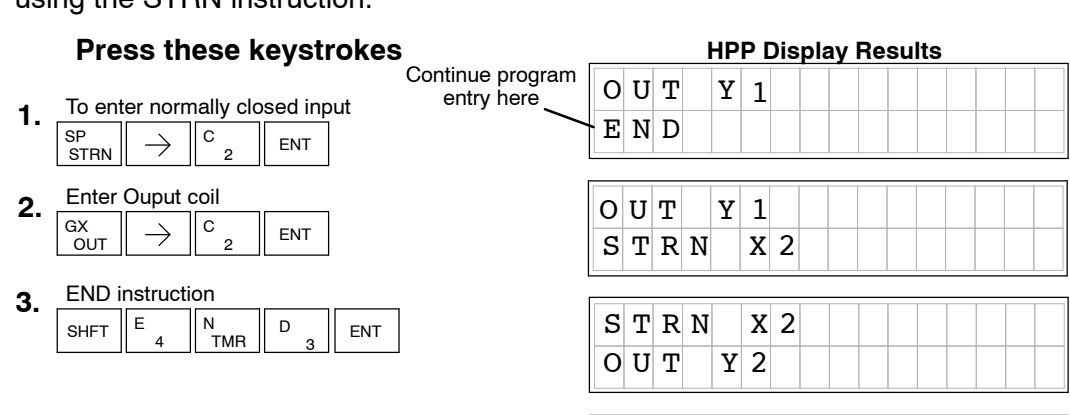

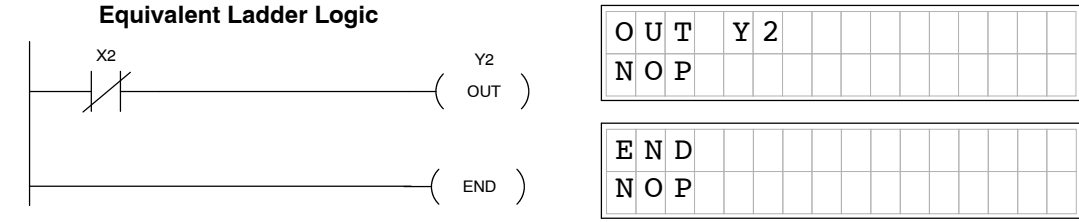

## **Entering Series Elements**

Some networks require more than one element on a branch, this is referred to as contacts in series. To program elements in series, you begin the network as before using the store (STR,STRN) instruction. The **AND** instruction is used to join two elements in series. The following example demonstrates how to enter two series contacts and a single output coil.

#### **Press these keystrokes** Continue pro

- To enter first Input contact **1.**  $\mathsf{B}$   $\parallel$  ENT \$<br>STR  $\rightarrow$ 1
- **2** To enter second Input contact **.**  $\begin{array}{|c|c|c|}\n\hline\nC & \quad \text{ENT}\n\end{array}$ \$<br>STR  $\rightarrow$ 2
- To enter Ouput coil **3.**  $\circ$   $\parallel$  ENT GX<br>OUT  $\rightarrow$ 2
- SHFT  $\parallel$  E  $_4$   $\parallel$   $\parallel$   $\parallel$   $\parallel$   $\parallel$  D 4 E 3 END instruction **4.** ENT

## **Equivalent Ladder Logic**

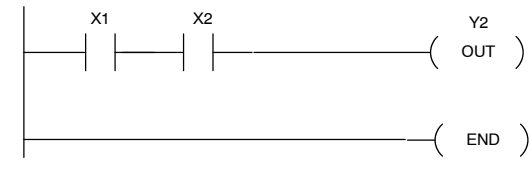

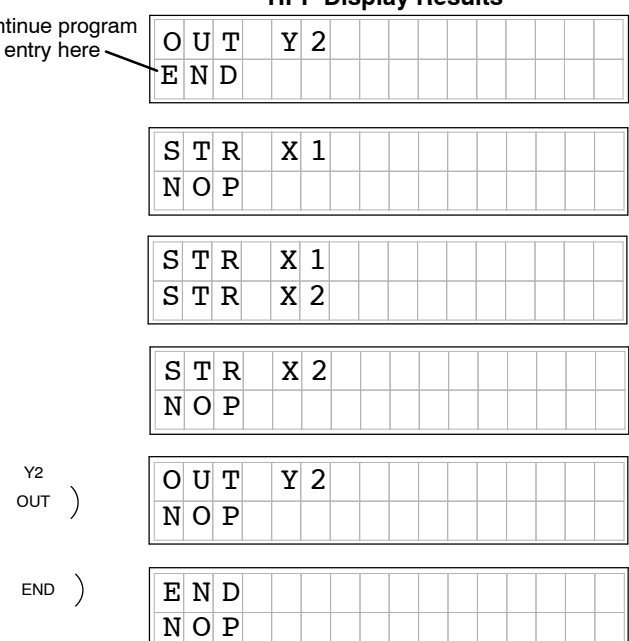

**HPP Display Results**

g

**3- 5**

gra
## **Entering Parallel Elements**

**3- 6**

nterin gPro gra To program a network with parallel elements (more than one branch per network), you will use the **OR** instruction. Once again, you begin the network as before using the store (STR, STRN) instruction for first element, then continue the **parallel** branch with the to create and second element data. You join the two parallel rungs using the coil OUT command. Follow the example below to create the most simple form of a parallel branch network.

## **Press these keystrokes**

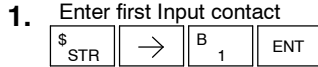

**. 2** To start second branch and element  $C \nvert_{\text{ENT}}$ Q<br>OR  $\rightarrow$ 2

To join parallel branch and enter Ouput coil **3.**  $\overline{c}$ <sub>2</sub>  $\rightarrow$ ENT GX<br>OUT

SHFT  $\parallel$  E  $_4$   $\parallel$   $\parallel$   $\parallel$   $\parallel$   $\parallel$  D 4 E 3 END instruction **4.** ENT

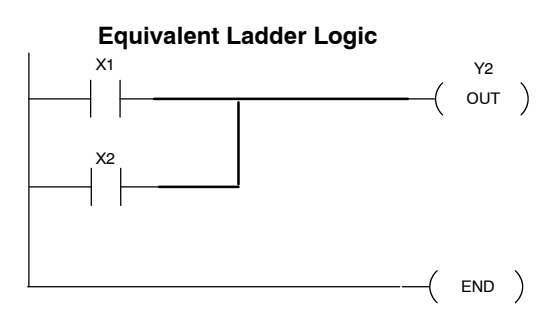

## $S$  T R  $X$  1  $N$  O  $P$ **D2- HPP Display Results**  $O R$   $X$  2  $O$  U T Y 2  $S$  T R  $X$  1  $O R$   $X 2$  $O|U|T|$  |  $Y$ | 2  $N$  O  $P$ E N D  $N$  O  $P$  $O U T$  Y 2  $E|N|D$ Continue program entry here

Later in this section, various examples using parallel element programming are provided. Branch programming examples require close observation of which order the mnemonic instructions are entered. If the instruction or data are not properly entered, the Handheld programmer display will response with a error message. Please take care and caution that the result of entering parallel logic does not present logical result problems.

## **Joining Series Elements in Parallel**

Often it is necessary to program networks which contain parallel branches and series elements together to accomplish desired control. The **ORST (or store)** key allows you to program parallel branches with serial elements. The following example shows a simple network using the ORSTR instruction.

**Press these keystrokes**

**D2- HPP Display Results**

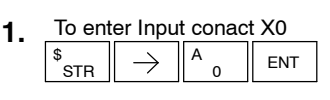

V<br>AND 1  $\mathsf{B}$   $\parallel$  ENT To enter second series conact<br> $\begin{array}{c} \n\sqrt{\frac{1}{N}} \\
\hline\n\end{array}$ **.**

 $\| \rightarrow \|^\circ$ ENT **3** To begin parallel branch and contact X2 **.**

To enter second parallel contact **4.**  $\overline{D}$   $\overline{E}$  ENT V<br>AND  $\rightarrow$ 3

- $\cos^{-}$   $\rightarrow$   $\|$ <sup>c</sup><sub>2</sub> ENT **5** To OR parallel branches **.**
- Ouput coil **6.**  $C \parallel$  ENT GX<br>OUT  $\rightarrow$  $\overline{2}$

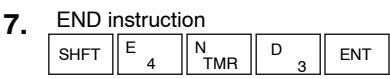

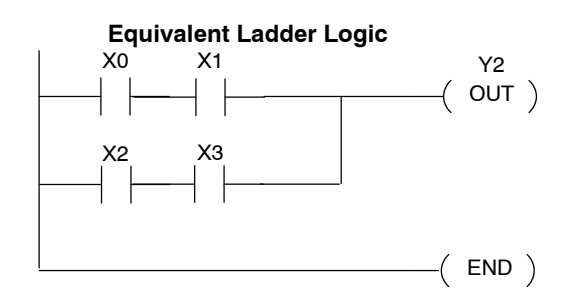

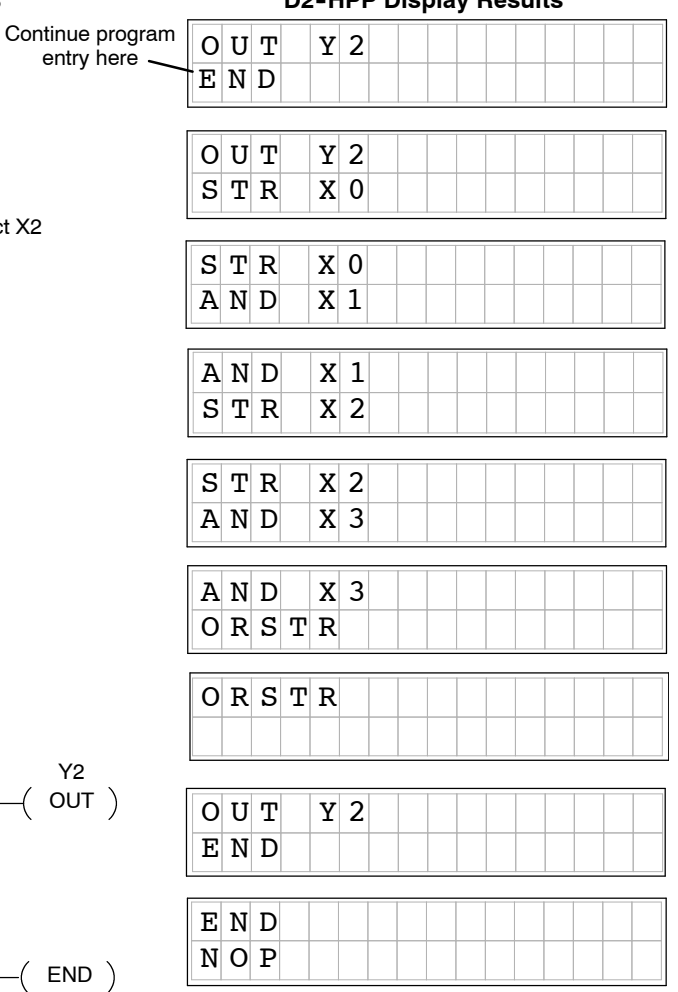

g

**3- 7**

gra

nterin gPro gra

The **ANDSTR** instruction joins one or more parallel branches which may be in series. The following example shows a simple network with parallel and series branches. **Joining Parallel Branches in Series**

**Press these keystrokes**

- \$<br>STR  $\rightarrow$   $\begin{array}{c} A_0 \end{array}$ **ENT** Enter first Input conact **1.**
- \$<br>STR  $B$ ENT **2** Enter second Input contact **.**
- Q<br>OR 2  $\|c\|_{\text{enr}}$ **3** Create branch and parallel contact  $\frac{1}{\alpha_{\text{OR}}}$   $\begin{bmatrix} 1 & 2 \\ 0 & 2 \end{bmatrix}$  ENT **.**
- L<br>ANDST ENT **4.** To join branch
- Enter Ouput coil **5.**  $\overline{D}$   $\overline{E}$  ENT GX<br>OUT  $\rightarrow$ 3
- SHFT  $\parallel$  E  $_4$   $\parallel$   $\parallel$   $\parallel$  M<sub>TMR</sub>  $\parallel$  D 4 E 3 END instruction **6.** ENT

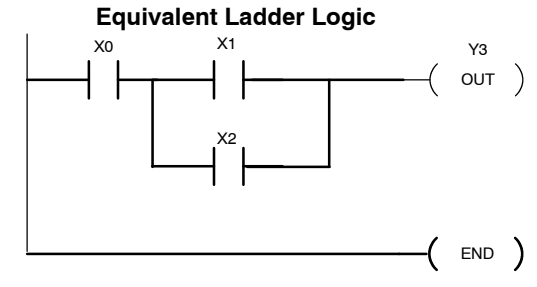

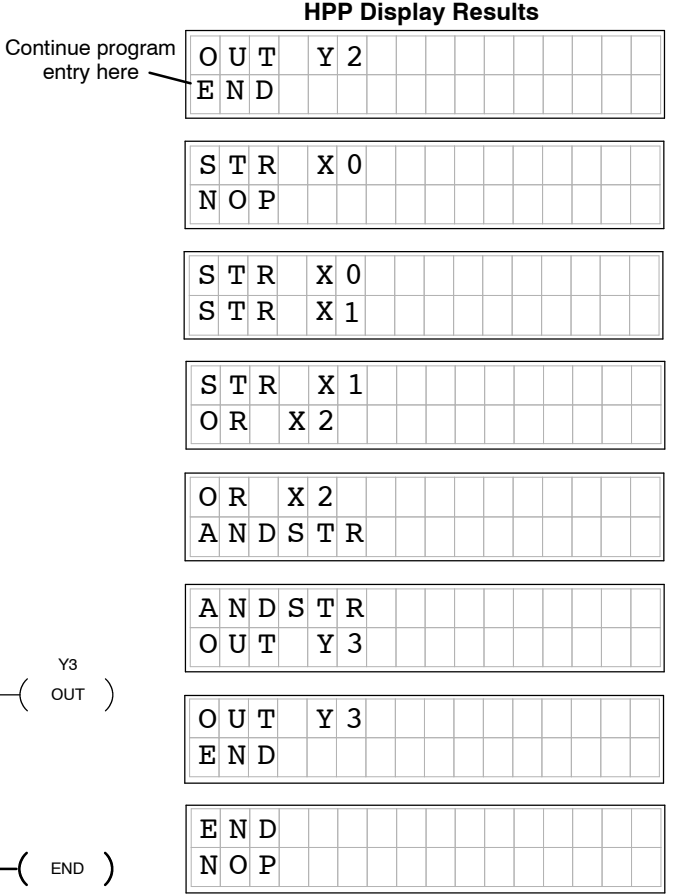

## **Combination Networks**

For combination networks, you may combine both the series elements and parallel branches. Combination logic allows you to solve almost any application problem. The following example is a ladder network, which is marked with **MNEMONIC** instructions and lists the order which the instructions may be entered.

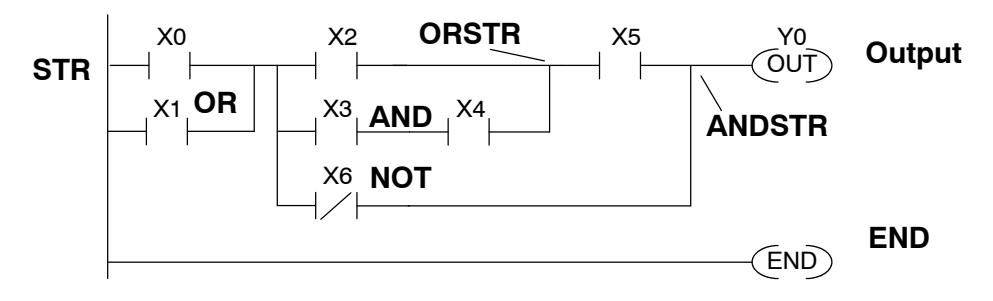

## **Example Mnemonic Listing**

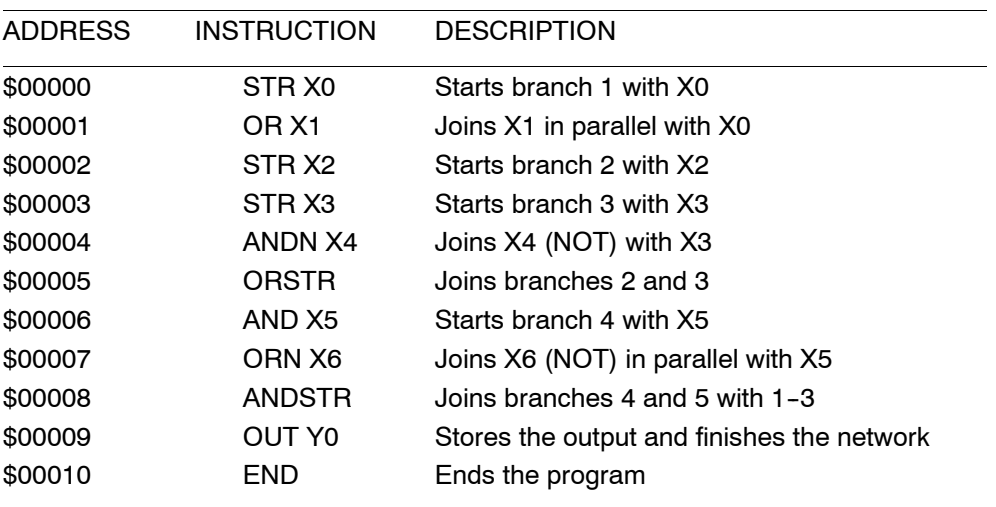

There are limits on how many boolean logic instructions can be combined in one network. The *Direct*LOGIC<sup>™</sup> CPU's use an 8 level stack to evaluate the various logic elements. The stack is a temporary storage area used to help evaluate the various logic combinations. Each time you enter a STR instruction, the instruction is placed on the top of the stack. All other instructions on the stack are pushed down one level. The And Store (ANDSTR) and Or Store (ORSTR) instruction combine levels of the stack when processed. Since the stack storage is eight levels, an error will occur if the CPU encounters a network that uses more than eight combined levels per network. For more details on the 8 level stack, please refer to section titled 'Programming Basics' in the DL105 or DL205 User Manuals.

g

gra

To enter a timer or counter, you also must prepare operand and enter preset values. This can be a constant value (K memory), or a V-memory location in the case of the DL240 CPU. **Entering Timers and Counters**

> There are two methods of programming timers. You can have the timer with discrete timer control and status bits, or use comparative contacts, which enable at different time intervals during the control and status.

**Timer Example Using Discrete Status Bits**

The following timer example uses discrete status, with a preset of 3 seconds. If the timer is enabled for 3 seconds the status bit (T2) will turn ON. The timer will reset if X1 turns off, which in turn will resets the status bit (T2) off, and the accumulative value of the timer.

## **Press these keystrokes HPP** Display Results

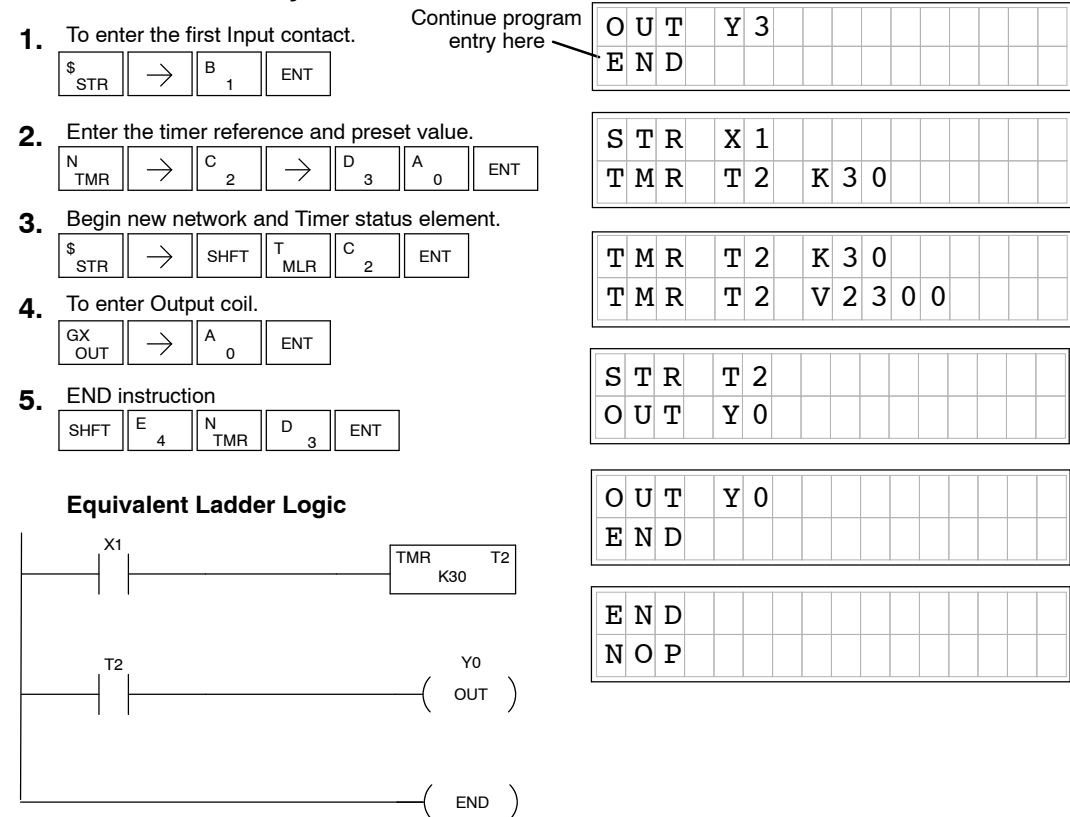

**Accumulating Timers & Counters**

nterin gPro gra

> The Accumulating Timer which has additional lines connected to the timer instruction, can allow separate **start** and **reset** elements. All input element contacts are entered before the timer or counter instruction. The timer inputs may be of various types, e.g. timer status  $(T#)$ , control relays (CR), etc. To scroll through the different operand data types, while programming the example below, press the **NEXT** key after the arrow  $\rightarrow$  key is pressed. Although the Handheld programmer may allow you to select various data types, please refer to the DL105 or DL205 User Manual according to which CPU you are programming. For example, the DL240 will allow V--Memory registers for timer presets, where as the DL130 and DL230 will only allow K--Memory to be loaded as presets.

**3- 11**

g

gra

## **Entering Accumulating Timers (two Inputs)**

This example demonstrates how to program aAccumulating Timer with a preset of 5 seconds. The timer discrete status bit (T0) contact will energize when the timer has timed for 5 seconds. The timer will reset when input X1 turns on, turning the timer discrete status bit off and resetting the timer current (timed) value to zero.

#### **Press these keystrokes HPP** Display Results Continue program  $O |U|$   $T$   $|Y|$   $O$ entry here. **1.** To enter timer start Input conact  $E|N|D|$ A  $\rightarrow$ ENT \$<br>STR  $\overline{0}$ **2.** To enter the reset Input conact  $\circ$  U T  $\vert$  Y 0 \$<br>STR  $\rightarrow$ ENT  $S T R$   $X 0$ B 1 Select Timer type and reference number **3.** N SHFT A  $\rightarrow$ A  $S$  T R  $X$  0 TMR  $\overline{0}$  $\overline{0}$  $S$  T R  $X$  1 **4.** Enter Timer preset  $\rightarrow$  $F = ||A||$  ENT A  $\overline{0}$ 5  $S$  T R  $X$  1 Begin new network with Timer status bit contact **5.**  $T M R A | T 0 | K 5 0$  $\frac{1}{\sqrt{2}}$ STR A  $\left\| \begin{array}{c} \ast \ \ast \\ \ast \end{array} \right\| \rightarrow \left\| \begin{array}{c} \ast \ \ast \ast \\ \ast \end{array} \right\| \left\| \begin{array}{c} \ast \ \ast \\ \ast \end{array} \right\| \left\| \begin{array}{c} \ast \ \ast \ast \\ \ast \end{array} \right\| \left\| \begin{array}{c} \ast \ \ast \ast \\ \ast \end{array} \right\|$  $\overline{0}$  $S$  T R  $T$  0 **6.** Enter Output Coil Y0  $O|U|T|$  |  $Y|0$  $A \parallel$  ENT GX<br>OUT  $\rightarrow$ 0  $O|U|T|$  |  $Y|0$ **7.** Enter END E D SHFT N<br>TMR ENT E N D  $\overline{2}$ 4 E N D **Equivalent Ladder Logic**  $N$  O  $P$ X0 TMRA TO K50 X1

Y0  $OUT)$ 

END )

Tn

nterin gPro gra

**Entering Relational** Relational contacts may be used to compare various types of information. For example, you may want to compare the current value of a timer with a constant value (K--Memory) or a V-memory register value. There are several types of compare operations that can be programmed, such as, less than, greater than, etc. See the DL105 or DL205 User Manual for more details on all relational contact instructions. The following example demonstrates how to program a greater than or equal to relational contact. **Contacts**

here

### **Press these keystrokes D2- HPP Display Results**

- 1. Enter first compare reference  $\rightarrow$ **SHFT**  $\parallel$ T $_{\texttt{MLR}}$ \$<br>STR 0 A
- **2.** Select constant reference to compare B A A  $\rightarrow$ ENT  $\overline{0}$  $\overline{0}$ 1
- Enter Ouput coil Y0 **3.** A ENT GX<br>OUT  $\rightarrow$
- Begin second Compare network and reference **4.**  $\rightarrow$ SHFT A \$<br>STR MLR T  $\overline{0}$

0

Enter compare V-Memory reference **5.** V<br>AND C A A A  $\rightarrow$ **SHFT**  $\Omega$ 2 0 0 ENT

**6.** Enter Output Coil Y1  $\mathsf{B}$   $\parallel$  ENT GX<br>OUT  $\rightarrow$ 1

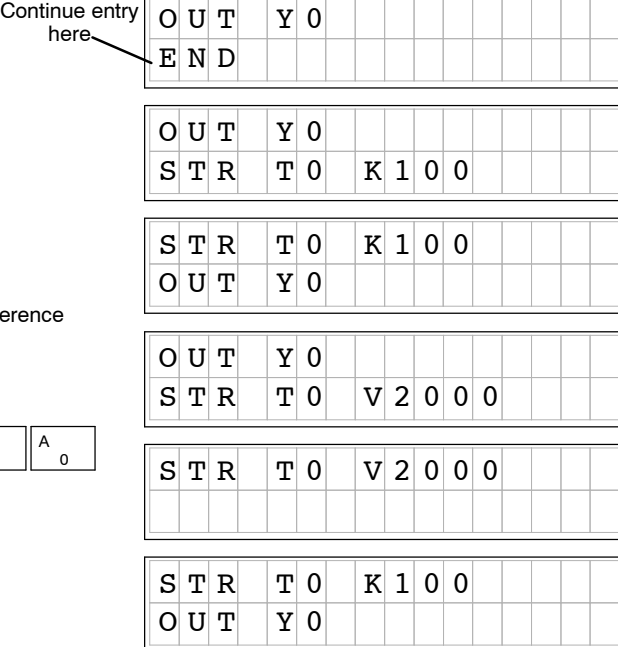

### **Equivalent Ladder Logic**

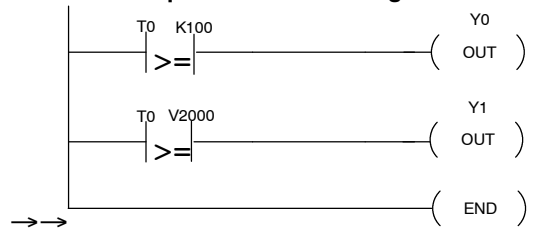

**3- 13**

The DL105 and DL205 allow you to enter ASCII characters as part of the ACON instruction used for messages. An overview of the ACON instruction is provided in Chapter 6 of this manual. The example below shows the keystrokes used to enter the ASCII portion of the instruction with the Handheld programmer. **Entering ASCII Characters**

### **Press these keystrokes**

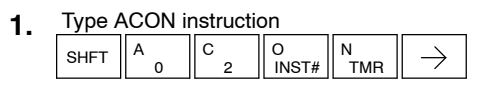

N<br>TMR O<br>INST# **SHFT 2.** Enter ASCII instruction

ENT **3.** Enter instruction

## **Equivalent Ladder Logic**

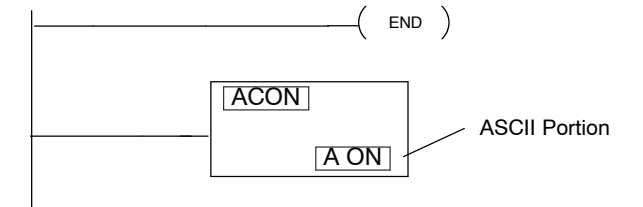

## E N D  $A C O N$   $A O N$

**D2- HPP Display Results**

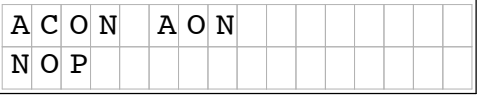

**NOTE:** More detailed information on the ACON instruction may be referenced in the DL105 and DL205 User Manuals.

Some mnemonic instructions may be entered by using a instruction number. The instruction number may also be referred to as *function* number. Use the Handheld programmer **INST#** key to begin the function number entry. If known, you may enter the specific instruction number , or scroll through available function numbers by pressing the **PREV**/**NEXT** keys. The following example demonstrates using the instruction number function. **Using the INST # key**

## **Press these keystrokes**

O<br>INST# 6  $\parallel$  G 3 D ENT Enter function number **1.**

PREV **2.** To scroll previous function number

- Press ENT key to except function number
- Press the CLR key to exit

### **D2- HPP Display Results**

g

gra

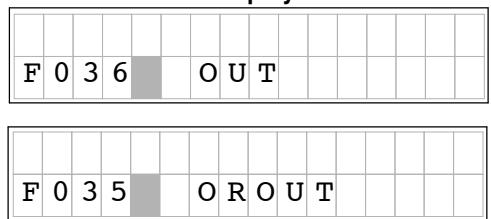

nterin gPro gra

**Entering Octal and** For some instructions entries, special number formats are used for reference data. For example, the LDA (Load Address) instruction requires an octal number for the address reference. Also, you may want to load a hexadecimal value into the accumulator. The following example demonstrates how to enter octal and hexadecimal numbers using the Handheld programmer. For specific instruction information and optional number formats, please refer to the DL 105 and DL205 User Manuals. **Hex Numbers**

### **Press these keystrokes**

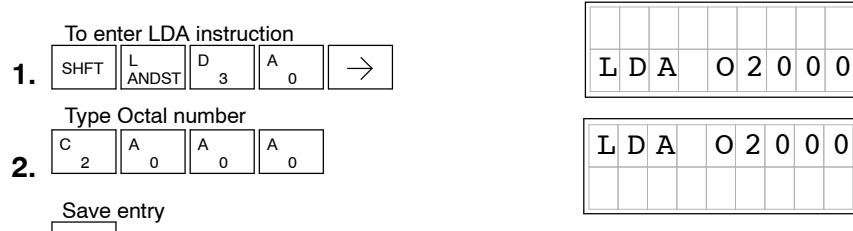

ENT **3.**

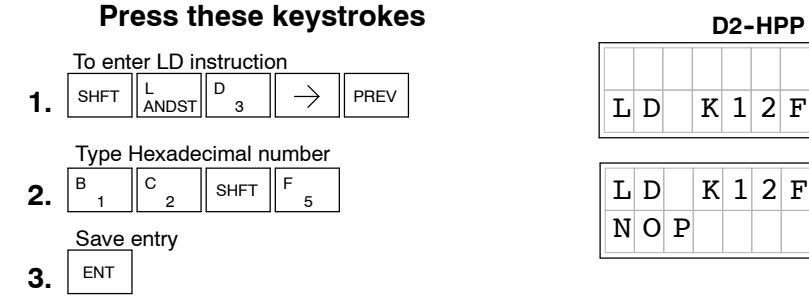

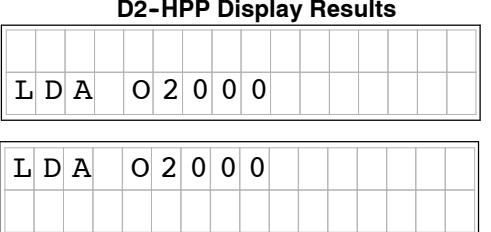

**D2- HPP Display Results**

|  | -н.<br>_ |  |  |  |  |  |
|--|----------|--|--|--|--|--|

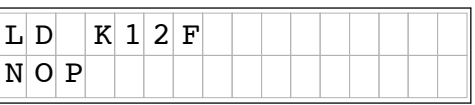

### **Equivalent Ladder Logic**

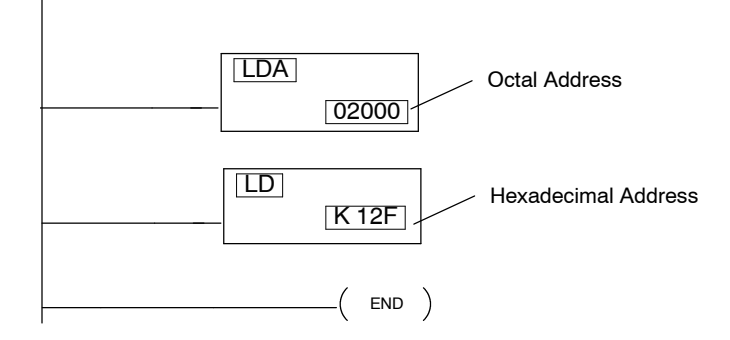

## **Checking for Program Errors**

The Handheld programmer may also check your program for errors. You may choose two different types of program error checking. **Error Checking**

- Syntax errors check
- Duplicate References check

Use the **AUX 21** function, to select the 'CHECK PROGRAM' operation. Operation 1 performs a syntax check on the entered program logic. The following figure demonstrates how to access the Syntax check operation. **Syntax Check**

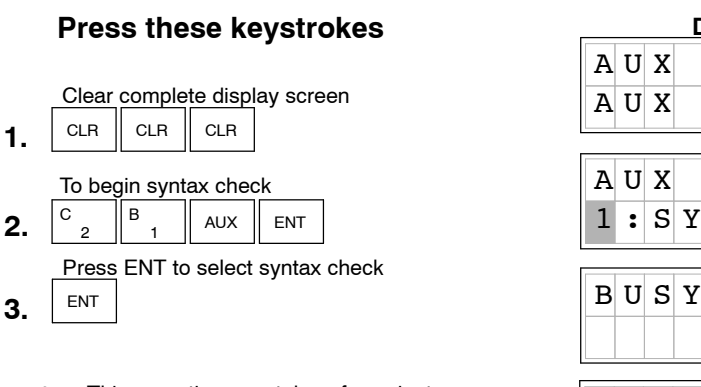

- This operation may take a few minutes, depending on the size of your program.
- When syntax check is complete one of two displays will appear.

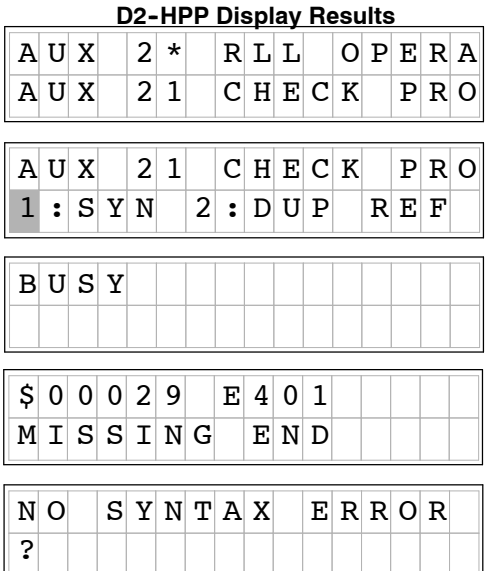

g

**3- 15**

gra

Each error is labeled with an Error Code when displayed. Please refer to Chapter 6 for a complete listing of Error Code numbers. Upon receiving an error message, attempt correcting the problem and continue running the Syntax check until the message 'NO SYNTAX ERROR' appears.

## **Duplicate Reference Check**

nterin gPro gra You may also use Check Program, Option 2, for multiple uses of the same output coil. The following example below demonstrates how to access AUX21 and perform a Duplicate Reference check.

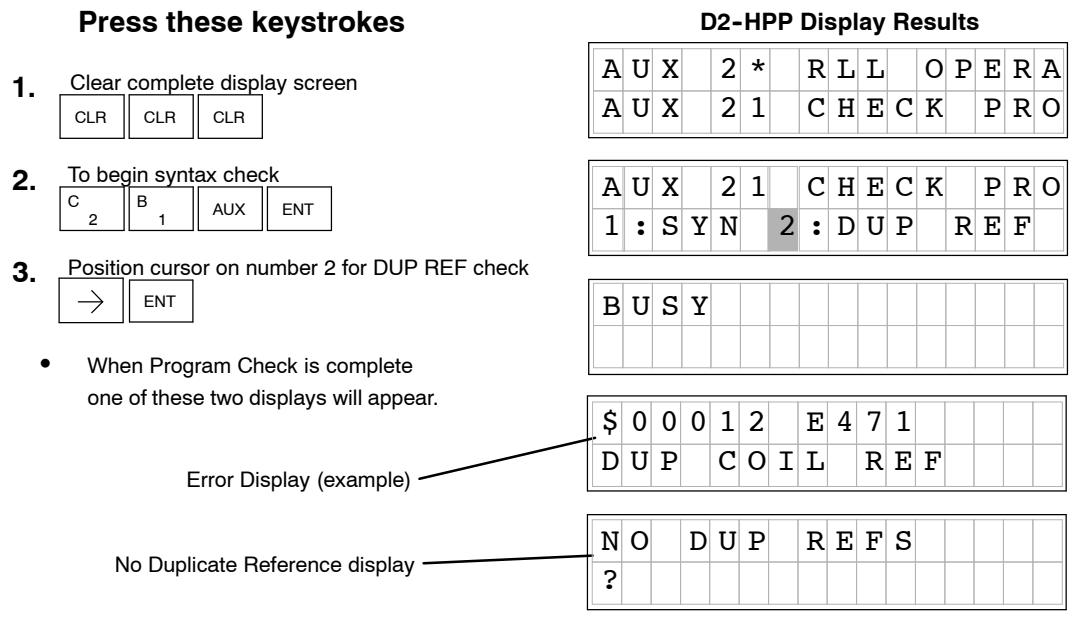

If a Duplicate Reference error occurs, please refer to Chapter 6 for a complete listing of Error Code numbers. You should correct the problem and continue running the Duplicate Reference check until the message NO DUP REFS appears.

**NOTE:** You can use the same coil in more than one location. However, the last occurrence of the element will take priority. Consider the following example.

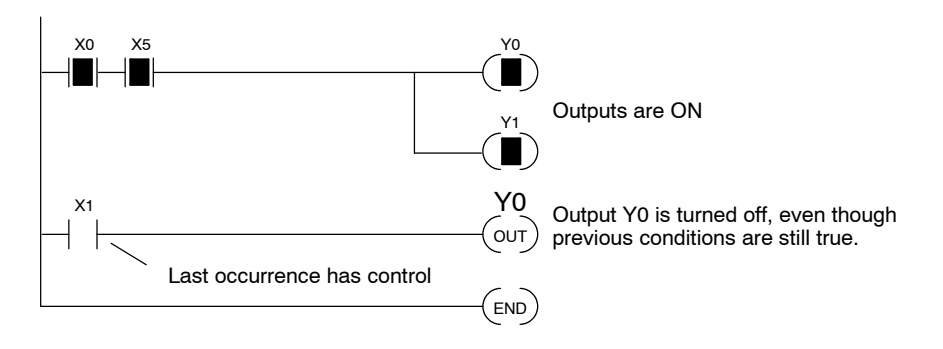

# **Changing Programs**

<sup>1</sup>4

In This Chapter. . . .

- Two Ways to Edit a Program
- Displaying a Program
- Finding a Specific Instruction
- Changing an Instruction
- Inserting an Instruction
- Deleting an Instruction
- Using Search and Replace
- Editing Programs During Run Mode

gin gPro gra

## **Two Ways to Edit a Program**

- To edit a program you may select either '**PROGRAM**' or '**RUN- TIME EDIT**' mode. The Program Mode is most commonly used for editing programs. The Run-Time Edit mode is helpful for very minor program changes or adjustments. The Handheld programmer will *not* allow changing from Program Mode, to Run Modes, if no program exists or program is missing the END command. This section begins with explaining the Program Mode and later discusses how to use the Run-Time Edit mode. **Editing Modes**
- In the Program Mode, you can insert, edit, change, and delete mnemonic instructions. To enter a new network, you must carefully place the new instructions at the END or between the existing networks (after an OUT). During the Program edit mode the DL105 and DL205 CPU does not execute the application program, preventing unexpected machine control while editing the PLC program. **Program Mode**

The DL240 CPU will allow you to edit programs during Run--Time Edits mode. While in the Run--Time Edits mode, most of the Handheld programmer functions operate the same as Program mode. For example, you can use the same techniques to search for a specific instruction, search for a specific address, etc. However, you cannot use Search and Replace during Run Mode. More details Run--Time Edit mode are discussed later in this chapter. **Run- Time Edit Mode (DL205 Only)**

> The figure below, shows the LED indicator status for the Program and Run--Time Edit modes.

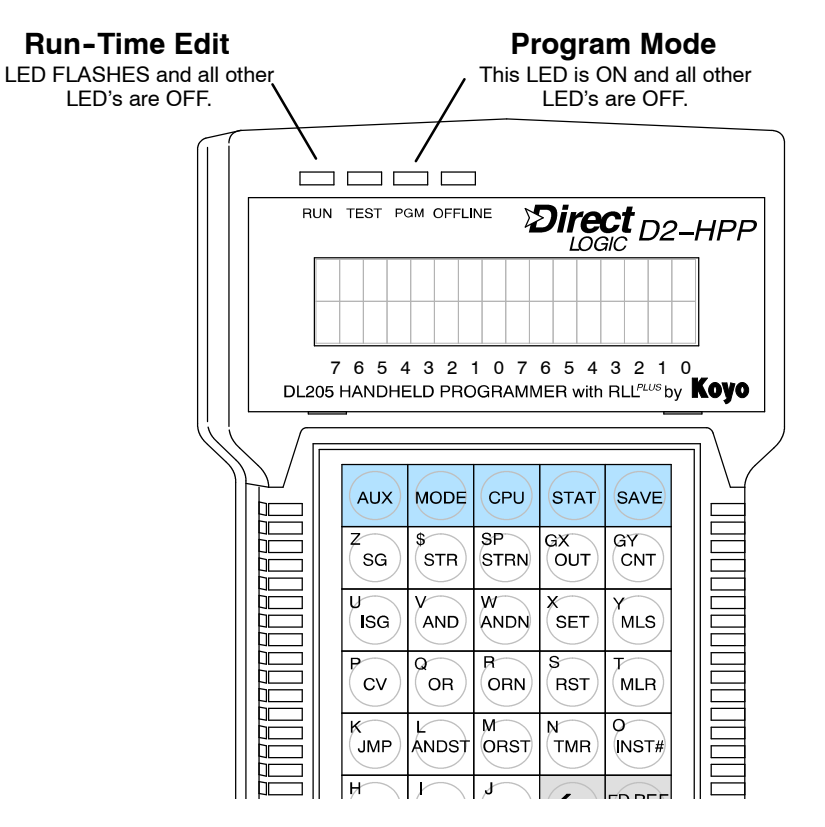

## **Displaying a Program**

The Handheld programmer display screen allows viewing your program in the mnemonic instruction format. You may scroll through the individual instructions which are programmed using the **NEXT / PREV** keys. Depending on which mode you have selected, the display will maintain different screen formats. You may view the instruction address by pressing the left arrow key  $(\leftarrow)$ . The different display modes and characteristics are discussed in Chapters 1 and 6.

## **Combination Mnemonic Example**

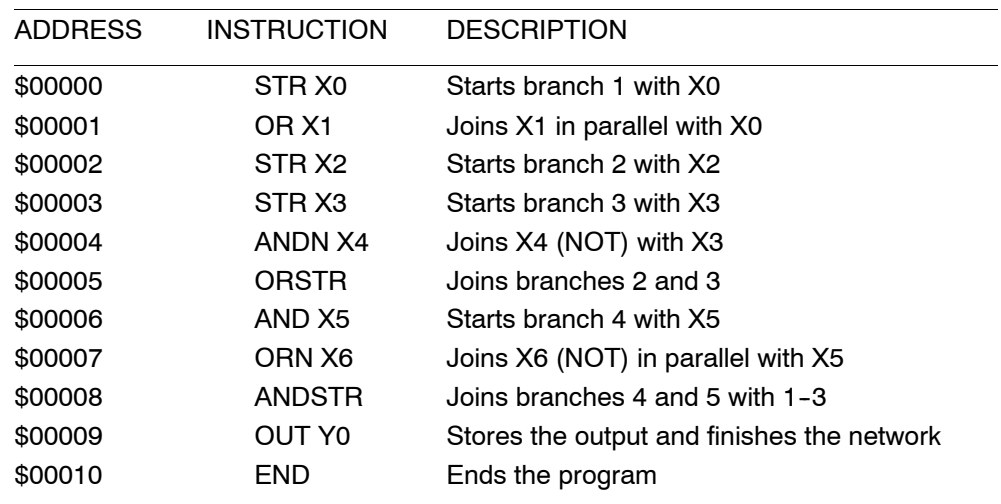

### **Equivalent Ladder Logic**

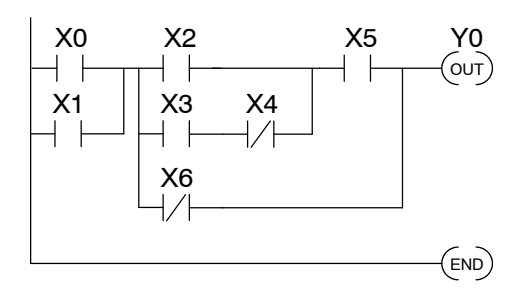

## $S[T] A [R] T$   $O [F]$   $P [R] O [G] R [A] M$  $S$  T R  $X$  1  $S T A R T | O F | P R O G R A M$  $$ 0 0 0 0 0 0$   $$ T R$   $X 0$ Starting **Address** Instruction Element Type and Reference

gin g

gra

## **D2- HPP Example Display**

## **Searching a Program Address**

The Handheld programmer allows you to search and view your mnemonic instruction program. Once again, the display screen may have a different format depending on the mode selected. The figures below are display examples during the Run mode. The bit status of the instruction is indicated in the top right corner the display screen. If the  $\blacksquare$  symbol appears the instructions bit status is true or (ON). If the S character appears the bit status is false or (OFF). To search the starting instruction orfind a specific instruction address in your program, follow the examples below.

## **Searching Start of Program**

gin gPro gra

## **Press these keystrokes**

- CLR  $\|$  CLR  $\|$  CLR **1** Clear complete display screen **.**
- SHFT  $\Vert^{\$}$ str $\Vert$  next To search start of program (address \$00000) **2.**
- **3.** To display instruction address  $\leftarrow$

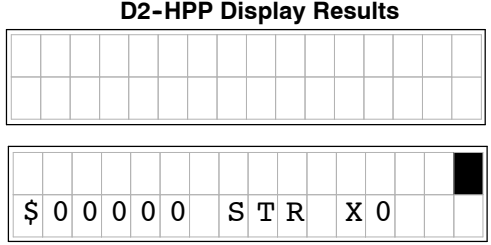

## **Searching Specific Address**

- **1.** Clear complete display screen CLR CLR CLR
- NEXT 0 A STR  $SHFT$  \$ 1 B **2** To search specific instruction address (\$00010) **.**
- To display NEXT instruction **3.**

 $\left| 0 \right| 0 \left| 0 \right| 1 \left| 0 \right|$  |  $\left| 0 \right|$  T |  $\left| 1 \right| 6$ 

**D2- HPP Display Results**

S

"S" indicates OFF When in RUN or TEST-RUN mode

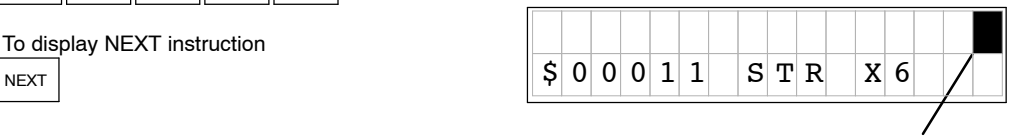

Solid fill indicates ON When in RUN or TEST-RUN mode

## **Finding Instructions**

The Handheld programmer may search instruction or reference numbers using the Find function. Use the **FIND** key to search an instruction or specific reference number. To select different instruction types press the **NEXT / PREV** keys during operand entry. After completing the entry press the **FIND** key to begin search. You may search any instruction type used within your PLC program. The following figure demonstrates how to search the instruction STR X1 using the Find function.

## **Finding Specific Reference**

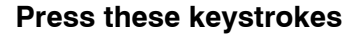

- **1.** CLR  $\|$  CLR  $\|$  CLR Clear complete display screen
- **2.** To find a instruction type and reference D \$  $\rightarrow$ FIND STR 3

\* Press the NEXT/PREV key after the right arrow key to select different references.

## **To Search Specific Reference**

Clear complete display screen

**1.** CLR  $\|$  CLR  $\|$  CLR

To find specific reference number

SET X 5  $2.\,$  Shft  $\parallel_{\texttt{SET}}^{\textsf{X}}\parallel_{\texttt{5}}$   $\parallel$  shft FD REF FIND

## **HPP Display Results**

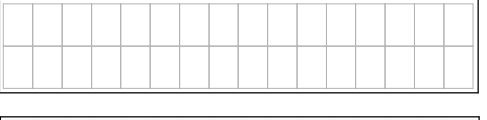

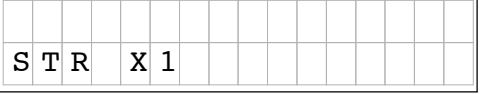

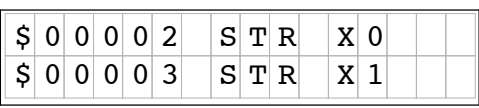

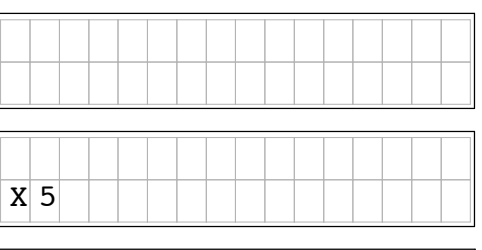

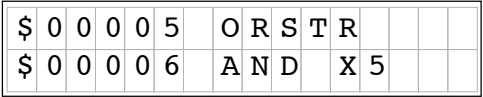

If the memory reference or instruction is not found, one of the following error messages 'E604 REF MISSING' or 'E602INST MISSING' are displayed. (If you think the message is incorrect, re--enter your keystrokes and try the operation again.)

gin g

gra

## **Changing an Instruction**

## **Preparing Mode for Changes**

gin gPro gra The Handheld programmer allows you to change the Mnemonic instructions. If possible program changes should be performed in Program Mode. When switch from Run Mode to Program Mode the display screen will display your first instruction programmed. You should consider which mode the Handheld programmer is in, prior to attempting a search function. The Handheld programmer must be in one of the following modes to perform program changes.

- Program Mode
- Run-Time Edit Mode
- Test-Program Mode

The following figures and examples should be performed in the Program Mode. This example demonstrates how to find and change the X5 contact to X10.

## **Press these Keystrokes**

## **To Find instruction**

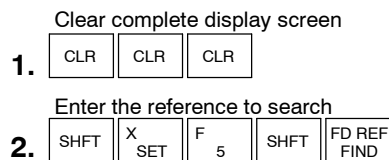

## **To Change the instruction**

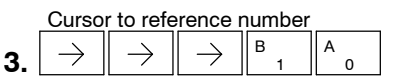

Enter new instruction and display next ENT **4.**

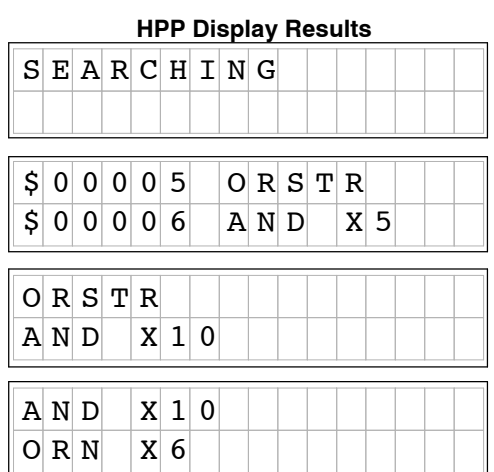

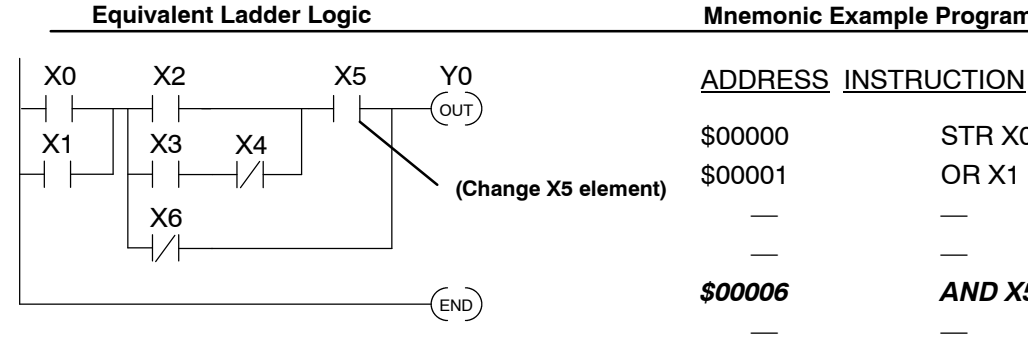

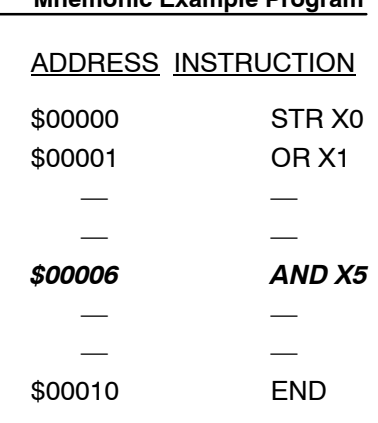

## **Inserting an Instruction**

You may insert mnemonic instructions by using the **INS** (insert ) key. Pressing the **INS** key places the instruction *after* the instruction that is being displayed. You should first consider the desired location where to insert. The insert function duplicates the instruction displayed, and increments all remaining addresses. You should then enter a the desired instruction and reference. Use the following example to search and insert a new mnemonic instruction.

## **Press these Keystrokes**

## **To Find insert location**

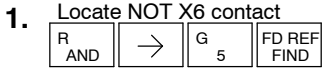

ON INS 2. Press INS key to begin insert operation

ENT Press ENT to confirm (or CLR to exit) **3.**

Enter NEW instruction and element **4.**  $\frac{32}{14}$  $\rightarrow$ ENTV<br>AND

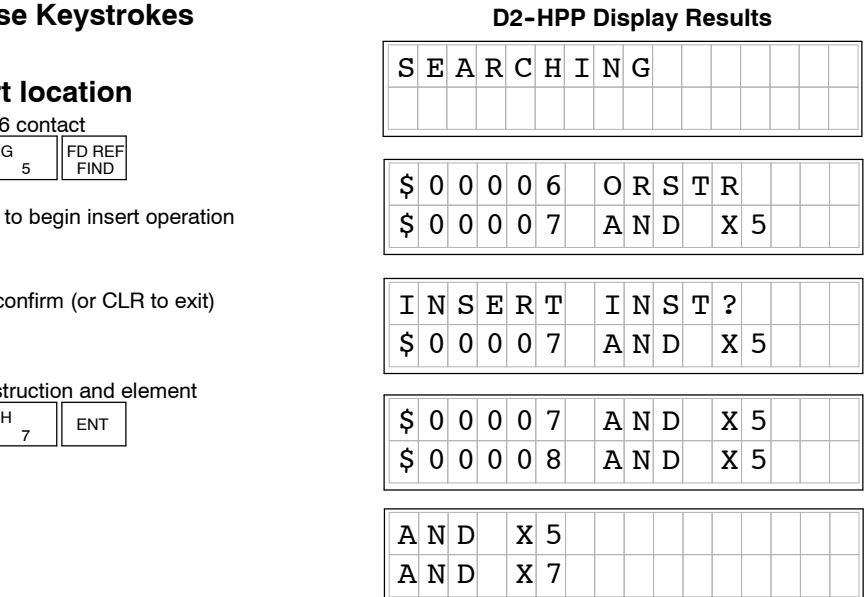

#### **Equivalent Ladder Logic Mnemonic Example Program (Add X7)** \$00000 STR X0 X0 Y0 X2 X5 X7 \$00001 OR X1 **Location to** OUT ┪  $+$   $+$ **search** — —  $X1$  |  $X3$   $X4$ \$00006 AND X5  $+ \;$   $\;$ ┤╎ *AND X7* X6 \$00007 ORN X6 — — END \$00010 END

**4- 7**

gin g

gra

gin gPro gra

## **Deleting an Instruction**

Use the delete feature to remove an instruction from your program. The **DEL** key deletes the instruction that is currently being displayed. Note to make sure you are at the desired location within program prior to the Delete operation. Once you've deleted the instruction, the remaining addresses will automatically decrement. The following example demonstrates using the Delete function.

## **Press these Keystrokes**

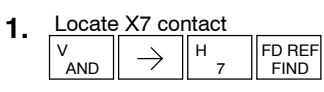

- **2.** To Delete instruction OFF DEL
- ENT Press ENT to confirm (or CLR to reject) **3.**

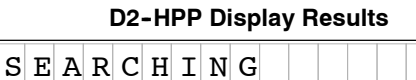

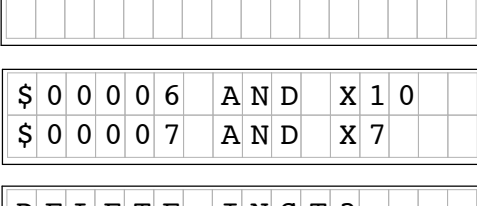

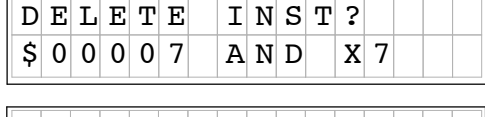

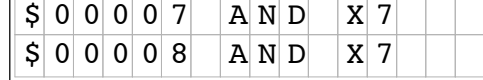

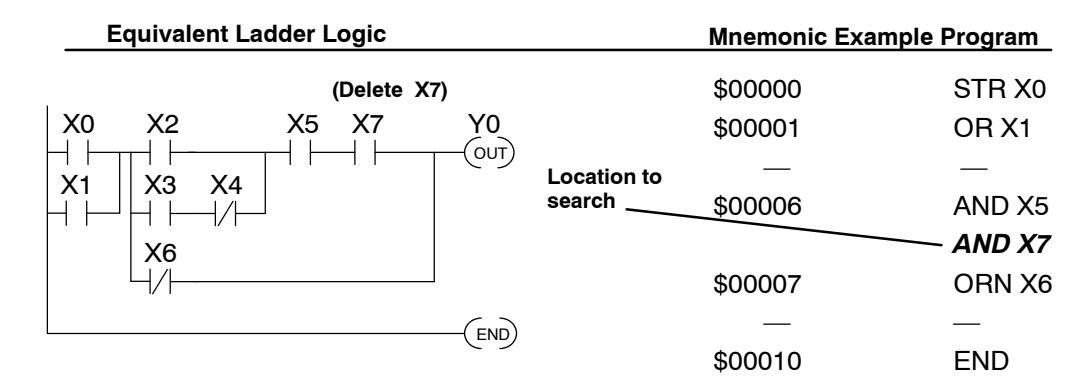

## **Using Search and Replace**

The **AUX 22** function allows you to Search and Replace all occurrences of a specific instruction. The example below demonstrates replacing every instance of X5 with X10.

#### **2. 3. 4.** Enter ending address for the change or **Press these Keystrokes**  $A \cup X$  2 \* R L O P E R A  $A \cup X$  2 2  $C$  H N G E R E F  $A \cup X$  2 2  $C$  H N G E R E F  $1 \, | \, \mathbf{s} | \, \mathbf{t} | \, | \, \mathbf{\$} | \, 0 | \, 0 | \, 0 | \, 0 | \, 0$  $A \cup X$  2 2  $C$  H N G E R E F  $E[N] D$   $|\xi| 1$  6  $A \cup X$  2 2  $C$  H N G E R E F O L D X 5  $A \cup X$  2 2  $C$  H N G E R E F T O X 1 0  $A \cup X$  2 2  $C$  H  $N$  G E R E F  $X$  0 0 0 5 -  $|X|$  0 0 1 0  $R E F E R E N C E | C H A N G E$  $\circ$  ,  $\parallel$  aux  $\parallel$  ent 2 C 2 6 G 1 B ENT 5 F 1 B 0  $A \parallel$  ENT  $ENT$  ENT **5. 6. 7.** ENT ENT Use AUX 22 to change memory references Enter beginning address for the change or press ENT to accept the default press ENT to accept the default Enter old memory reference Enter new memory reference Press ENT to confirm change **1.** Clear complete display screen  $CLR$ • Use CLR key to exit AUX 22 function

### **Equivalent Ladder Logic**

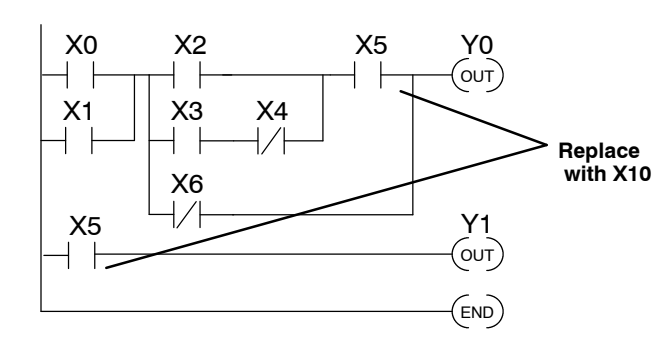

### **Mnemonic Example Program**

 $O$  L  $D$  X

gin g

gra

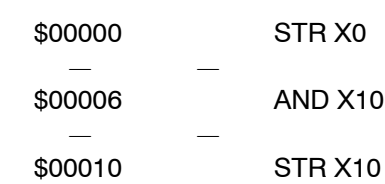

## **D2- HPP Display Results**

gin gPro gra

## **Editing Programs During Run Mode**

The DL205 CPU's allow you to edit programs during Run mode. To modify a program in RUN mode use **MODE** key to select "RUN-TIME EDITS".

The operations you are able to perform in Program mode also apply in the Run-Time mode. For example, you can use the same techniques to search for a specific instruction, search for a specific address, etc. However, you cannot use Search and Replace during Run Mode.

The Run--Time Edits are not "bumpless". Instead, the CPU maintains the outputs in their last state while it accepts the new program information. If an error is found in the new program, then the CPU will turn all the outputs off and change to Program Mode.

**WARNING:** Only authorized personnel fully familiar with all aspects of the PLC application should make changes to the program. Changes during Run Mode become effective immediately. Make sure you thoroughly consider the impact of any changes to minimize the risk of personal injury or damage to equipment.

Edits during Run Mode are ideally suited to small changes. If the program requires major changes it is strongly recommended you switch the system to program mode and take all necessary precautions just as if you were starting the machine for the first time.

There are some important operation sequence changes during Run Time Edits. 1. If there is a syntax error in the new instruction, the CPU *will not* enter the Run Mode.

2. If you delete an output coil reference and the output was on at the time, the output will remain on until it is forced off with a programming device.

3. Input point changes are not acknowledged during Run Time Edits. So, if you're using a high-speed operation and a critical input comes on, the CPU may not see the change.

**4- 11**

The figure below demonstrates how to select the Runtime edit feature. Note the following are some conditions which pertain during Run-Time Edit mode. **Selecting Runtime Edits**

- Once you select RUNTIME EDITS the RUN LED starts blinking. This indicates a edit may be performed while in the Run mode.
- If you had displayed an address just before selecting Run-Time Edit mode, you may immediately jump to the same address by pressing the **NEXT** key. This allows you to search for an address or instruction *before* you change the mode.

## **Press these Keystrokes**

- While in the Run Mode select RUNTIME EDIT mode MODE  $\parallel$  next  $\parallel$  ent **1.**
- ENT **2.** Confirm mode change
- CLR | NEXT **3.** Confirm mode change

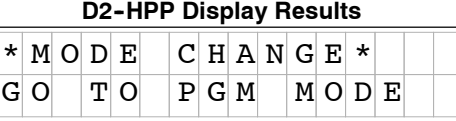

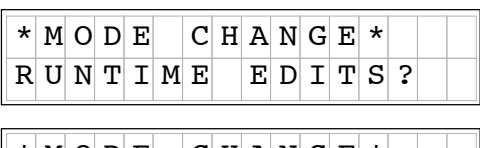

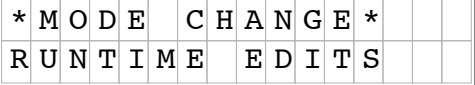

**Changing Constant** Changing the value of a constant in an instruction during Run Mode works the same as it does during Program Mode. The following example is not reflected in the short program we have been working with, since it does not contain any instructions with a constant value. This example shows how to modify the preset value of an Up Down Counter. **Values During Run Mode**

## **Press these Keystrokes D2-HPP** Display Results

- Locate and display the instruction with the constant you want to change **1.**
- **2.** Position cursor on constant value and enter new value

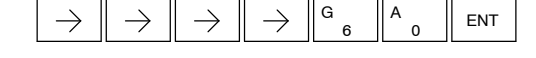

- The change in value is not saved until you press the ENT key.
- After pressing the ENT key, the next instruction programmed will automatically be displayed.

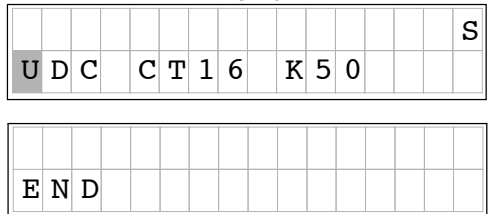

gin g

gra

# **Naming** and **Storing Programs**

In This Chapter. . . .

- Program Names and Passwords
- Saving Programs on EEPROM

## **Program Names and Passwords**

## **Program Names**

**5- 2**

Both the DL105 and DL205 PLC's allow you to name your application programs. This feature is helpful to store your program in the Handheld programmer EEPROM memory. The program name can be up to eight characters in length and allows all alphanumeric characters  $(A-Z, 0-9)$  for valid entry.

## **Press these Keystrokes**

- **1.** 5 **AUX** 1 B To call AUX 51 function
- **2.** ENT Press ENT to get the Modify Program display
- **3.** Enter program name

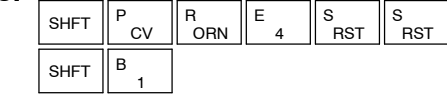

- Press ENT to accept the name **4.** ENT
- Press CLR to exit the Modify Program display
- You may also position cursor with arrow keys to change the name and then press ENT

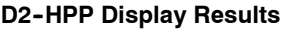

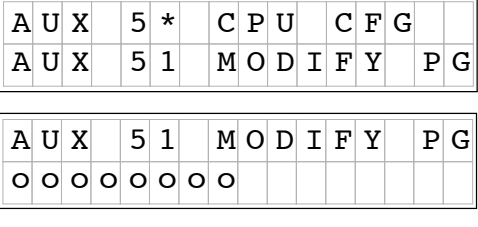

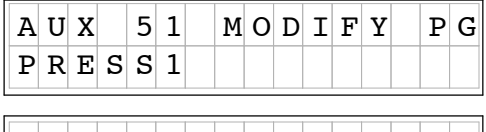

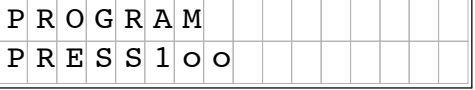

## **Password Protection**

The DL105 and DL205 PLC's provide an extra measure of protection by allowing Password protection. You may enter a password that prevents unauthorized personnel from performing program operations. A password must consist of eight digits. The first digit of the password (most left position), may be an alphanumeric number (A-F,  $0-9$ ) and the remaining seven digits may be numeric characters ( $0-9$ ). To remove a entered password, enter all zeros (00000000), which defaults the CPU having no password protection. (This is the default from the factory.)

## **Press these Keystrokes**

- **1. AUX** 1 B Use AUX 81 to name the CPU program  $\mathbf{a}$
- **2.** ENT Press ENT to get the Password display
- **3.** Enter password

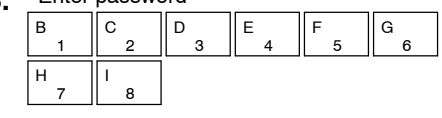

Press ENT to accept the password or use the arrow keys to change it. **4.** ENT

Press CLR to exit from Password display

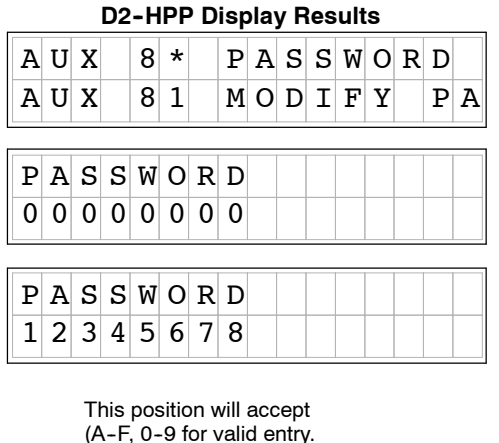

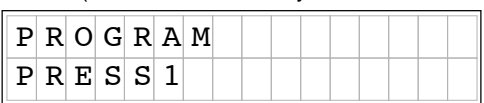

The password is stored in the program memory. If you install the program or EEPROM in another CPU or Handheld, the password protection remains in effect.

**5- 3**

## **Locking the CPU with Password Protection**

Once you've entered a password, you may use the **AUX 83** to lock the CPU against program access. This function will prevent users from changing CPU setups and modifying the PLC program. There are two ways to lock the CPU.

- The CPU is always locked after a power cycle (if a password is present).
- You can use AUX 83 and AUX 82 to lock and unlock the CPU.

**WARNING:** Make *sure* you remember the password *before* you lock the CPU. Once the CPU is locked you cannot view, change, or erase the password. You also cannot erase the EEPROM and start over.

The following example uses the AUX 83 function, to lock a CPU with password protection.

## **Press these Keystrokes D2-HPP** Display Results

- **1.** Call AUX 83 to Lock the CPU password  $\begin{array}{c} \begin{array}{c} \text{I} \\ \text{B} \end{array} & \begin{array}{c} \text{D} \\ \text{3} \end{array} & \begin{array}{c} \text{AUX} \end{array} \end{array}$ 8
- **2.** ENT To select Lock CPU display
- **3.** Confirm Lock operation ENT
- Press ENT to accept the password or use the arrow keys to change it.
- Press CLR to exit CPU Lock operation

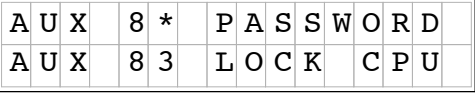

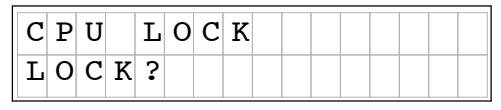

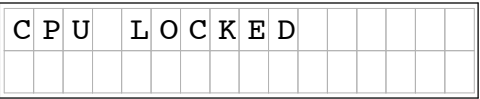

The message 'CPU UNLOCKED' appears if you attempt to lock a CPU that does not have a password.

Use the **AUX 82** function to unlock CPU's which have been enabled with the Lock protection. The Unlock function works similar to the Lock function, but will require you to enter the password which has been programmed. The following example demonstrates how to unlock a password protected CPU. **Unlocking the CPU Password Protection**

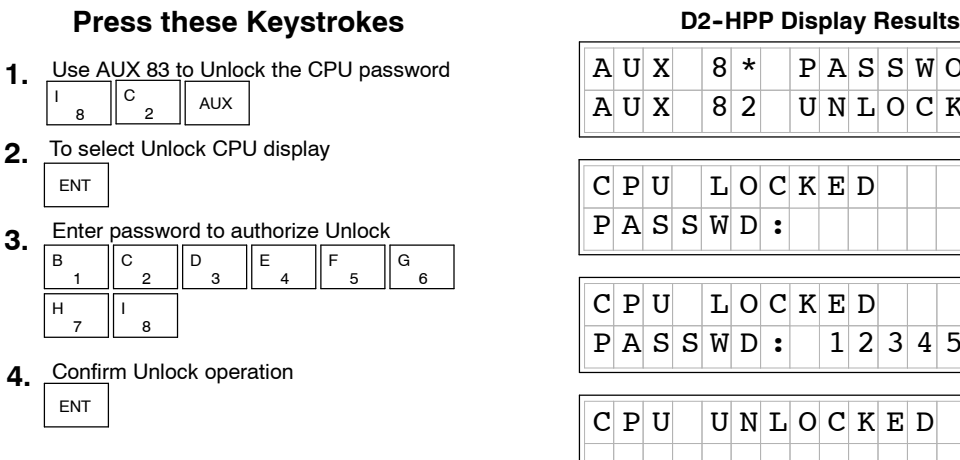

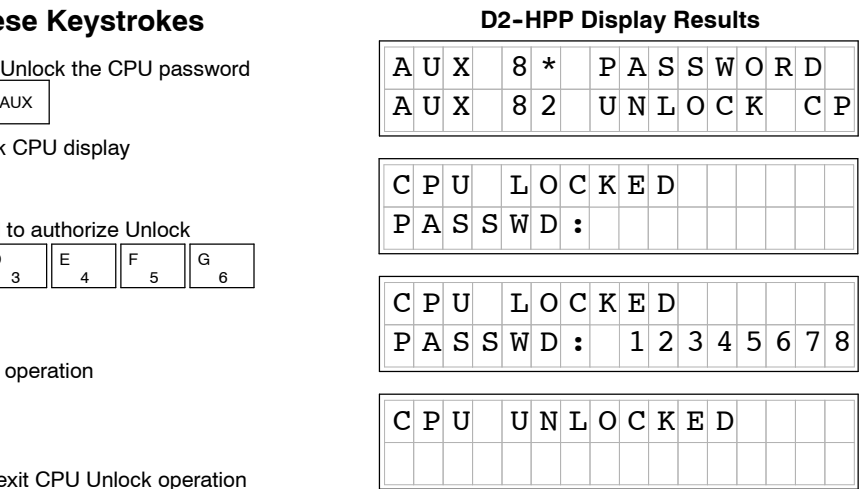

Press CLR to exit CPU Unlock operation

The error message 'E504BAD REF/VAL' appears if you enter an incorrect password. If you press **CLR** you can attempt to enter the password again.

**5- 4**

As you develop your program with the Handheld programmer, pressing the ENT key saves the entry to the PLC CPU memory. The DL105 and DL205 use different types of CPU memory.

The DL205 series PLC's use a EEPROM IC chip for program and data storage. You may use the Handheld programmer AUX71 function to program this EEPROM. The DL105 Micro PLC's use a non--volatile Flash ROM memory for program information storage. The DL105 *does not*require anyEEPROM handling, therefore the following EEPROM functions are *not* normally used.

Before you attempt to save your program to EEPROM, you must first install a EEPROM inside the Handheld programmer. The following table indicates which EEPROM to use in the different DL205 CPU's.

The DL230 CPU uses a 2K EEPROM and the DL240 CPU uses a 3K EEPROM for program storage. Either size of EEPROM may be used in the Handheld programmer for offline programming. You may electrically erase already programed EEPROM's as explained later in this chapter. **Types of EEPROMs (DL205 ONLY)**

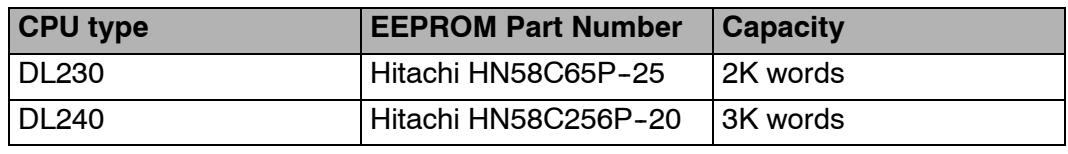

**NOTE:** Small programs using common instructions supported by *both* CPUs is possible, as long as the program size is within the DL230 capacity (under 2K). These programs may be used between both of the CPU models. However, the EEPROM installed in the Handheld Programmer *must* be the same size (or larger) than the CPU being used. For example, you could not install a DL240 EEPROM in the Handheld Programmer and download the program to a DL230, unless the program size limits are that of a DL230 capacity.

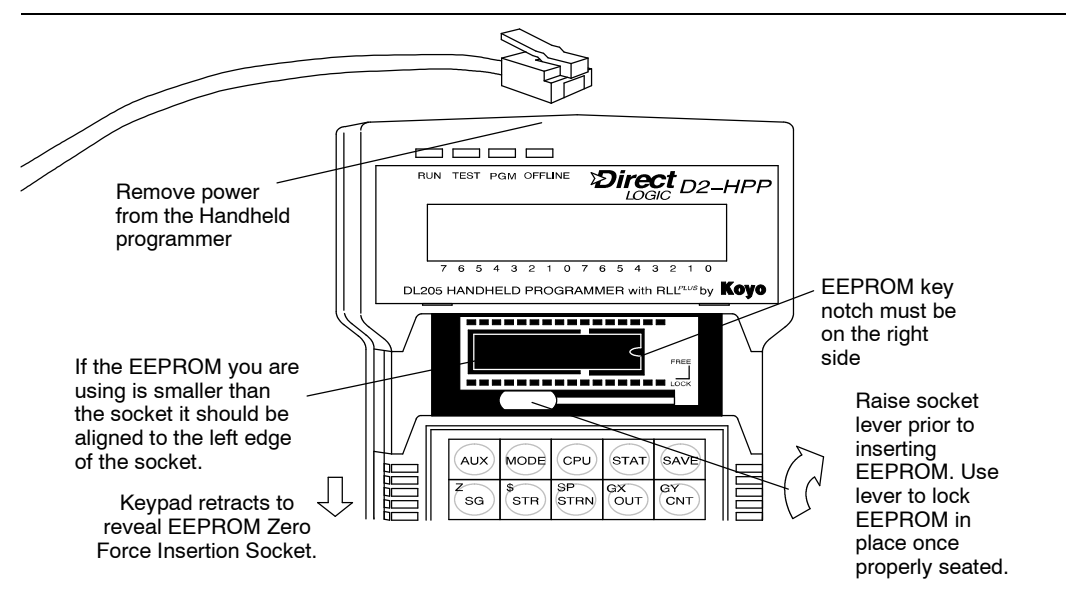

**Inserting a EEPROM in the Handheld Programmer**

The Handheld programmer should *not* be powered during EEPROM installation. EEPROM chips can be damaged if not properly handled and/or proper electrical grounding precautions used. While installing a EEPROM, ensure not to bend any of the electrical pins. Align the EEPROM with the left side of the pin socket and the key notch to the right.

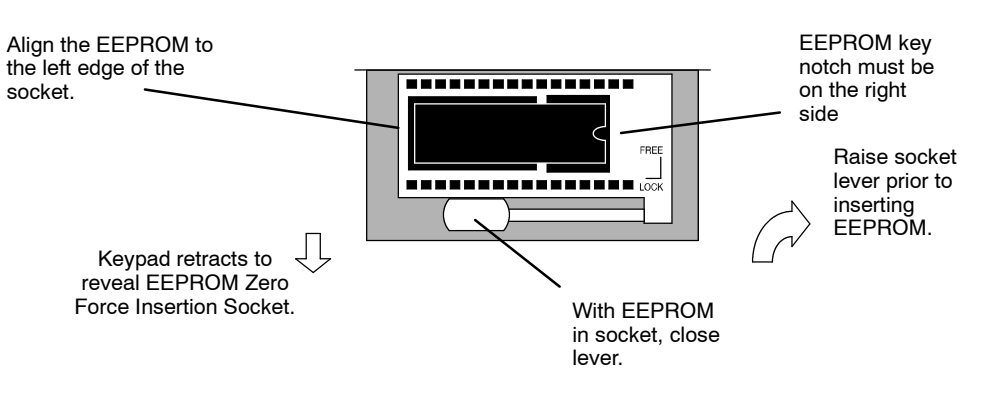

- 1. **Disconnect power** from the Handheld programmer.
- 2. Slide keypad door down. The keypad door only slides partially open. Do not force!
- 3. Lift socket lever, to clear socket pin openings.

4. Insert EEPROM in socket. The key notch must be on the right and the EEPROM must be aligned with the left side of the socket.

- 5. Once EEPROM is inserted, press socket lever down.
- 6. Slide keypad closed.
- 7. Reconnect power to the Handheld programmer.

**WARNING:** EEPROMs can be damaged by static electricity, therefore; you should take precautions to ground yourself before handling the EEPROM. All work performed should be made on a conductive and grounded surface.

The DL105 Micro PLC's use Flash ROM memory for program and system information storage. The Handheld programmer may still be used for storing and uploading DL105 programs. The DL105 may require the Initialize Scratchpad operation to be performed, before changing to Run mode, after (HPP-->CPU) EEPROM program has been loaded. **Using EEPROM functions with the DL105**

## **Checking the EEPROM Type**

The **AUX 76** function may be used to check the EEPROM size installed in the DL205 CPU or the D2--HPP programmer. The display will indicate both the CPU EEPROM size and the Handheld programmer EEPROM size if installed. If the EEPROM is not installed in the Handheld programer, then dashes (-) will be displayed below the HPP header.

**1.** Use AUX 76 to Check EEPROM Type **Press these Keystrokes D2-HPP** Display Results

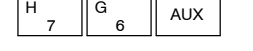

- **2.** To select EEPROM checking AUX
- **3.** If HPP has a EEPROM installed, use the arrow right key to scroll the display.

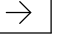

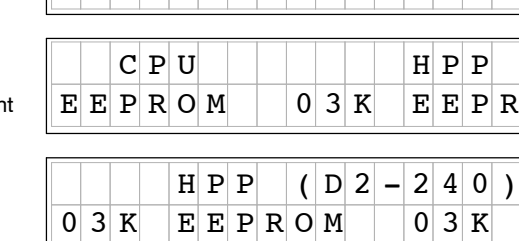

 $A \cup X$  7 \* E F P R O M  $A U X$  76 SHOW TYPE

Press CLR key to exit EEPROM check function

**Checking for a Blank EEPROM** Before copying your program to a EEPROM make sure the EEPROM does not contain any information which will be overwritten. You can check for a blank EEPROM by using AUX function 74, BLANK CHK.

## **Press these Keystrokes D2- HPP Display Results**

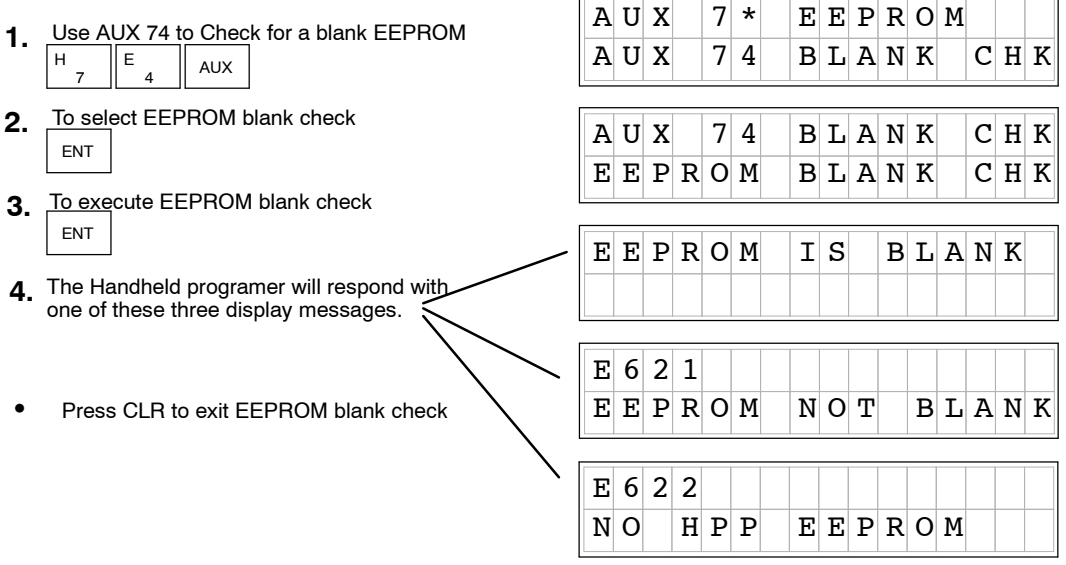

**NOTE:** If you copy data to an EEPROM which has existing data stored on it, the new data could overwrite portions of the existing data and leave other portions as they previously existed resulting in a unreliable copy of your data. It is always recommended to clear non-blank memory cartridges prior to copying data to ensure you get a "clean" copy of your new data.

**5- 7**

## **Erasing a EEPROM**

The **AUX 75** function will allow you to erase a EEPROM. Use the following example to erase (clear) a EEPROM which is installed in the Handheld programmer.

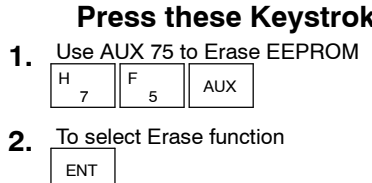

- **3.** ENT To execute Erase operation
- Press CLR to exit Erase EEPROM function

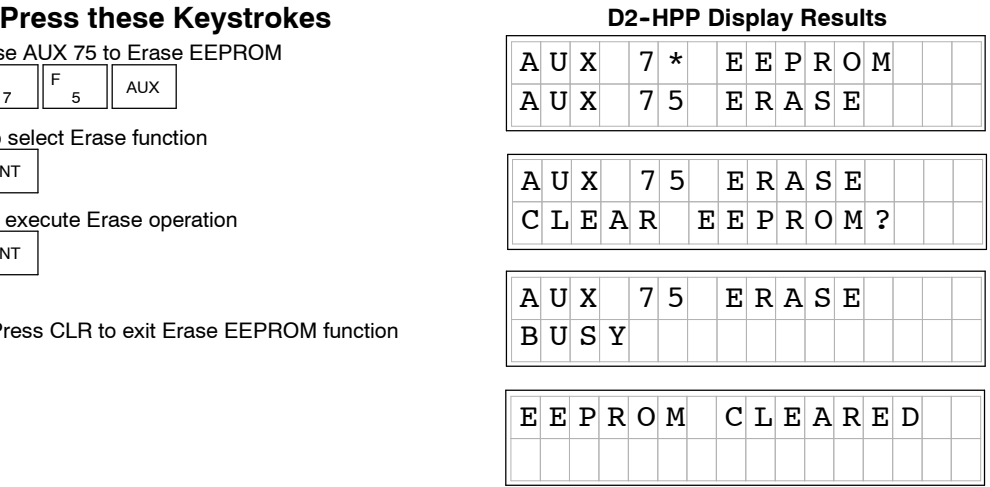

### **Copying Programs from the CPU**

To save System V-memory (not system parameters), you will need to modify the memory range to include the upper memory locations for the DL230 or DL240 CPUs for option 2: V — V memory. **All System V-memory is not saved when you select either the System or Program + System options.**

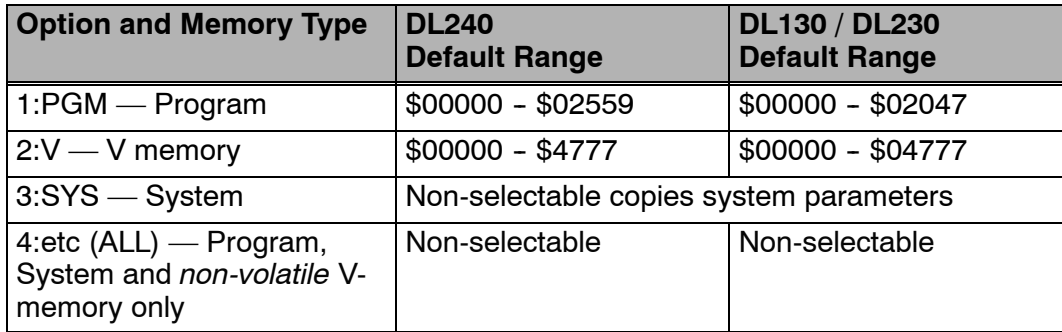

Depending on the size of your program, a single EEPROM may not store your entire application. If this is the case, use more than one EEPROM, and save *only* V memory on a EEPROM by itself. Some copying options require a blank EEPROM before they will execute. If you receive the error message E621 EEPROM NOT BLANK, use AUX 75 to erase the EEPROM. Then retry the copy function.

**WARNING:** Do not try to store more than one of the above options in a single EEPROM, portions of data can be overwritten, yielding an unreliable copy.

## **Selecting Memory to copy from CPU - EEPROM**

The AUX 71 function may be used copy data from the CPU-->HPP and save to EEPROM memory. You may select different portions of CPU data to copy. Three data types may be selected, program, system, and V--memory. The following figure demonstrates how to use the AUX71 operation to copy the PGM (program data) into the Handheld programmer EEPROM.

### **Press these Keystrokes D2-HPP** Display Results  $A \cup X$  7 \* E F P R O M Use AUX 71 to copy memory from CPU to HPP **1.**  $A \cup X$  7 1  $C$  P U - -  $H$  P P H  $\overline{B}$   $\overline{A}$  AUX 7 1 To select CPU  $\Rightarrow$  HPP **2.**  $A \cup X$  7 1  $C$  P  $U$  -  $\rightarrow$  H  $P$  P ENT  $P G M / V J S Y S / e t c$ To select PGM (program) press enter **3.** ENT  $A U X | 7 1 | C P U - > H P$ **4.** Else use the arrow key to choose other P G M / V / S Y S / e t c area types, then press ENT  $\rightarrow$ ENT  $A \cup X$  7 1  $C$  P  $U$  -  $\rightarrow$  H  $P$  P Enter the starting address to copy, **5.**  $P G M / | P G M + S Y S$ or press enter for default (\$00000) ENT  $C|P|U| - |P|E|E|P|R|O|M|(|P|G|M|)$ Enter END program address **6.** of press ENT to select the entire range  $1 \, | \, 5 \, | \, 1 \, | \, 1 \, | \, 5 \, | \, 0 \, | \, 0 \, | \, 0 \, | \, 0 \, | \, 0 \, | \, 0$ (e.g. DL130/DL230 default \$02047) ENT  $C|P|U| - |P|E|E|P|R|O|M| (|P|G|M|)$ Enter the destination EEPROM address, **7.**  $E[N] D$   $| | | | S | | 0 | 2 | 0 | 4 | 7$ or press enter for default (\$00000) ENT  $C|P|U| - |P|E|E|P|R|O|M| (|P|G|M|)$  $D | I | S | T | | | S | | S | | 0 | 0 | 0 | 0$ Press CLR to exit AUX 71 Copy operation.  $C|P|U| - |P|E|E|P|R|O|M|$  (  $P|G|M$  $\left| \begin{array}{c|c} 1 & 0 & 0 & 0 & 0 \\ 0 & 0 & 0 & 0 & -1 \end{array} \right|$   $\left| \begin{array}{c|c} 1 & 0 & 2 & 0 & 4 & 7 & -1 \end{array} \right|$ This operation may take a few minutes depending on type and amount of data transferred.  $C|P|U| - |P|E|E|P|R|O|M|$  (  $P|G|M$  $E E P R O M | 08 K | 01$ This value will increment O K

If you are copying to an EEPROM which is not erased you will receive this message.

**WARNING:** Use extreme caution to prevent overwriting information during copy procedure.

 $C|P|U| - |P|E|E|P|R|O|M|(|P|G|M|)$  $E E P R O M$  N  $O T$  B  $L A N K$ 

**5- 9**

#### The **AUX 72** function allows data to be transferred from the Handheld programmer EEPROM to the CPU memory. **Writing Programs to the CPU**

The table below shows the different types of information which may be copied.

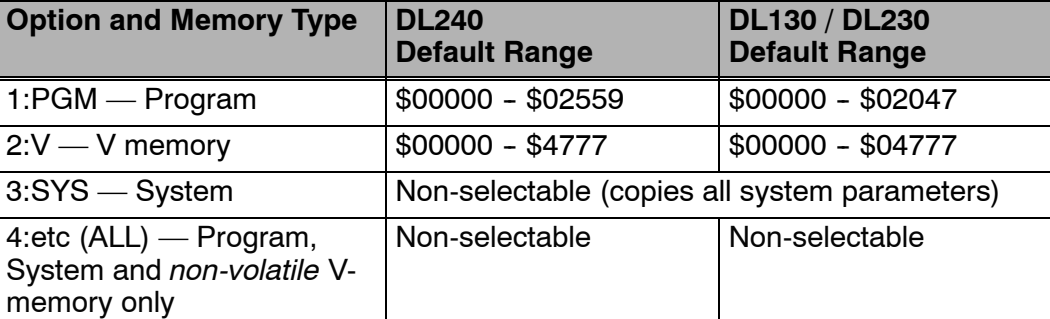

 $\mathbb{L}$ 

## **Press these Keystrokes**

- **1.** Use AUX 72 to copy memory from HPP to CPU.  $\overline{2}$  $\begin{array}{c} c \end{array}$   $\begin{array}{c} \bigcup_{\Delta U} \end{array}$ 7 H
- **2.** To select  $HPP \Rightarrow CPU$  copy function. ENT
- ENT To select PGM press enter. **3.**

4. Else use the arrow key to position cursor and select area desired by pressing ENT.  $\rightarrow$ ENT

- ENT Enter the starting address area to copy, or press enter for default (\$00000). **5.**
- ENT Enter END address to copy or press enter to select entire range (DL130/DL230 default \$02047). **6.**
- Press CLR key to exit AUX 72 function.
- This operation may take a few minutes depending on amount and type of data copied.

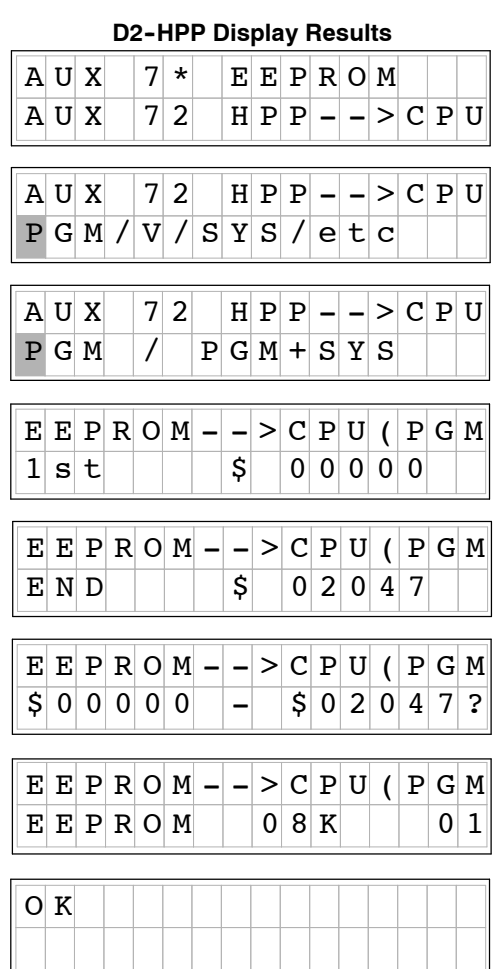

## **Comparing CPU and Handheld Programs**

The **AUX73** function compares the CPU and HPP programs. You may choose which areas of the program to compare, such as; program instruction (PGM), V--memory contents (V), and System (SYS) memory. The figure below demonstrates how to compare a program in the HPP to the CPU.

You can compare different types of information.

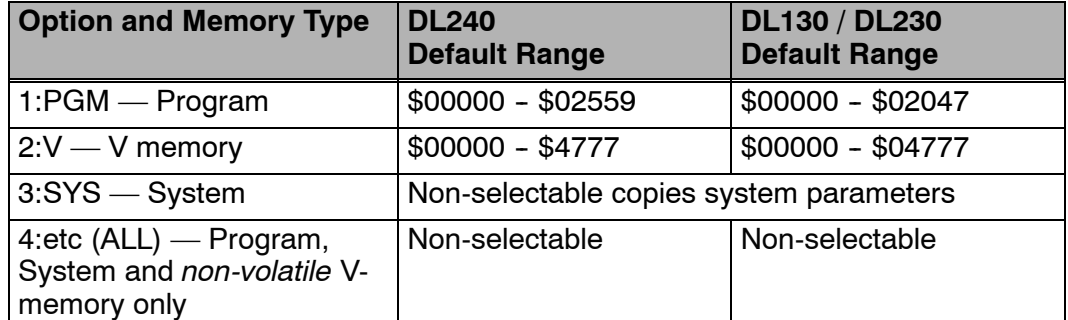

## **Press these Keystrokes D2-HPP** Display Results

- **1.** Use AUX 73 to copy memory from CPU to HPP. 3  $\overline{D}$   $\overline{D}$  AUX 7 H
- **2.** To select HPP<-> CPU compare operation ENT
- ENT To select PGM press enter **3.**
- Use the arrow keys  $($   $)$  to position cursor **4.** to other area type desired, then press ENT  $\rightarrow$ ENT
- ENT 5. Enter the starting address area to copy, or press enter for default (\$00000).
- ENT Enter END address to prepare copy or press enter to select entire range (DL130/DL230 default \$02047). **6.**
- Press CLR key to exit from Copy function
- This Auxiliary function may take a few minutes depending on type and amount of data copied.

## $A \cup X$  7 \* E F P R O M  $A \cup X$  7 3 H P P < - > C P U  $A \cup X$  7 3 H P P  $\left| A \cup C \right|$  P U P G M / V / S Y S / e t c  $V E R I F Y | P G M + S Y S$  $1 \, |\mathbf{s} | \mathbf{t} |$   $| \mathbf{s} |$  0 0 0 0 0 0  $A \cup X$  7 3 H P  $P$   $\le$   $>$   $C$  P  $\cup$  $P$  G M  $/$  P G M + S Y S  $V E R I F Y$  PGM  $E \ N D \ \ | \ \ | \ \ \ | \ \ \ \ \ \ \ \ \ \, \infty$  $V E R I F Y | P G M$  $E E P R O M | 08 K | 101$  $V E R I F Y | P G M + S Y S$  $\left| \begin{array}{c|c} 1 & 0 & 0 & 0 & 0 \\ 0 & 0 & 0 & 0 & -1 \end{array} \right| \leq 0$  $V E R I F Y | P G M + S Y S$  $D I S T$   $| S | 0 0 0 0 0$

 $V E R I F I C A T I O N$  O K

- While running the Verification function the Handheld programmer may display one of the following verification errors. The first display example occurs if the EEPROM System is different than the CPU. If the Handheld programmer and the CPU programs are different, the display message will show the first address number which differs. **Verification Errors**
	- This display appears if the System programs are different between the HPP and CPU.

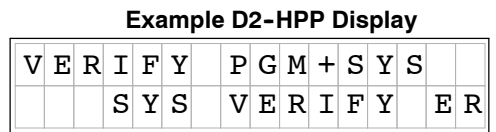

If a Verification error occurs the display informs which address and instruction are different in the CPU.

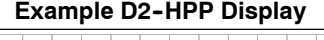

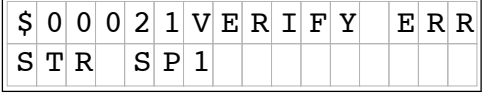

**HINT:** Running the Verification program is helpful to ensure PLC backups stored on EEPROM, are exact copies of those running in your PLC system(s).

**Saving Offline Generated Programs**

If you have been programming off-line, you may temporarily save your program in RAM memory on Handheld programmers. To save a program being generated in the Handheld programmer press the **SAVE** key.

As you've seen, entering and storing programs with the Handheld programmer is a pretty simple task. Once you've entered a program and the machine is running, you can use the Handheld programmer to monitor and change machine operations.

# **System Monitoring and Troubleshooting**

In This Chapter. . . .

- Troubleshooting Suggestions
- Monitoring Discrete I/O Points
- Forcing Discrete I/O Points
- Monitoring V-Memory Locations
- Changing V-Memory Values
- Monitoring Timer/Counter Values
- Monitoring the CPU Scan Time
- Test Modes
- I/O Diagnostics
- Custom Messages
- Checking the Error Message Tables
- Error Codes

## **Troubleshooting Suggestions**

The Handheld programmer is useful for monitoring and troubleshooting your PLC and machine operation. There are several operations and features which help debug and isolate potential PLC problems. Below are some troubleshooting and maintenance features commonly used.

- **Monitor Discrete I/O Points** to examine I/O power flow for individual I/O points.
- S **Force Discrete I/O Points** to examine machine sequences or inconsistencies.
- S **Monitor V-Memory Locations** to examine word locations to determine if correct values are being used.
- **Change V-Memory Values** to force word locations with different values.
- **Monitor Timer/Counter Values** to adjust machine timing elements.
- **Monitor CPU scan time** (in milliseconds) view the maximum, minimum, and current scan times to adjust scan related problems.
- **Use Test Modes** to examine output status.
- Use I/O Diagnostics to pinpoint I/O errors.
- S **Understand Error Codes** to utilize many automatic error checks.

The Monitor Status display may be selected by pressing the **STAT** key. You may scroll status options using the **NEXT/PREV** keys. Some options may require the Handheld programmer to be on-line. The displays may change format depending on the CPU mode selected when the Status display operation is performed. **Understanding the Status Monitor Options**

## **Example displays for Monitor Status options**

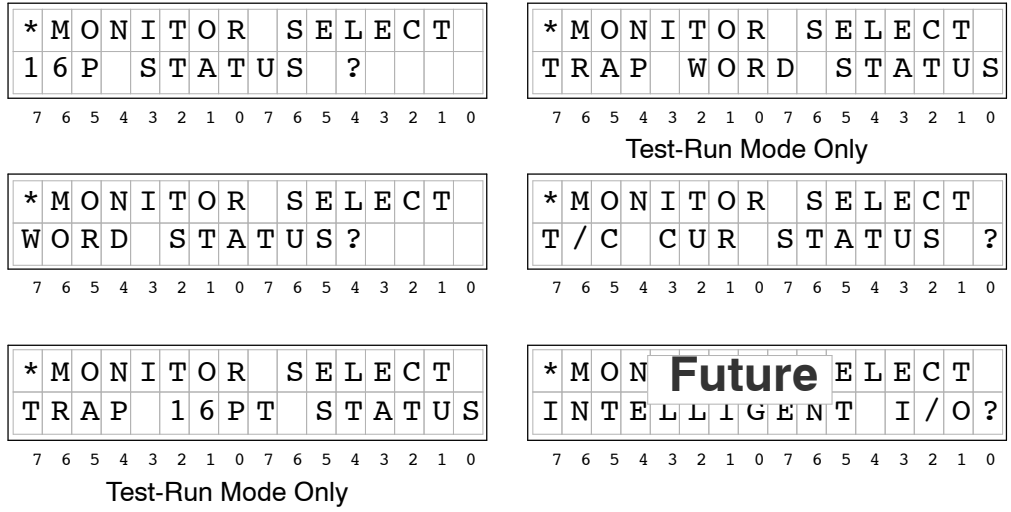

**HINT:** The Handheld programmer will buffer up to 5 Status displays which may be scrolled by just pressing the **STAT** key. You can also scroll the display to adjacent memory locations by pressing the **PREV** and **NEXT** keys.

**6- 2**

## **Monitoring Discrete I/O Points**

The Handheld programming unit will allow Status Monitoring on the following data types. You may monitor 16 data points at one time.

X inputs T-Timer/Counter bits

Stage bits

Y output S, SP-Special relays C control relays GX remote I/O points (future)

The Status Monitor may be displayed using the **STAT** menu or by directly typing in the memory reference. The following figure shows both methods of selecting Status monitor. **Bit Status Monitor**

## **Press these Keystrokes**

- **1.** To select Bit Status Monitor mode STAT ENT
- **2.** To select Status type and enter reference 0  $NEXT \parallel NEXT \parallel A$ ENT

## **To call Bit Status directly**

**1.** SHFT  $\begin{bmatrix} C & A \\ C & D \end{bmatrix}$   $\begin{bmatrix} A & B \\ C & D \end{bmatrix}$  STAT 2 C 0 A To directly call specific Status with reference

Press CLR to exit Status function

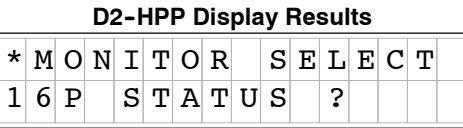

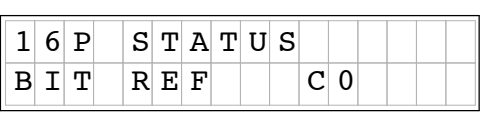

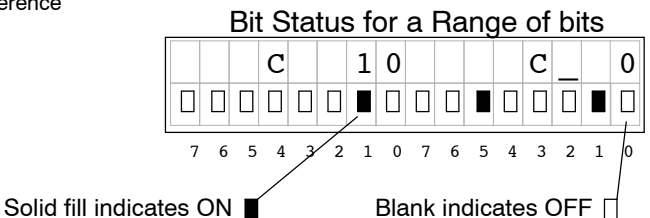

If you examine the Handheld programmer, you will notice several numbers printed on the case, below the LCD display screen. These numbers help you identify which data points you are monitoring.

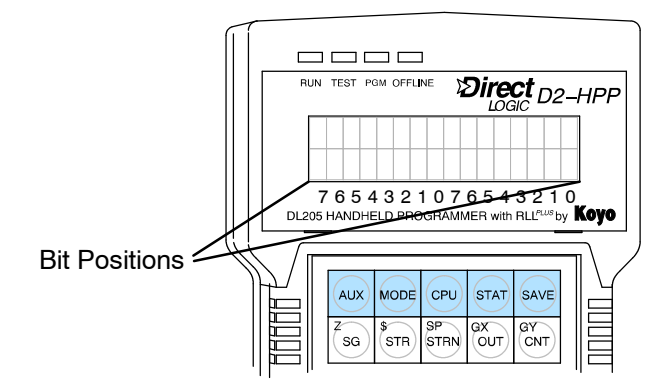

**6- 3**
### **Forcing Discrete I/O Points**

The DL105 and DL205 supports two methods which may be used to force I/O points. Both systems will allow you to use theStatus Monitor mode and change individual bit conditions by pressing the **ON** and **OFF** keys. With certain DL205 CPU's you can also force I/O using **AUX 59** the Bit Override function.

The following paragraphs describe the two forcing methods available. (Please refer to the DL105 and DL205 User Manuals for detailed description of how the CPU processes each type of forcing request.)

- S **Regular Forcing —** This type of forcing can temporarily change the status of a discrete bit. For example, you may want to force an input on, even though it is really off. This allows you to change point status which is in the image register for one scan. **This value will be valid until the image register location is written to during the next scan.** This is primarily useful during testing situations when you just need to force a bit on to trigger another event. An example of regular forcing is on the next page.
- S **Bit Override — (DL240 Only)** Bit override can be enabled on a point-by-point basis by using AUX 59. You can use Bit Override with X, Y, C, T, CT, and S data types. Bit override basically disables any changes to the discrete point by the CPU. For example, if you enable Bit Override for input X1, and X1 is OFF at the time, then the CPU *will not* change the state of X1. This means that even if input X1 turns ON, the CPU will not acknowledge the change. So, if you used X1 in the program, it would always be evaluated as OFF in this case. Of course, if X1 was on when the bit override was enabled, then X1 point would always be evaluated as ON.

**WARNING:** Depending on your application, forcing I/O points may cause unpredictable machine operation that can result in a risk of personal injury or equipment damage. The Force function is usually performed during troubleshooting only. Be sure all I/O is unforced when operation testing is done.

Using Force during As mention, the Bit Override feature is not supported by all PLC models. When using the Bit Override this does *not* disable using Regular forcing. For example, if you enabled the Bit Override for Y0 and it was off at the time, then the CPU would not change the state of Y0. However, you *can* still use a programming device to change the bit status. Now, if you use the programming device to force Y0 ON, it will remain forced and the CPU program will not change the state of the Y0 output. If you then force Y0 OFF, the CPU will maintain Y0 in the OFF condition. The CPU will never update the point with the results from the application program or from the I/O update until the bit override is removed from the point. **Bit Override**

### **Forced I/O Example**

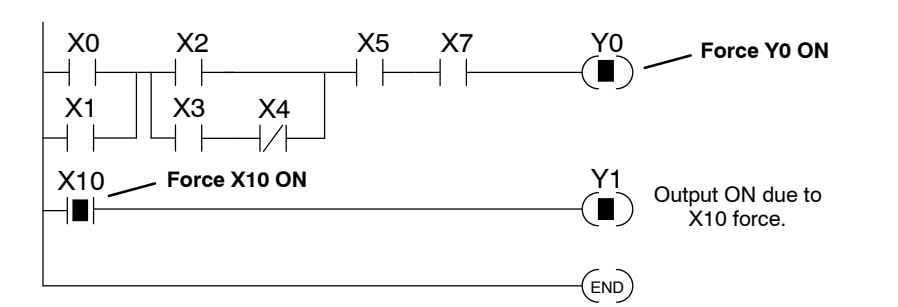

- **1.** The CPU first reads the I/O status from the modules. If discrete input point X10 is off, the CPU overwrites the force command and turns off X10.
- While X10 is off, even though **2.** previously forced on, Y0 will remain turned off. The CPU will scan and process all program instructions.
- At the end of the program scan, **3.** the CPU updates the output status with the results obtained from the logic execution. Y0 and Y1 were turned off.

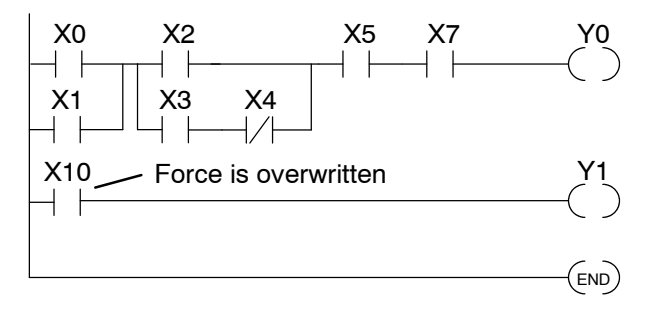

**CPU Process Update**

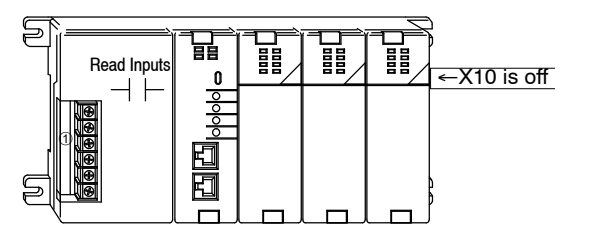

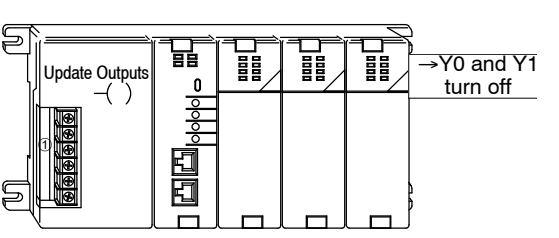

**Regular Bit Force using the Status Monitor**

The Force Bit operation will allow controlling a specific bit ON and OFF within memory tables. The force function does *not* overrule the regular execution of your program logic. Even when a bit has been forced, your program will control the bit through executed program instruction.

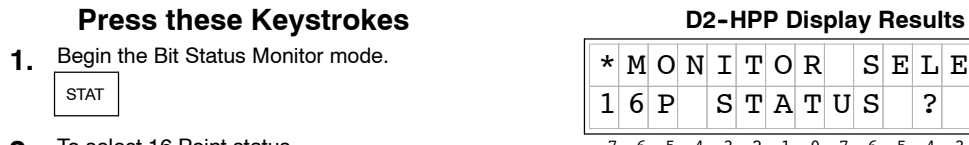

**2.** To select 16 Point status. ENT

**3.**  $\int_{0}^{\infty}$  or Data type using the PREV and NEXT keys. Else you may select different Status type

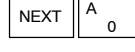

ENT **4.** While displaying 16P Status beginning at Y0

- Position cursor and Force Y2 OFF. **5.** SHFT OFF DEL  $\Leftarrow$ 
	- Press CLR to exit Bit Forcing function

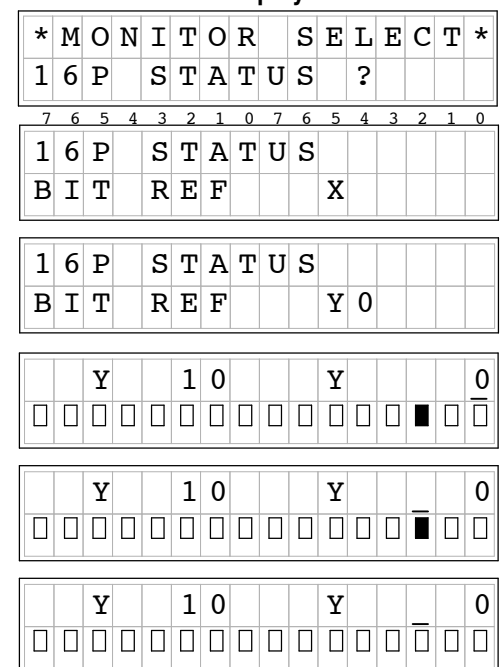

With Y2 forced and the CPU in the Run mode, the executed instructions and result of logic will overwrite the Force command. In other words, if the program logic solves Y2 true, then the output coil Y2 will be turned ON at the end of the scan.

#### **Regular Bit Force with Direct Access**

#### **Press these Keystrokes D2- HPP Display Results**

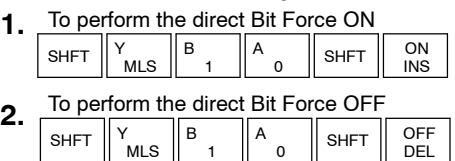

Press CLR to exit Direct Forcing function

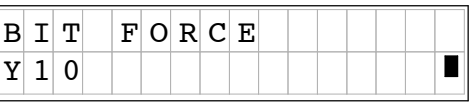

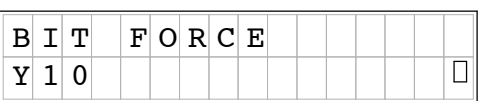

y.

and<br>D

Troubleshooting

g

**Bit Override** Override bit indicators are also shown on the Handheld programmer status **Indicators** display. Below are the keystrokes to call the status display for  $Y10 - Y20$ . **Press these Keystrokes D2-HPP** Example Display To display the status of Y10 - Y20 **1.**  $|Y|$  | 2 0 | | |  $|Y|$  | 1 0 B  $STAT$  ENT  $\parallel$  NEXT  $A \parallel$  ENT 0000000000000  $\Box$ H. 1 0 7 6 5 4 3 2 1 0 7 6 5 4 3 2 1 0 Override bit is ON Point is ON **NOTE:** Take care not to confuse the Override Bit marker with the marker used when Test Operations have been set for a point. The Override Bit marker is on the left side below the status bit. **Direct bit Forcing** The following figures demonstrate how to use Direct Bit Forcing. The Bit force **(DL240 ONLY)**function is helpful to determine if your PLC I/O is responding according to the ON/OFF condition. NOTE: This example uses Y10 for demonstration purpose. Please insure to use a memory reference which may be forced safely in your PLC. Forcing I/O Bits may change your control program outputs which can cause personal injury or equipment damage on your PLC system. **Press these Keystrokes D2-HPP** Display Results  $B I T | F O R C E$ To Set Bit Override ON and Force Y10 ON **1.** B ON  $\rightarrow$   $\parallel$ <sup>B</sup> ,  $\parallel$ <sup>A</sup> ,  $\parallel$  shft A  $S E T |Y |Y |1 |0$ в **SET** 1 0 INS This marker indicates Override Bit is ON. **2.** Set Bit Override OFF and Force Y10 ON B OFF A **SHFT** 、<br>SET  $\overline{0}$ DEL  $B$  I T F OR  $C$  E 1  $\overline{\mathbf{u}}$  $S E T | Y 10$ To Reset Bit Override OFF and turn Y10 ON **3.** ON<br>INS S<br>RST B  $A \parallel$  SHFT RST || ⁄ || 1 || 0 || ັ່່|| INS 1 0  $B I T$  FORCE  $R$  S T  $Y$  1 0 п To Reset Bit Override OFF and turn Y10 OFF **4.** S<br>RST B OFF<br>DEL  $\mathbb{S}_{\text{opt}} \parallel \rightarrow \parallel^{\text{B}}$ ,  $\parallel^{\text{A}}$ ,  $\parallel$  shft  $\parallel$  off 1 0  $B$  I T F OR C E  $\overline{\Box}$  $R$  S T  $Y$  1 0 In the example above use the NEXT and PREV keys to move to adjacent memory locations.

**Bit Override (DL240 Only)** The **AUX 59** function may be used to Set or Reset either a single point or a group of data points. The default is the entire data range for the specified data type. To change the default enter a data type and address. The figure below shows how to set the override bit on for Y10 to Y20.

#### **Press these Keystrokes D2-HPP** Display Results

- **1.** To Select Aux 59 Bit Override Function AUX 9 J 5 F ENT
- To Select Area option **2.** ENT  $\rightarrow$
- **3.** Enter Data type and Starting Reference Address or Press ENT to accept displayed defaults

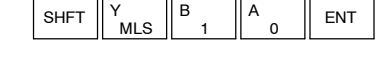

- **4.** 2 C Y<br>MLS  $\Omega$  $S$ HFT  $\parallel$  Y  $\parallel$  C  $\parallel$  A ENT Enter Ending Reference Address or Press ENT to accept displayed default
- Use ON / OFF keys to command the override **5.** on or off, then press ENT to confirm SHFT  $\parallel$  OFF  $\parallel$  ENT OFF DEL

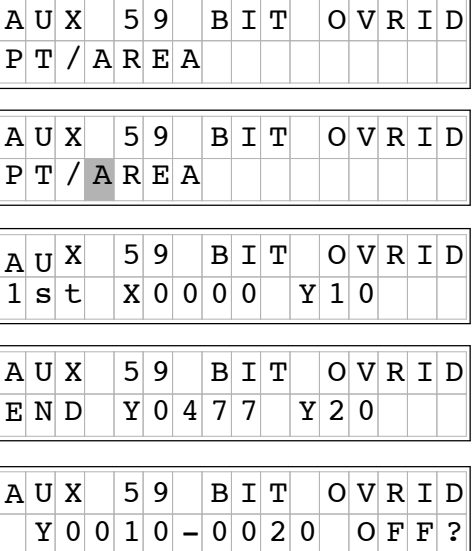

**•** Press the CLR key to exit Bit Override

**WARNING:** Once again, depending on your application, forcing I/O points may cause unpredictable machine operation that can result in a risk of personal injury or equipment damage. Please take notice how PLC willrespond prior to using the force function.

### **Monitoring V- Memory Locations**

You may use the Handheld programmer to monitor and change V memory locations. This is an especially useful feature, since almost all DL105 and DL205 system data is mapped into V memory. The following steps show you how to monitor V-memory locations.

#### **Press these Keystrokes**

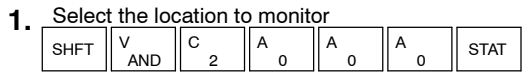

NEXT Use the PREV and NEXT keys to scroll through **2.** adjacent memory locations

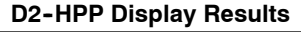

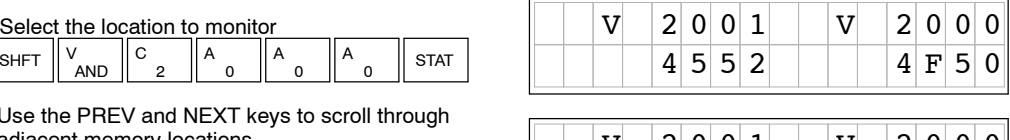

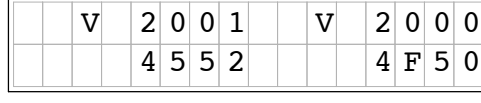

### **Changing V-Memory Values**

#### **Press these Keystrokes**

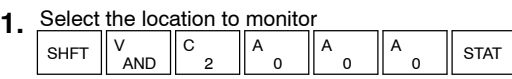

Use K (constant) to load a new value in memory **2.** <u>location V2000 \_\_\_\_\_\_\_\_\_\_\_\_\_\_\_</u>

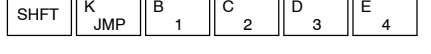

ENT **3.** Press ENT to enter new value

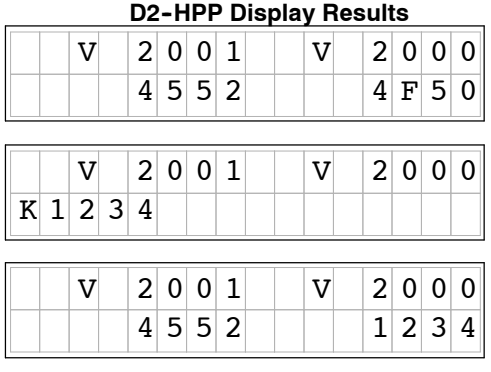

### **Monitoring Pointer Locations**

Data in V-memory locations may be used to indirectly reference other memory locations (this is also known as using pointers). You may monitor Pointer Memory locations on the Handheld programmer by accessing the "P" data type when using the **STAT** key.

In our example V2000 has the value of 0 and V 2001 has the value of 100 (both values are in octal). At address V0 the value is 1111 and at V100 the value is 2222. When the status display is called with the pointer P2000 the values stored in memory locations V0 and V100 will be displayed, since the addresses stored in V2000 and V2001 point to these respective locations.

#### **Press these Keystrokes D2-HPP** Display Results

To display the status P2000 and P2001 **1.**

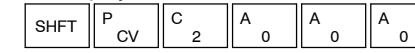

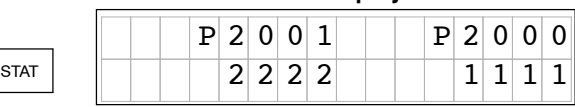

For Pointers containing an invalid address, the value displayed on the screen will be "----".

### **Monitoring Timer/Counter Values**

Timer and Counter current values are mapped into V-memory locations, and may be displayed the same as any V-memory location, the Handheld programmer also provides specialized displays to monitor the status of the Timer and Counter current values and associated status bits. (Appendix A provides a complete listing of the memory map for the DL105 and DL205 PLC's.

The display for the timer is similar in form to the one shown for the counter.

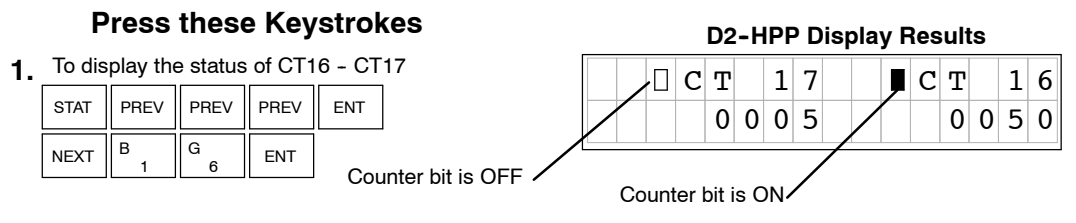

### **Changing Timer/Counter Current Values**

To change Timer and Counter current values is much the same as changing V-memory.

#### **Press these Keystrokes D2-HPP** Display Results

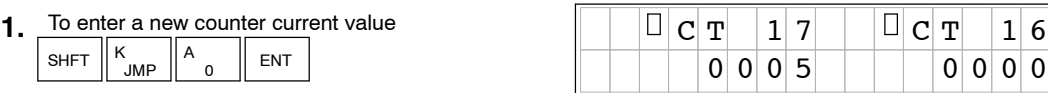

### **Monitoring the CPU Scan Time**

The DL105 and DL205 CPU's have a Watchdog Timer that is used to monitor the scan time. The default value set from the factory is 200 ms. If the scan time exceeds the watchdog time limit, the CPU automatically leaves RUN mode and enters the PGM mode. The Handheld programmer displays the following message E003 S/W TIMEOUT when the scan overrun occurs.

You can use **AUX 53** to view the minimum, maximum, and current scan time. Use AUX 55 to increase or decrease the Watchdog timer value.

#### **Press these Keystrokes**

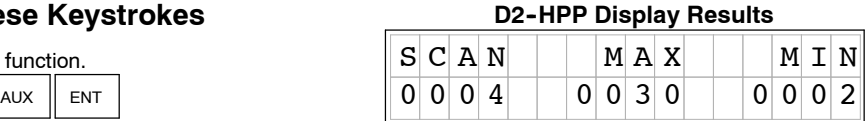

F 5 D 3 **1.** To call AUX 53 function.

The CPU must be in PGM, TEST-PGM, or Test-Run mode before you can change the watchdog timer value.

F 5 F 5

Enter the new time value (in milliseconds) **2.**

 $\overline{0}$ A

ENT

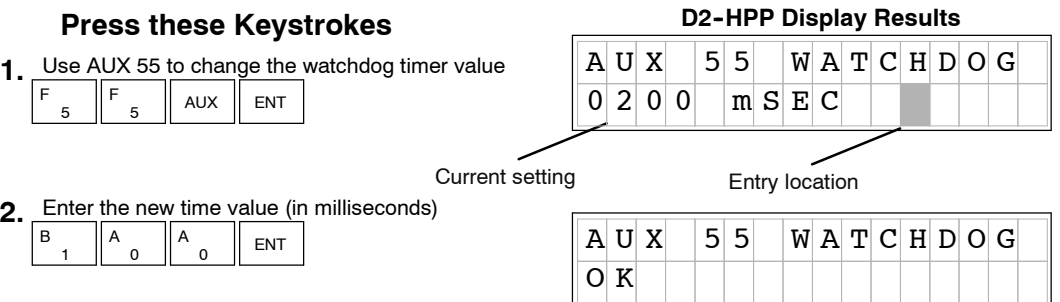

1 B

0 A

**To Change Watchdog Timer** **6- 11**

g

**TEST-RUN and TEST-PGM Modes (DL240 Only)**

Test Mode allows you to maintain output status while you switch between TEST-PGM and TEST-RUN Modes and it allows you to trap a value in the middle of program execution. You can select this operation by using the **MODE** key.

The primary benefit of using the TEST mode is to maintain certain outputs and other parameters when the CPU transitions back to Test-Program mode. For example, you can use AUX 58 to configure the individual outputs, CRs, etc. to hold their output state. Also, the CPU will maintain timer and counter current values when it switches to TEST-PGM mode.

Different Test modes are available depending on the mode of operation you are in when make the selection request. If the CPU is in Run Mode mode, then TEST-RUN is available. If the mode is Program, then TEST-PGM is available. Once you've selected the TEST Mode, you may switch between TEST-RUN and TEST-PGM modes. The LED on the Handheld programmer is on while in the Test Mode. The following figure shows how to select the Test Mode, while in the Run mode.

### **P D2- HPP Display Results ress these Keystrokes**

- MODE II NEXT II ENT **1.** To go to Test-Run mode
- Press ENT to confirm TEST-RUN Mode ENT **2.**
	- The TEST LED on the Handheld programmer indicates that the CPU is in TEST Mode.

#### **Begin this example in PROGRAM Mode**

- You can return to Run Mode, enter Program Mode, **1.** or enter TEST-PGM Mode by using the Mode Key
- $\begin{array}{|c|c|c|c|c|}\n\hline\n\text{ENT} & \text{I} & \text{I} &$ **2.**
- Press the CLR key to exit Mode change.

┒

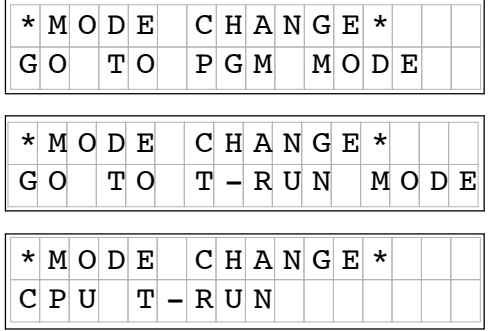

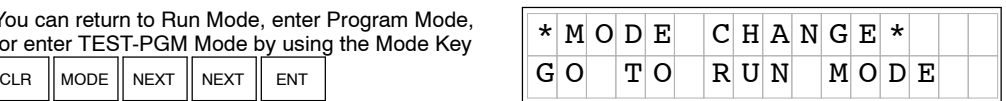

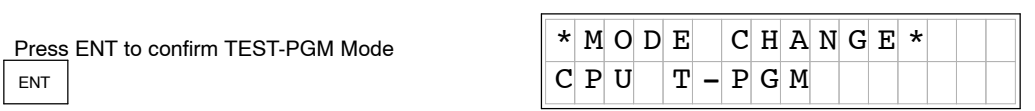

(Note, the TEST LED on the Handheld indicates that the CPU is in TEST Mode.)

**WARNING:** The following items should be considered during Run Time Edits. 1. If he program has any instruction syntax errors, the CPU will *not* enter the Run Mode.

2. If you delete an output reference while the output is ON, the output will remain ON until it is forced OFF with a programming device.

3. Input point changes are not acknowledged during Run Time Edits. So, if you're using a high-speed operation and a critical input comes on, the CPU may not see the change.

With the Handheld Programmer you also have a more detailed display when you use TEST Mode. The areas which are active are dependant on the instruction being displayed. For most instructions, the TEST-RUN mode display is more detailed than the status displays shown in RUN mode. **Test Displays**

With the Handheld programmer in the Test-Run mode and the instruction addresses displayed, various groups of information are available. The different groups of information are labeled and described below. **TEST-RUN Displays**

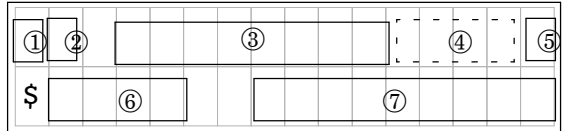

- ¨ Displays the power flow through the instruction just after the instruction is executed.
	- **I** indicates power flow and **Y** indicates no power flow.
- Displays the power flow of the power rail.
	- $\blacksquare$  indicates power flow and **M** indicates no power flow.
- Æ Displays the contents of the following (where applicable to the instruction):
	- -- the accumulator
	- -- the timer current value
	- the counter current value
- Ø If the operand is a data register, this field displays the contents of the data register.
- ° If the operand is a bit, this field displays the bit status. ■ indicates ON and S indicates OFF
- $\circledcirc$  Displays the instruction address.
- $\oslash$  Displays the mnemonic instruction and reference number

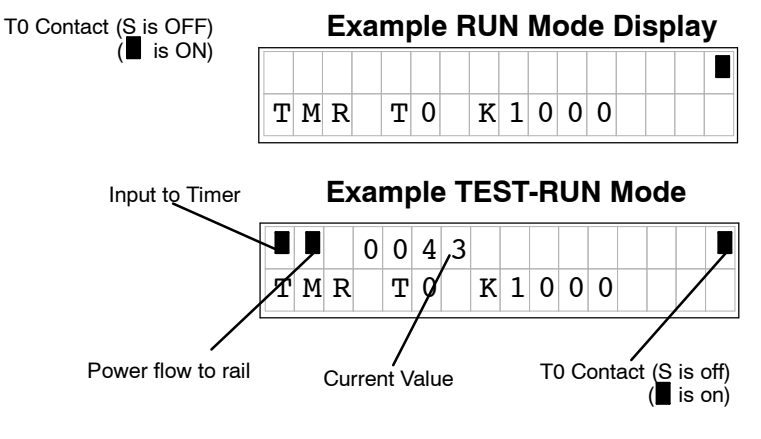

**Holding Output States**

The ability to hold output states allows you to maintain key system I/O points. In some cases you may need to modify the program, but you don't want certain operations to stop. In normal Run Mode, the outputs are turned off when you return to Program Mode. In TEST-RUN mode individual outputs can be set to hold the last output state on the transition to TEST-PGM mode. This is done with **AUX 58** on the Handheld programmer. The following diagram shows the differences between RUN and TEST-RUN modes.

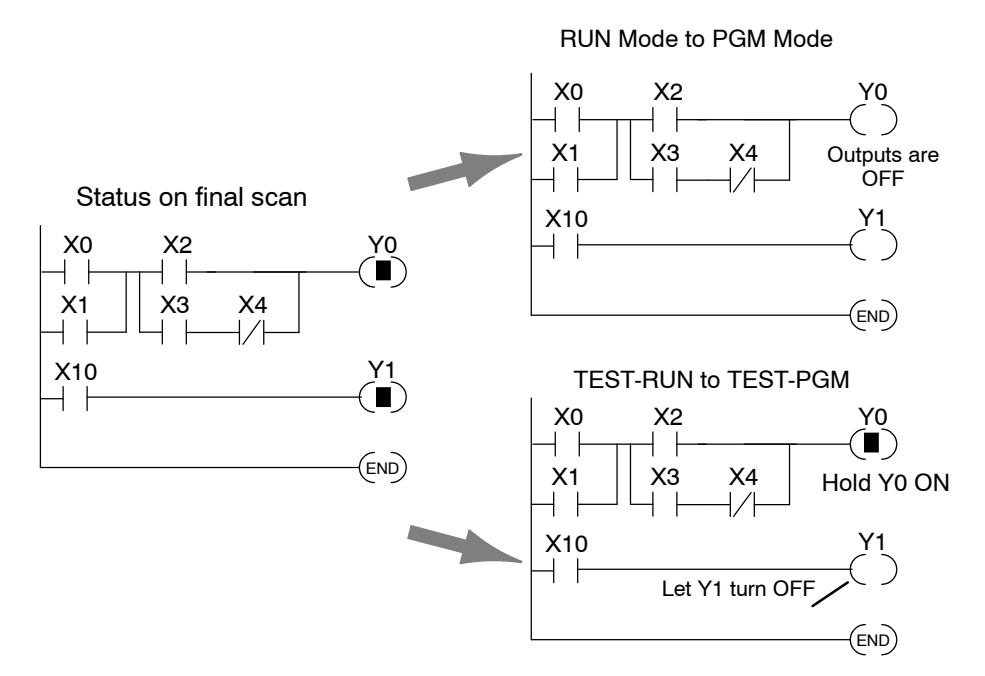

Before you decide that Test Mode is the perfect choice, remember that the DL205 CPUs also allow you to edit the program during Run Mode. The primary difference between the Test Modes and the Run Time Edit feature is that you do not have to configure each individual I/O point to hold the output status. When you use RunTime Edits, the CPU automatically maintains all outputs in their current states while the program is being updated. Run Time Edits should only be performed by trained personnel.

The following is an example of using **AUX 58** to configure the output state for Y15 to Y25 when the CPU transitions from TEST-RUN to TEST-PGM.

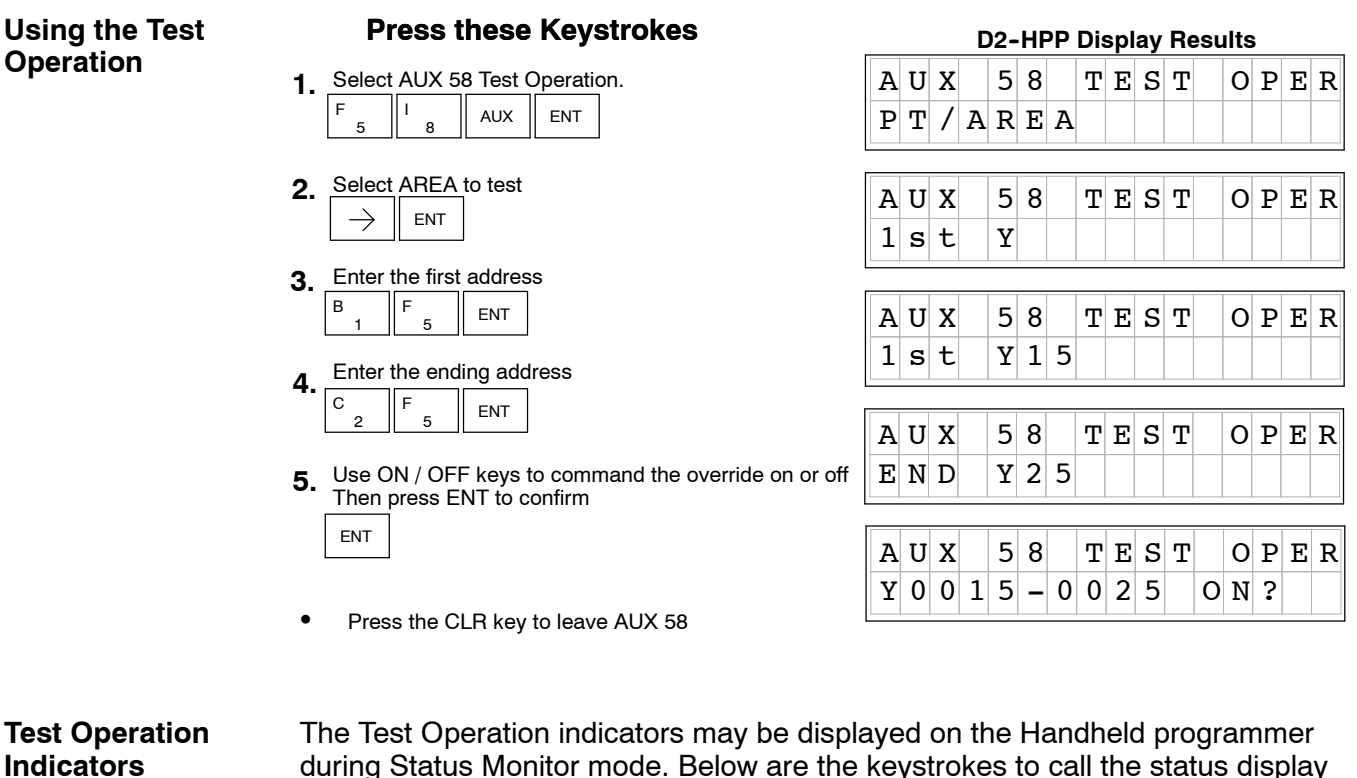

**1.**

during Status Monitor mode. Below are the keystrokes to call the status display for  $Y10 - Y20$ .

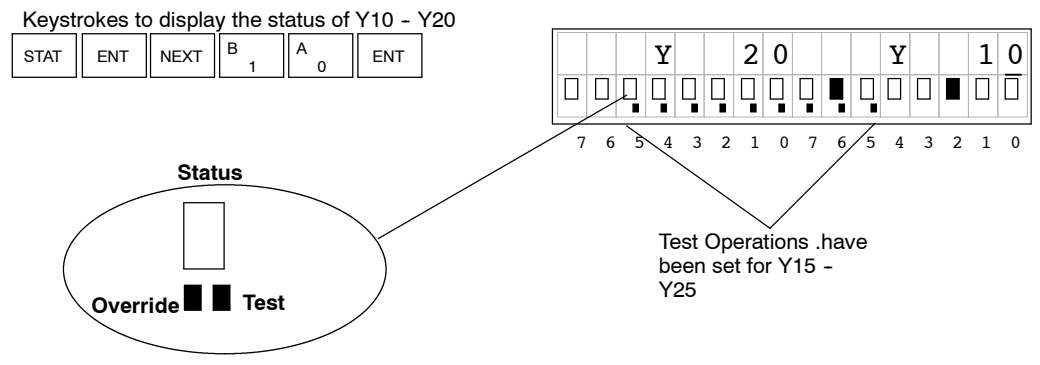

**NOTE:** Take care not to confuse the Test Operation marker with the marker used for Bit Override. The Test marker is a small box indicated on the right side below the Status point.

**Point or Word of Data (DL240 Only)**

**Trapping a Discrete** With the DL240 CPU, you may use the TEST mode to trap the status of a point or word during normal program execution. To use this feature you must select the memory location and address in the program where you wish to check the contents of the memory location.

> For example you may readX5 three times during a program scan (at address \$0000, \$0090 and \$0200) and you want to know what the status of X5 is at address \$0090.

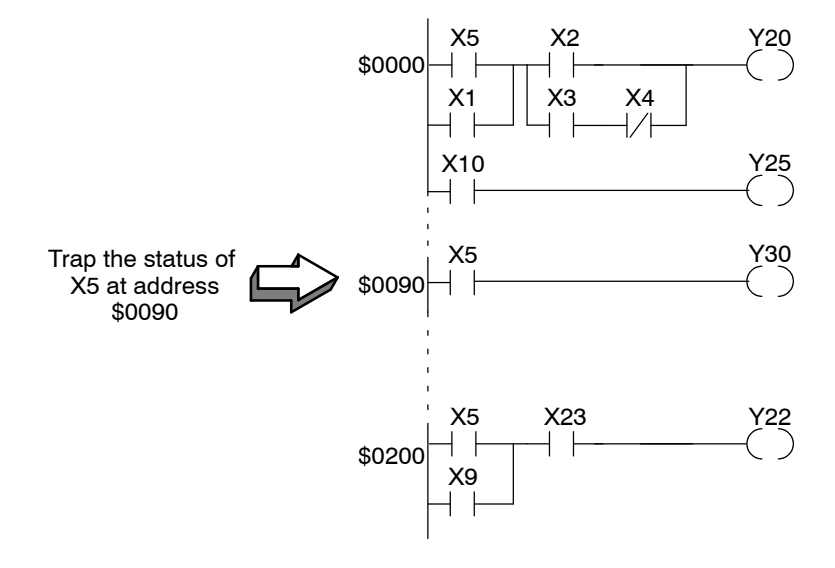

#### **This example only works in the TEST-RUN Mode (DL240 Only)**

#### **Press these Keystrokes**

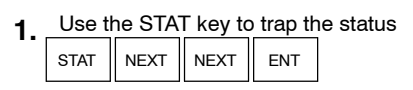

- Enter the program address to trap on ENT 9 J 0 A **2.**
- Enter the memory location to trap. **3.**

$$
\begin{array}{c|c|c}\n5 & \text{ENT}\n\end{array}
$$

F

• PREV / NEXT keys can be used to scroll through the valid data types

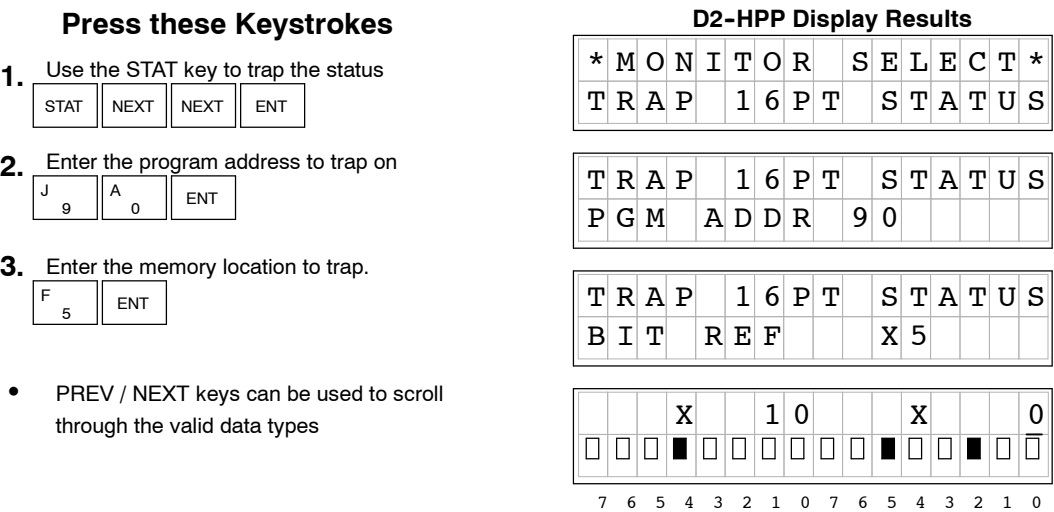

To trap a word of memory instead of a discrete point use the status monitoring option of TRAP WORD STATUS and enter the parameters the same way as in the example above.

## **I/O Diagnostics**

#### **Diagnostics (DL205 ONLY)**

The DL205 system provides diagnostic features to that help identify I/O errors. **AUX 42** will report missing modules and new I/O configuration. For the DL240 CPU I/O communication errors will also be reported. The error codes are listed later in this chapter, and shows all of the possible I/O error messages. This function is only possible with the DL205. If present, the error display will automatically be displayed when Handheld programmer is connected to the CPU. If an I/O error occurs, use the follow example figure below to determine which base and slot has failed.

#### AUX 4 E 2 C To run the diagnostics ENT Use arrow keys to see more information Select the AUX 42 I/O Diagnostics **1. Press these Keystrokes 2. 3.**

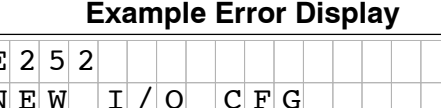

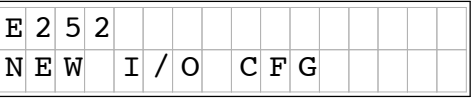

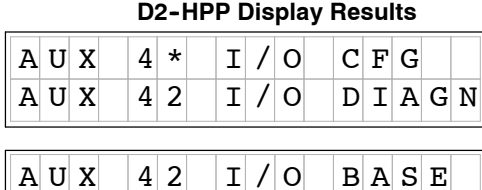

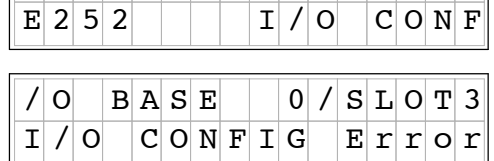

If the PLC system detects a change in the I/O configuration at power-up or an I/O fault, and error message will be displayed. To get more detail on the location of the error, internal diagnostic locations also exist which specify the module type, module location and an error code.

The following figure shows a example of the failure indicators. The table on the left lists the module codes which may be displayed in the failure indicators.

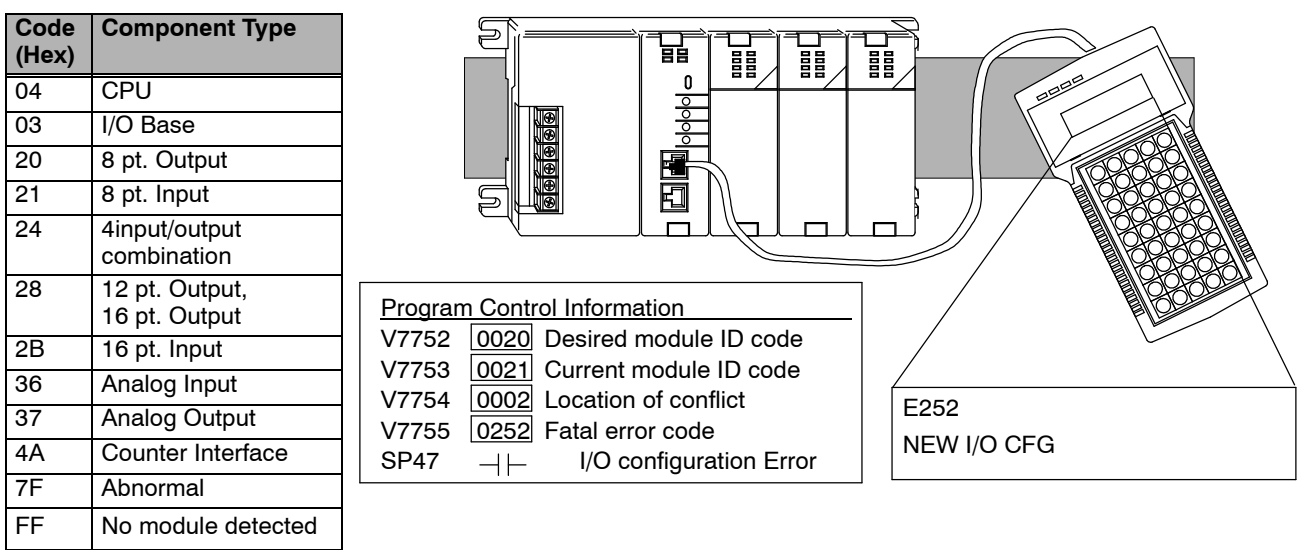

### **Custom Messages**

The FAULT message instruction may be used to log messages which can be view with **AUX 5C** on the Handheld programmer. The Fault messages must be triggered with a positive differential (one shot) instruction, otherwise the message log buffer will repeat storing the same message over and over.

The following figure shows how the message display capability works.

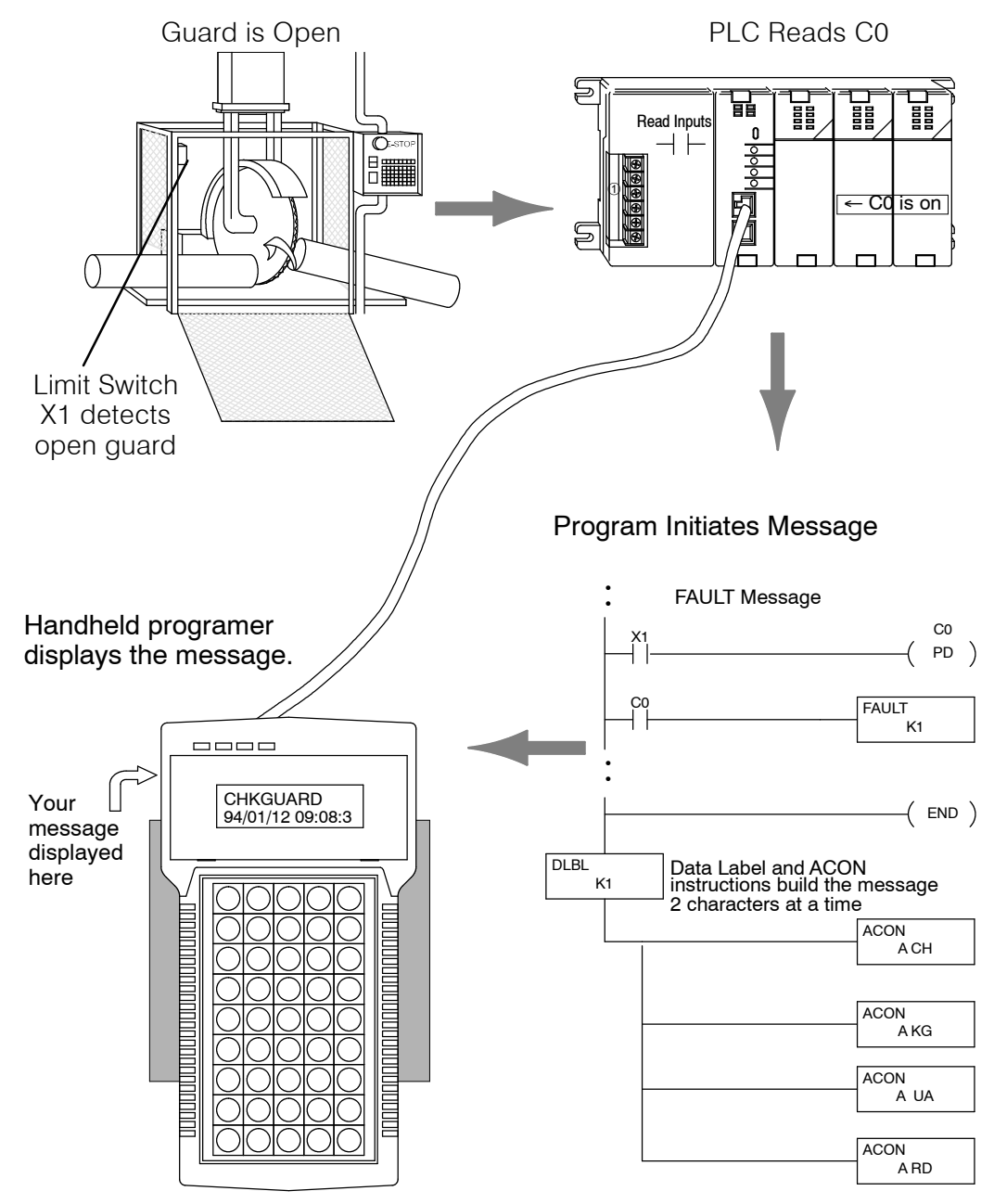

#### **Message Instructions**

A total of 64 Message instructions may be programmed. The messages can be up to 23 characters in length and contain both text and numeric values. These messages are part of the RLL program and are displayed automatically on the Handheld Programmer during RUN mode.

There are several instructions that are used to build operator messages. Detailed explanations of the following instructions are included in the DL105 and DL205 User Manual.

- FAULT the Fault instruction is an output box instruction that lets the program know which message to display.
- DLBL the Data Label instruction is included *after* the END statement and notes the beginning of a message.
- $\bullet$  ACON the ASCII Constant instruction is used as an output box for the ASCII portion of the message. (You can also display the contents of a V-memory location instead of ASCII text.)
- NCON the Numeric Constant instruction is used as an output box for any numeric constant portion of the message.
- $MOVMC$  (DL240 only) the Move Data Label to V-memory Area instruction is used to embed variables, such as timer or counter values, into a text message.

This Example message program will log message CHKGAURD on the Handheld programmer wehn X1 input i

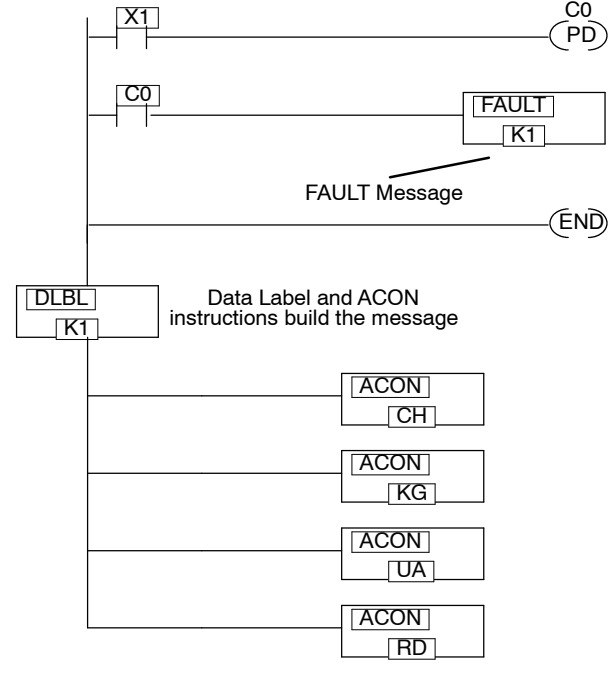

**NOTE:** It is *much* easier to enter text message programs with *Direct*SOFT‰ than it is with the Handheld Programmer. This is because you can only enter two ASCII characters per ACON instruction with the Handheld programmer. This is not the case with *Direct*SOFT, which allows you to enter several per ACON instruction. *Direct*SOFT<sup>™</sup> also supports other characters not available on the handheld keypad.

L

#### **Message Program Example**

The following example figure demonstrates how to program a message using the Handheld Programmer. Once you've entered the program, put the CPU in RUN mode and force X1 ON to log the message.

- **Press these Keystrokes**
- **1.** Enter the first contact S T R X 1

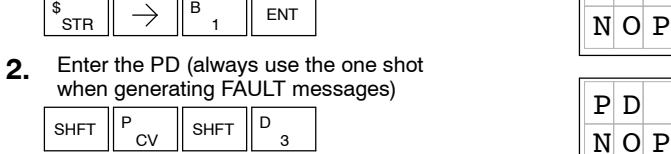

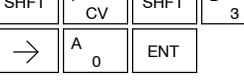

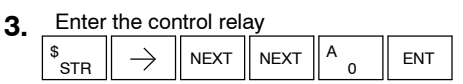

Enter the FAULT instruction **4.**

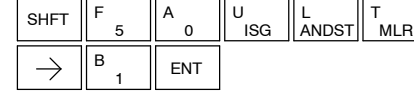

- 5. Enter the END statement SHFT  $\parallel$  E  $_4$   $\parallel$   $\frac{\mathsf{N}}{\mathsf{TMR}}$   $\parallel$   $\frac{\mathsf{D}}{\mathsf{3}}$   $\parallel$  ent 4 E 3
- **6.** Enter the DLBL instruction  $\Box$  D  $\Box$  B  $\Box$  K 1

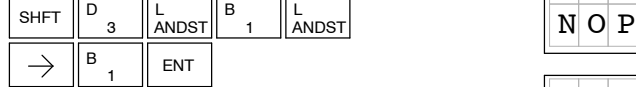

**7.** Enter the ACON instruction and the first two letters

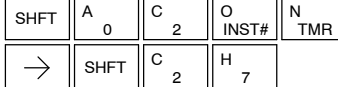

8. Enter the ACON instruction and the next two letters

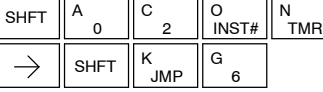

Enter the ACON instruction and the next two letters **9.**

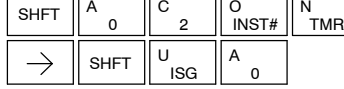

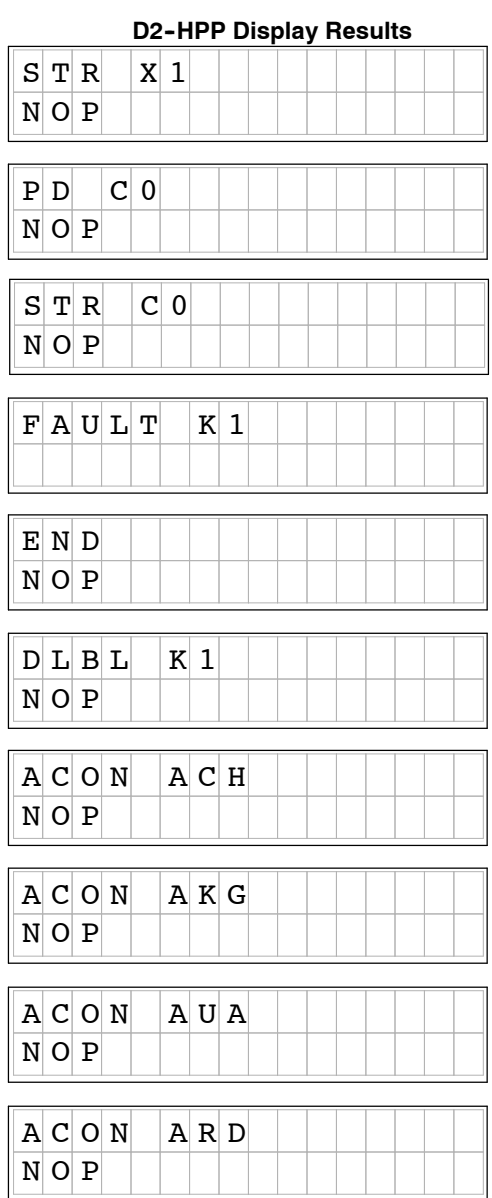

# **6- 21**

### **Checking the Error Message Tables**

The DL240 CPU will automatically log any system error codes and custom messages created with the FAULT instructions. The CPU logs the error code, the date, and the time the error occurred. There are two separate tables that store this information. **Two Types of Tables**

- $\bullet$  Error Code Table the system logs up to 32 errors in the table. When an error occurs, the errors already on the table are pushed down and the most recent error is loaded into the top slot. If the table is full when an error occurs, the oldest error is pushed out (erased) from the table.
- Message Table the system logs up to 16 messages in this table. When a message is triggered, the messages already stored in the table are pushed down and the most recent message is loaded into the top slot. If the table is full when an error occurs, the oldest message is pushed out (erased) of the table.

The following diagram shows an example of an error table for messages.

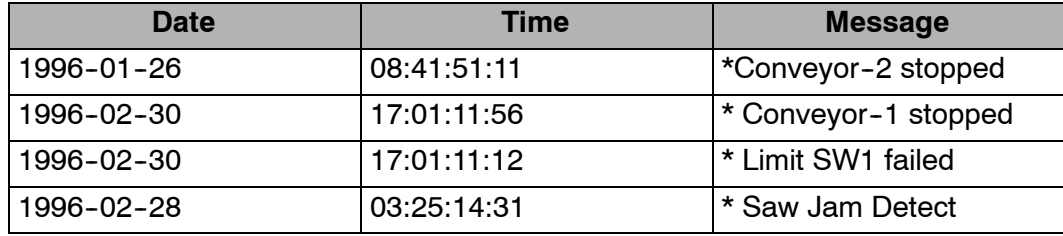

**Viewing the Error Table**

The Handheld programmer maintains a history of Errors and Messages. You may display theErrors and Messages on the Handheld programmer by using the **AUX5C** function. The figure below demonstrates how to use the AUX 5C function.

#### **Press these Keystrokes D2-HPP** Display Results

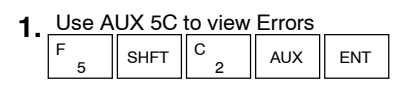

- ENT
- The most recent error is displayed. You can also use the **PREV** and **NXT** keys to sequentially step through the errors. The arrow keys can be used to scroll the display for more detail.

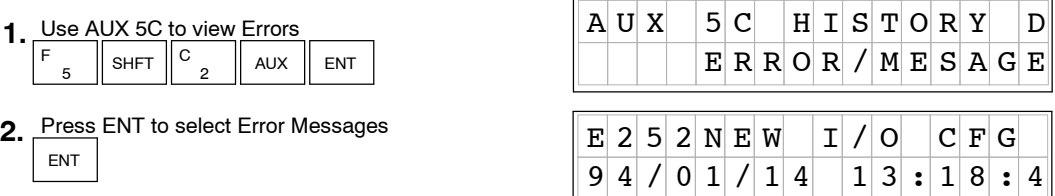

#### **Viewing the Message Table**

### The **AUX 5C** function, is used to view messages on the Handheld programmer.

### **Press these Keystrokes D2-HPP** Display Result

- Use AUX 5C to view FAULT messages AUX 5 F SHFT  $\parallel$  <sup>C</sup>  $_{2}$   $\parallel$  aux  $\parallel$  ent **1.**
- 2. Use the arrow key to select MESSAGE  $\begin{array}{|c|c|c|c|c|}\n\hline\n\textbf{C} & \textbf{H} & \textbf{K} & \textbf{G} & \textbf{U} & \textbf{A} & \textbf{R} & \textbf{D}\n\end{array}$ ENT
- The most recent message is displayed. You can also use the **PREV** and **NXT** keys to sequentially step through the messages. The arrow keys can be used to scroll the display for more detail.

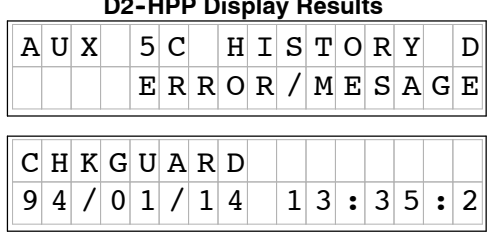

# **6- 23**

# **Error Codes**

The following table lists the error codes that may appear on the D2-HPP Handheld programmer.

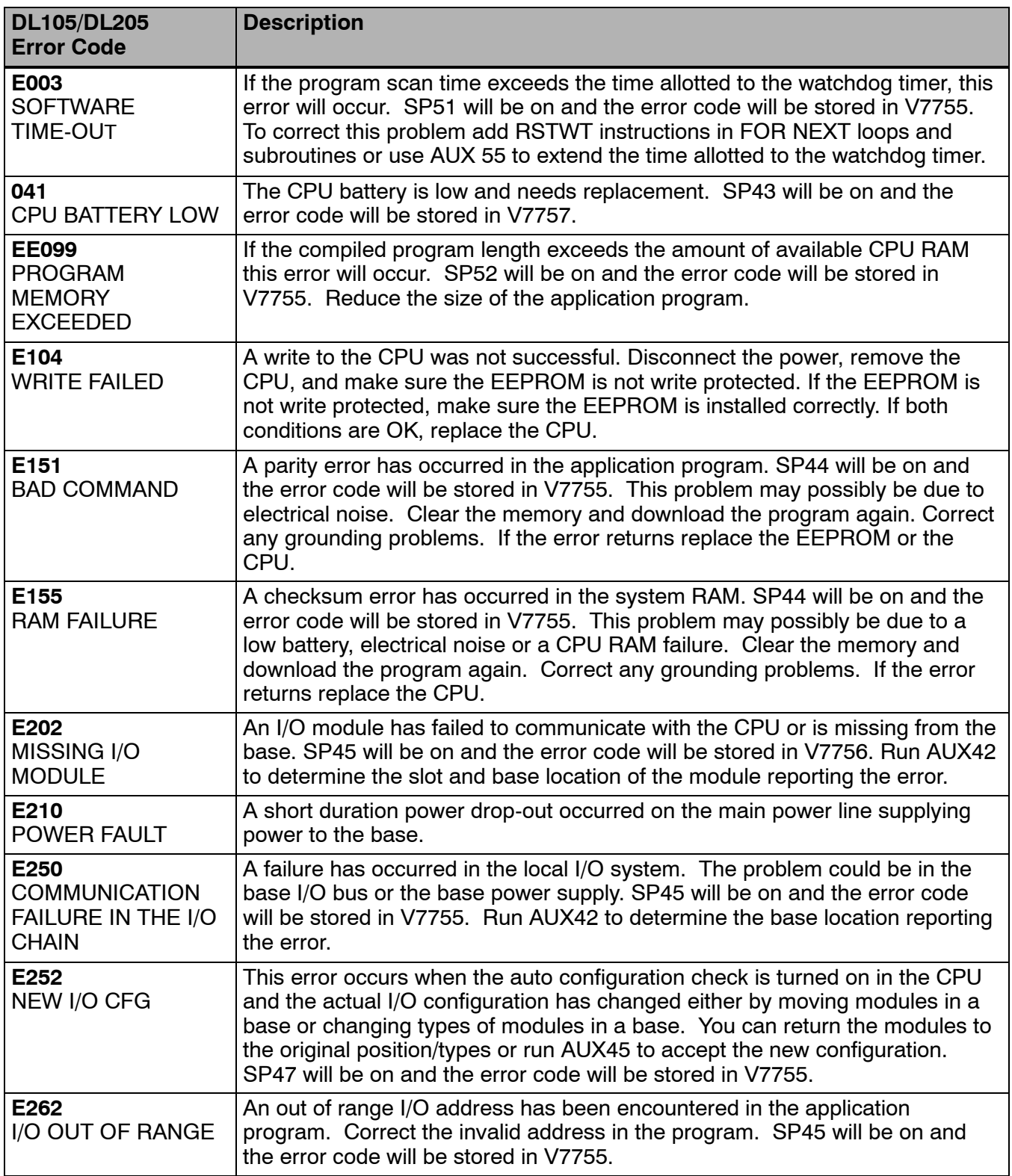

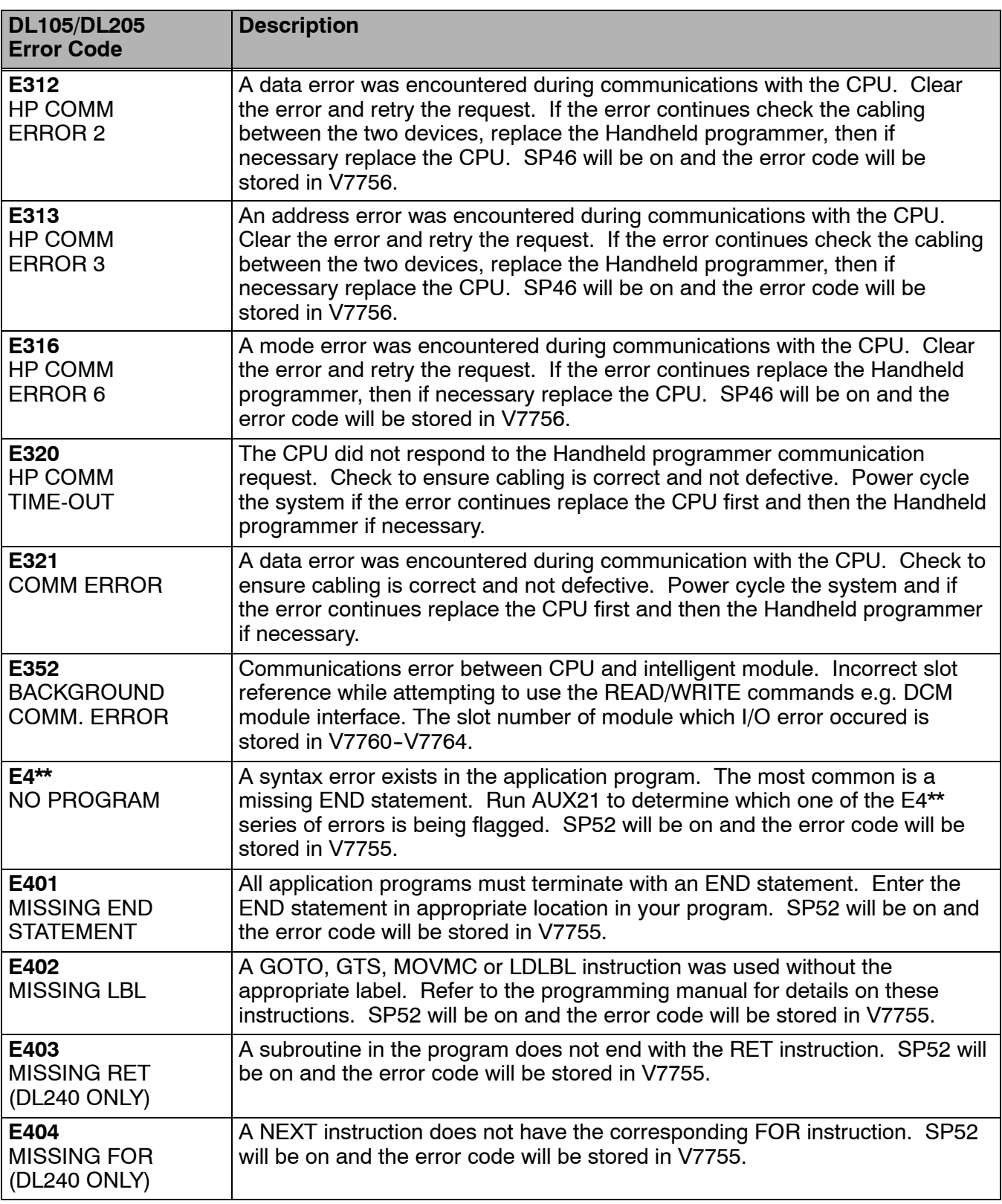

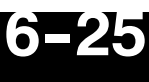

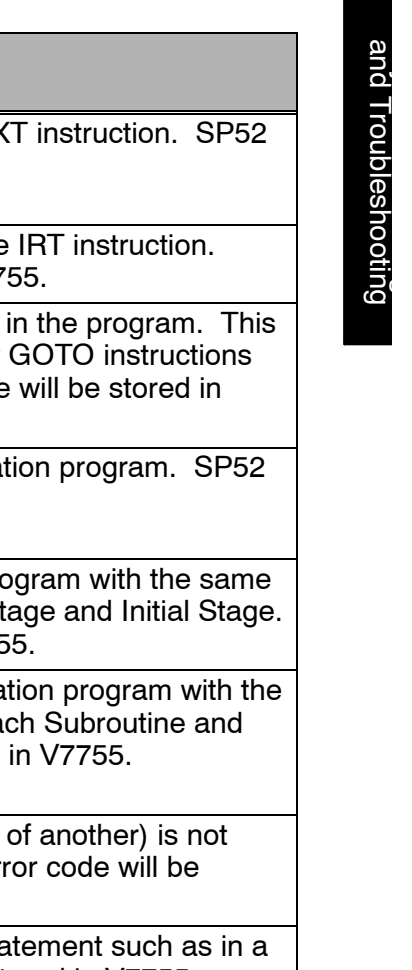

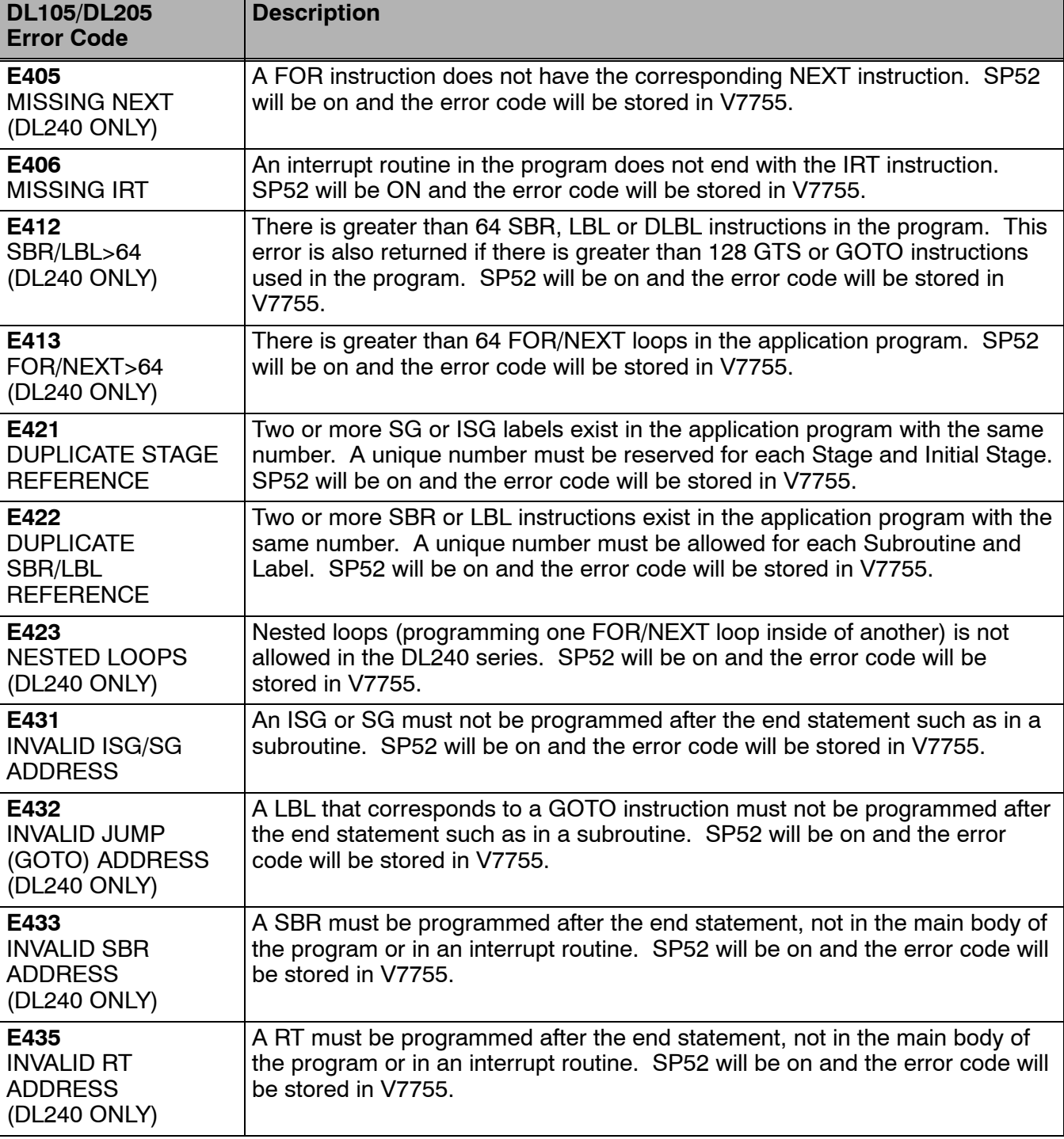

System Monitoring and Troubleshooting

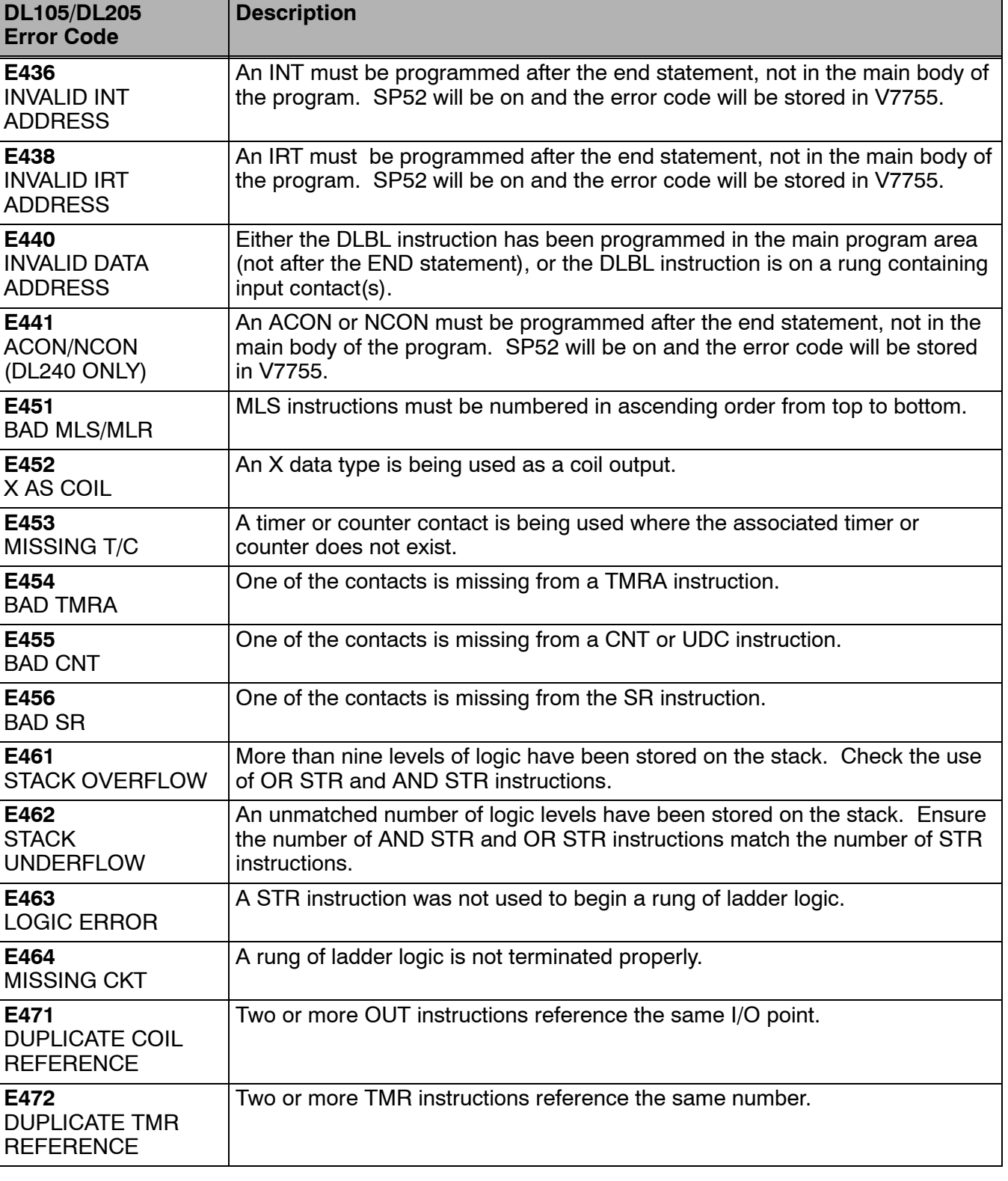

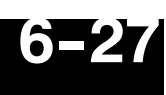

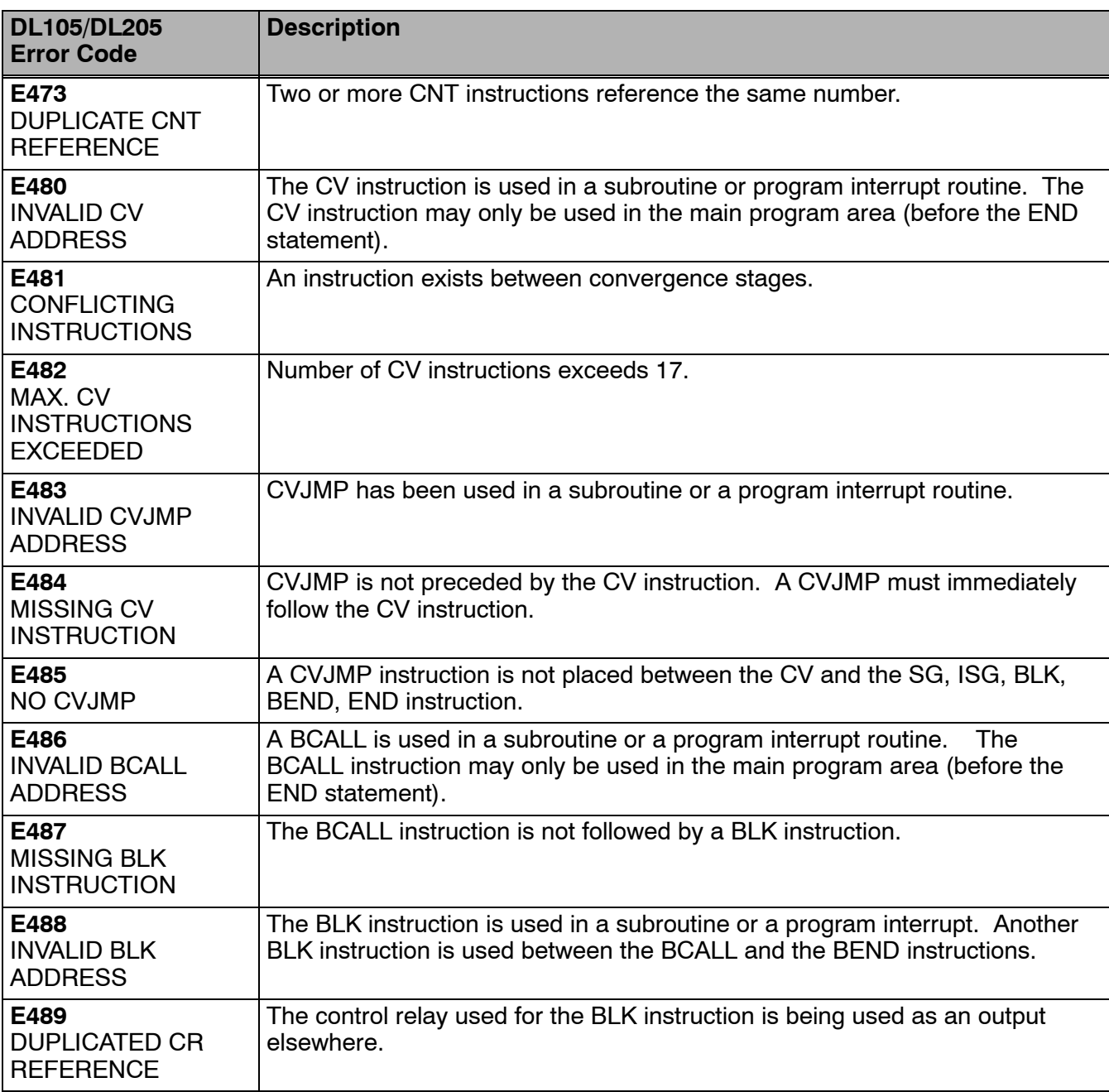

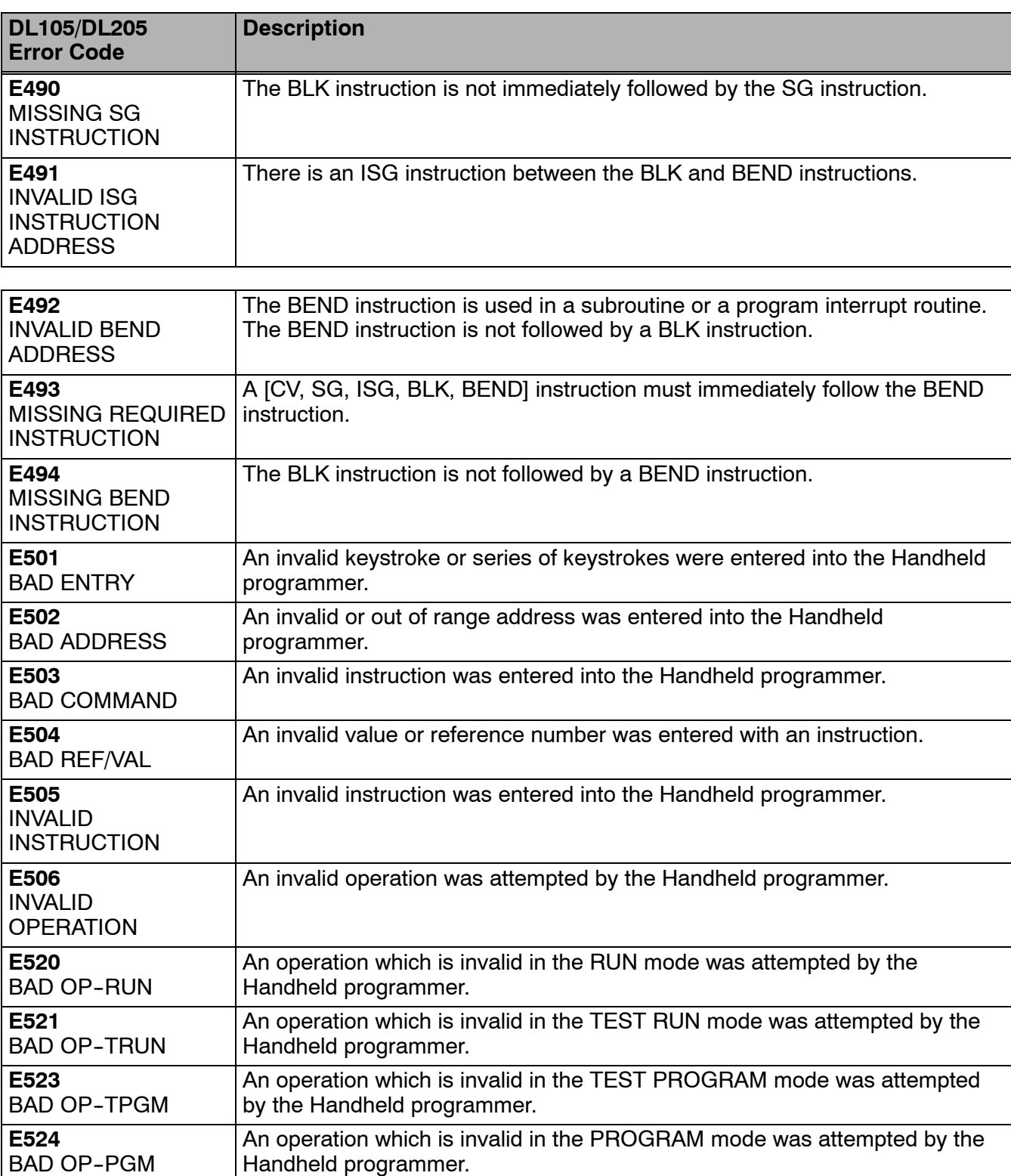

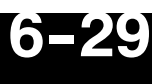

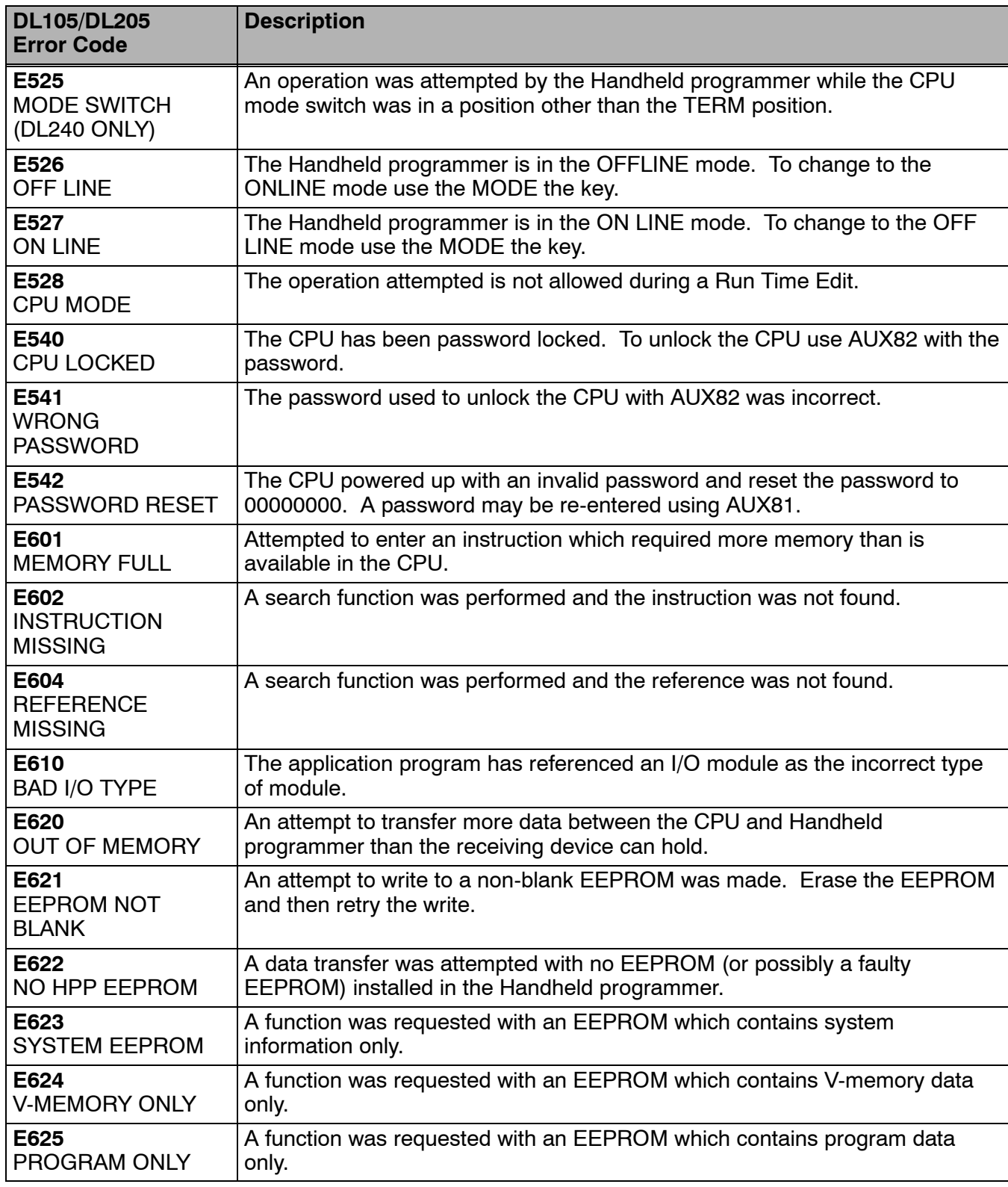

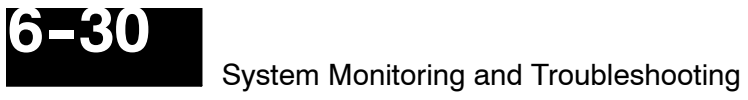

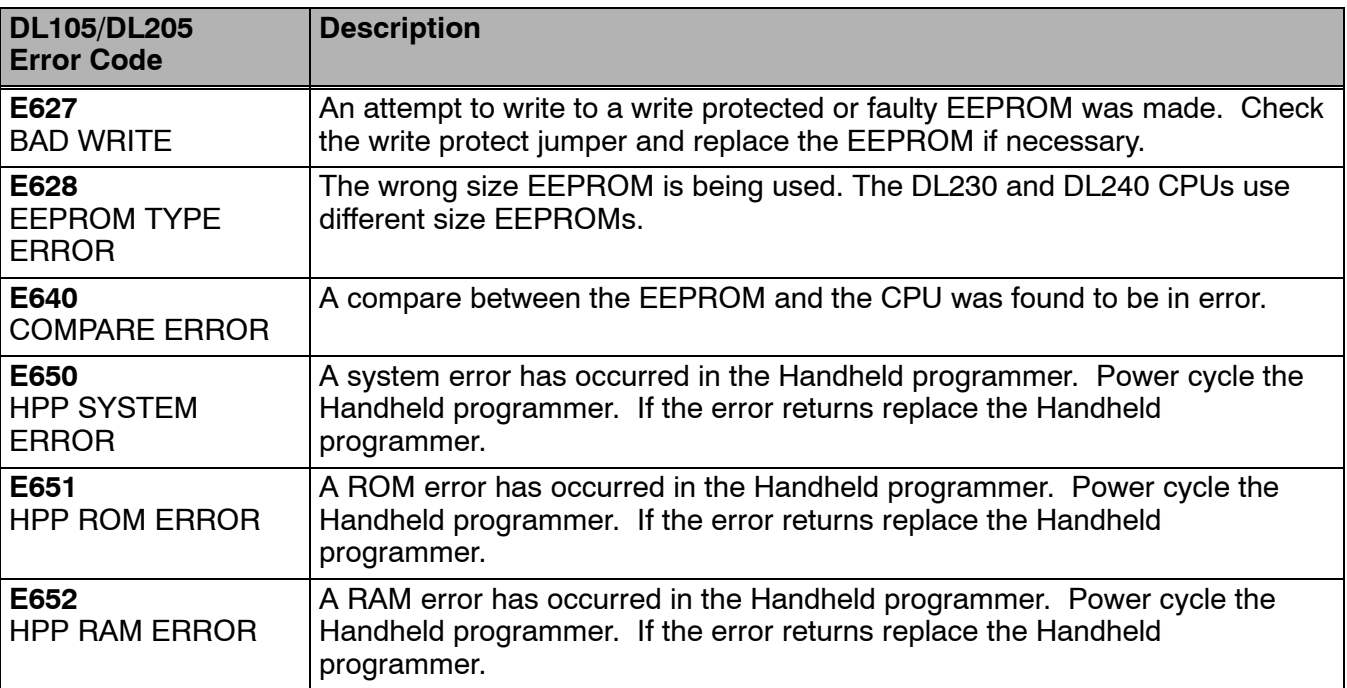

# **DL105/DL205 Memory Map**

In This Chapter. . . .

— DL130 Memory Map Overview

**1** 

- DL230 Memory Map Overview
- DL240 Memory Map Overview
- X Input Bit Map
- Y Output Bit Map
- Control Relay Bit Map
- Stage Control / Status Bit Map
- Timer Status Bit Map
- Counter Status Bit Map
- DL130/DL230 System Memory
- DL240 System Memory

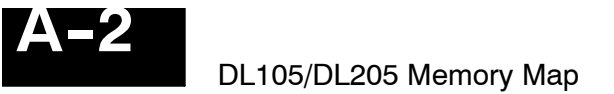

### **DL130 Memory Map Overview**

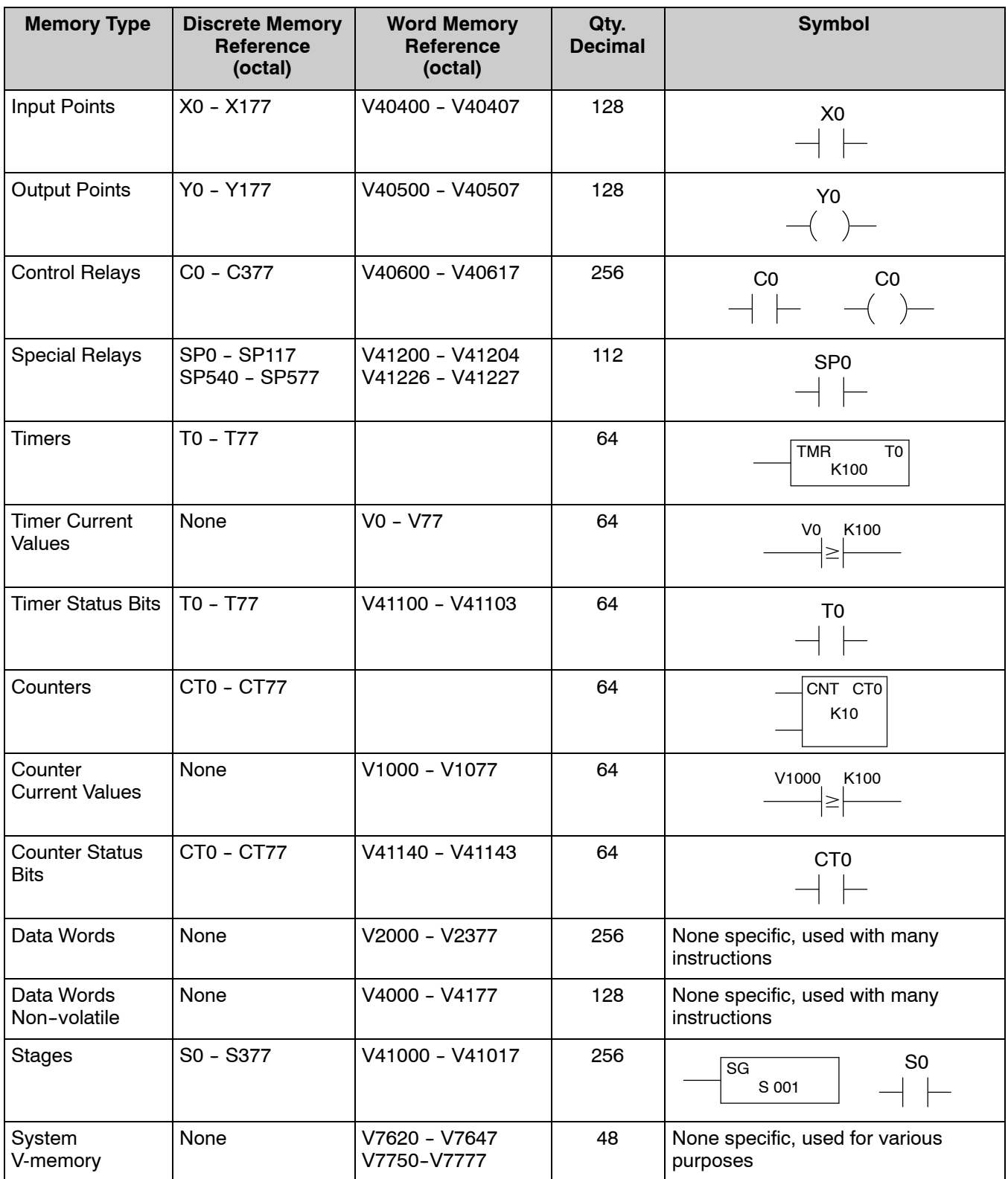

1 -- The DL105 systems are limited to 10 discrete Inputs and 8 descrete outputs. There are 8 different DL105 models whcih are configured with various voltage level capabilities. Please refer to the Product Catalog or DL105 User Manual for specific models and specifications.

# + **DL230 Memory Map Overview**

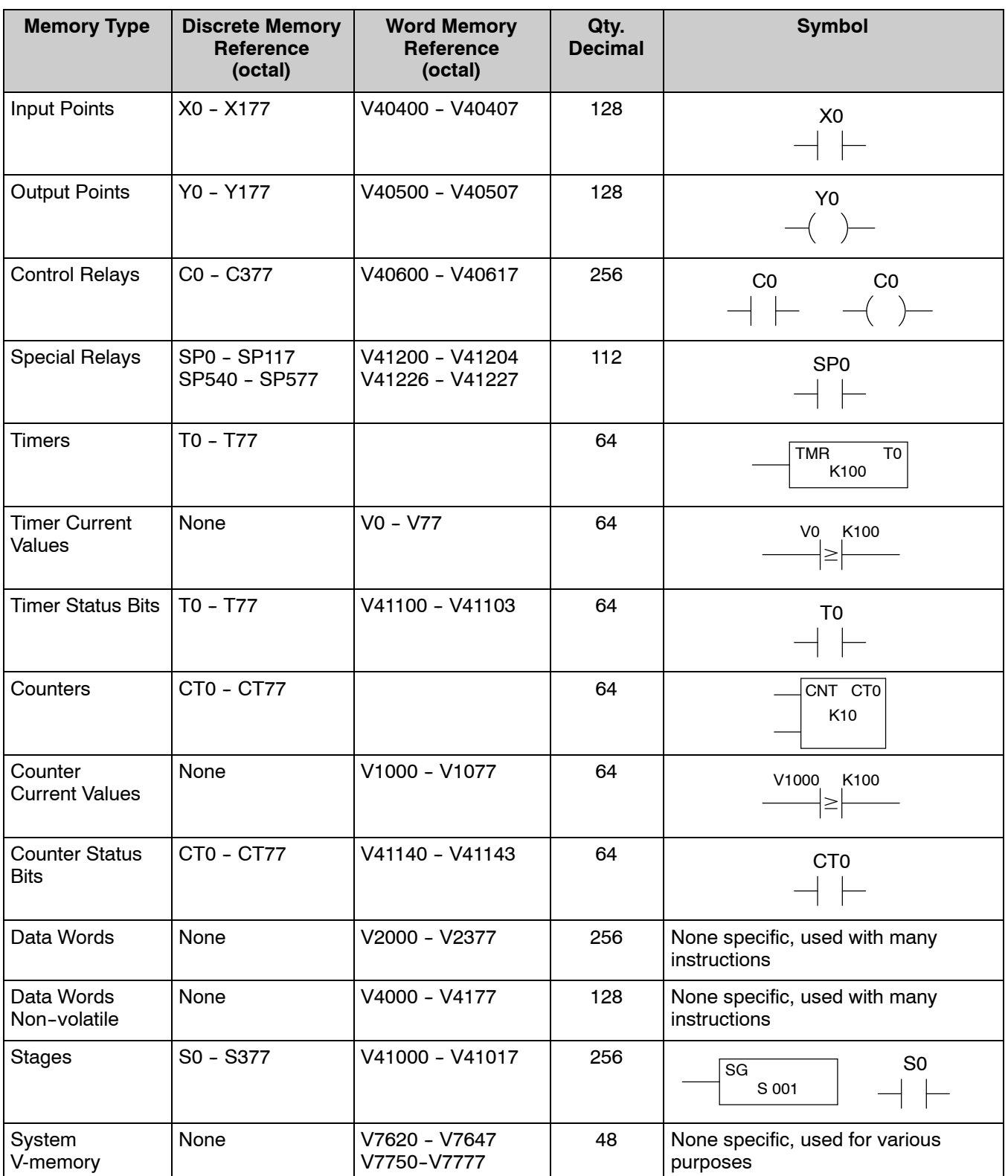

1 - The DL205 systems are limited to 128 discrete I/O points (total) with the present system hardware available. These can be mixed between input and output points as necessary.

**A- 3**

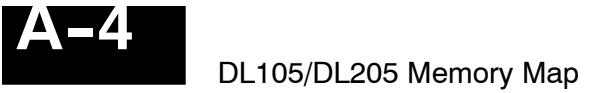

## **DL240 Memory Map Overview**

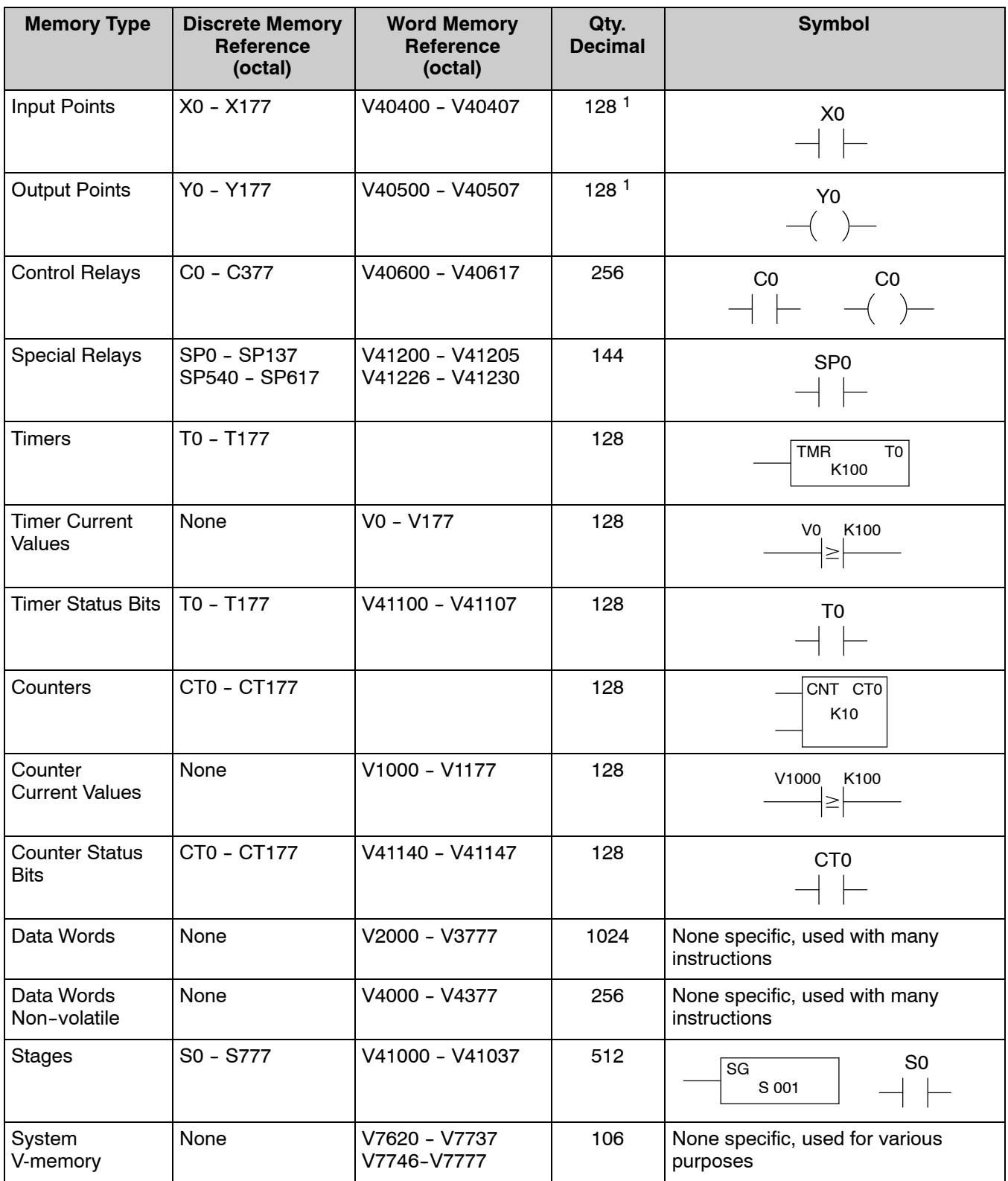

1 -- The DL205 systems are limited to 128 discrete I/O points (total) with the present system hardware available. These can be mixed between input and output points as necessary.

# **X Input Bit Map**

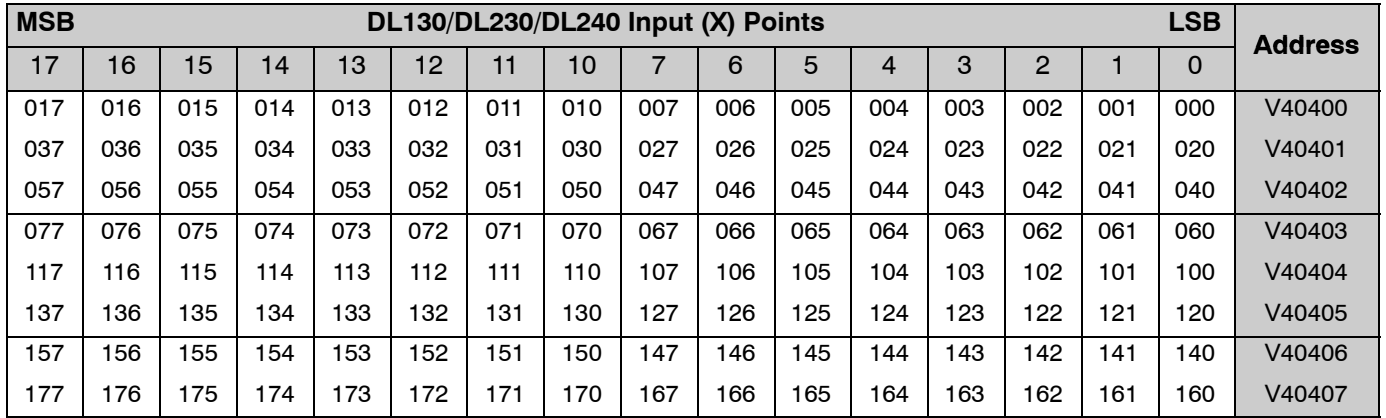

This table provides a listing of the individual Input points associated with each V-memory address bit for the DL130, 230 and DL240 CPUs.

### **Y Output Bit Map**

This table provides a listing of the individual output points associated with each V-memory address bit for both the DL130, DL230 and DL240 CPUs.

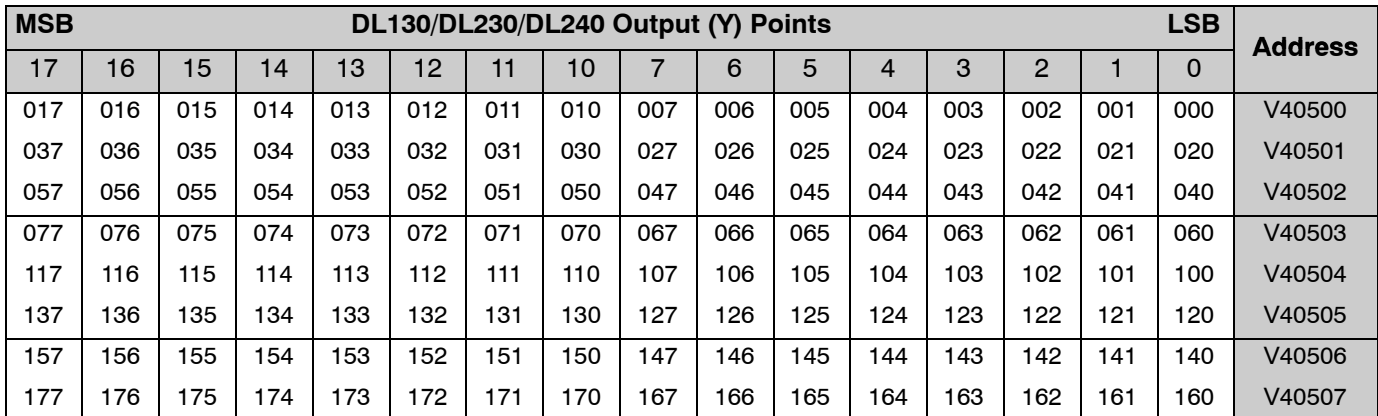

**A- 5**

# **Control Relay Bit Map**

This table provides a listing of the individual control relays associated with each V-memory address bit.

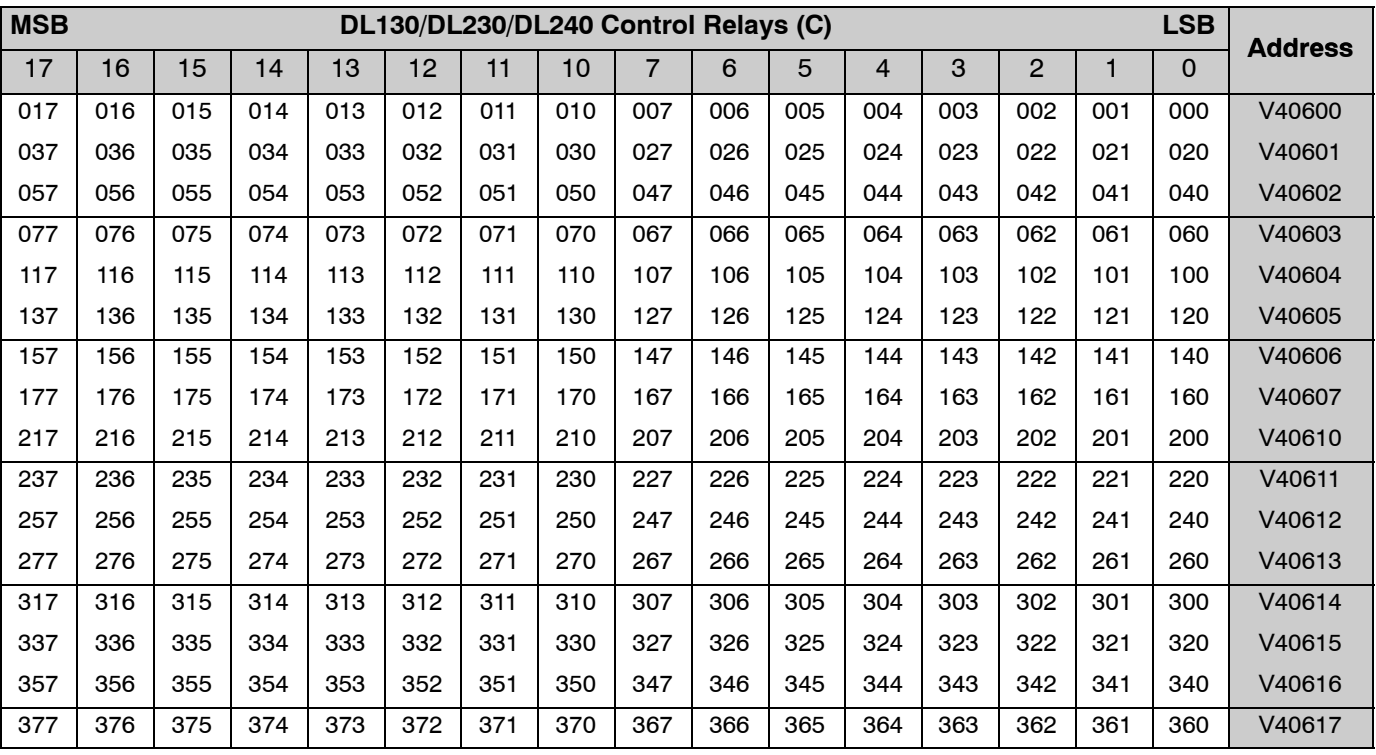

### **Stage Control / Status Bit Map**

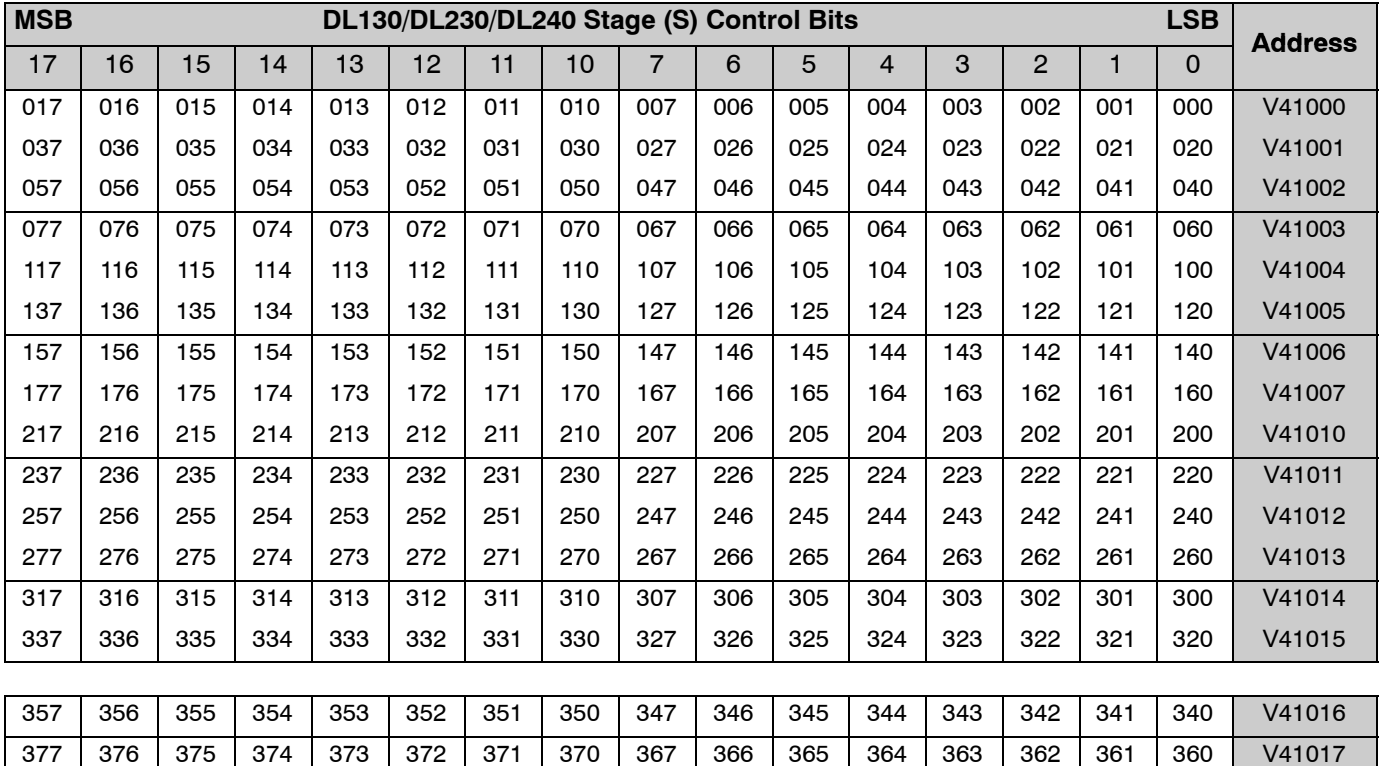

This table provides a listing of the individual stage control bits associated with each V-memory address bit.

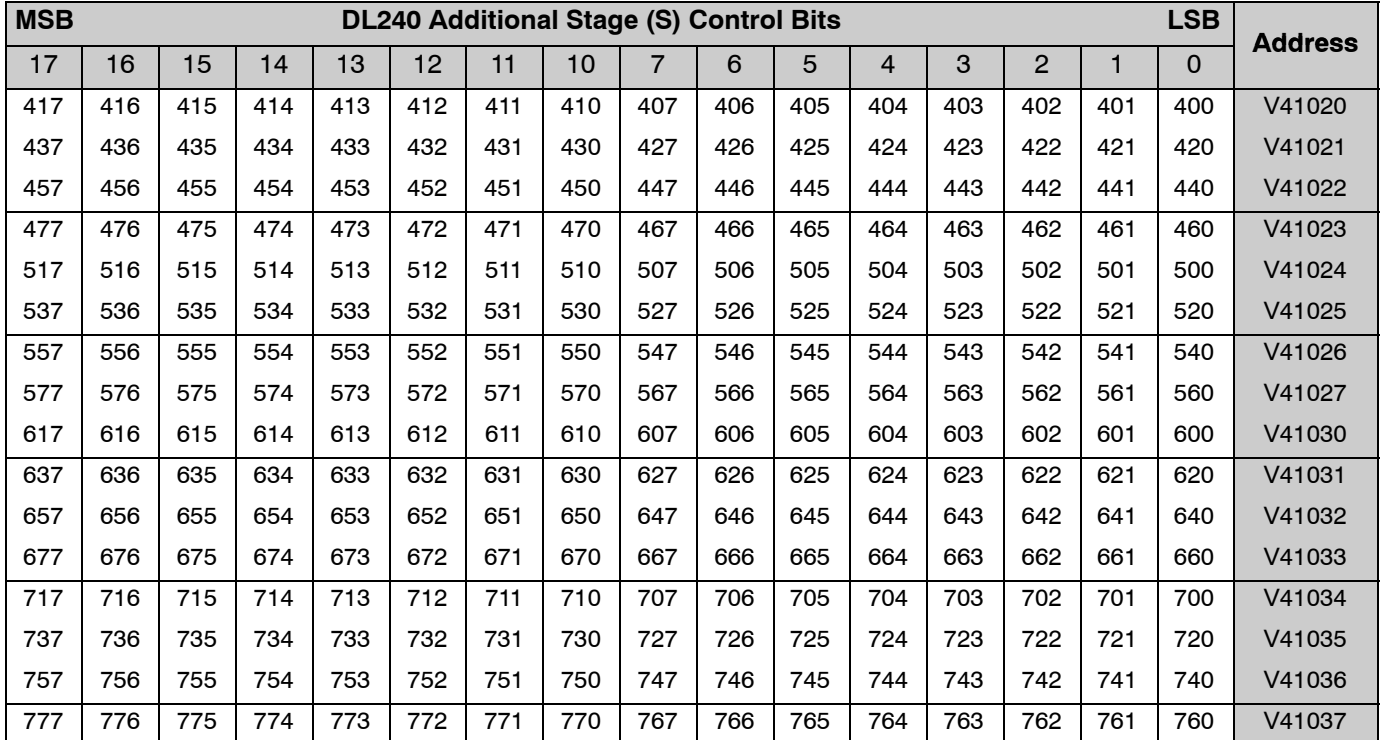

**A- 7**

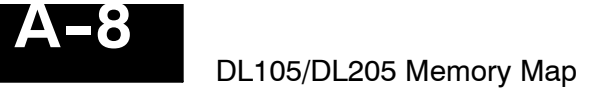

### **Timer Status Bit Map**

This table provides a listing of the individual timer contacts associated with each V-memory address bit.

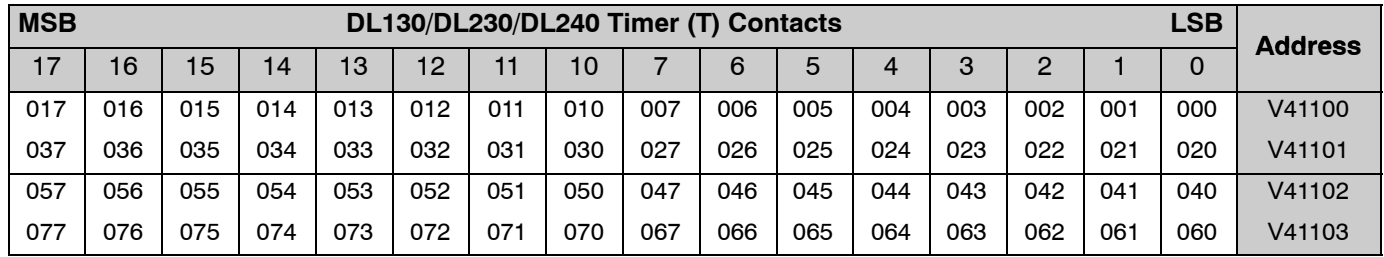

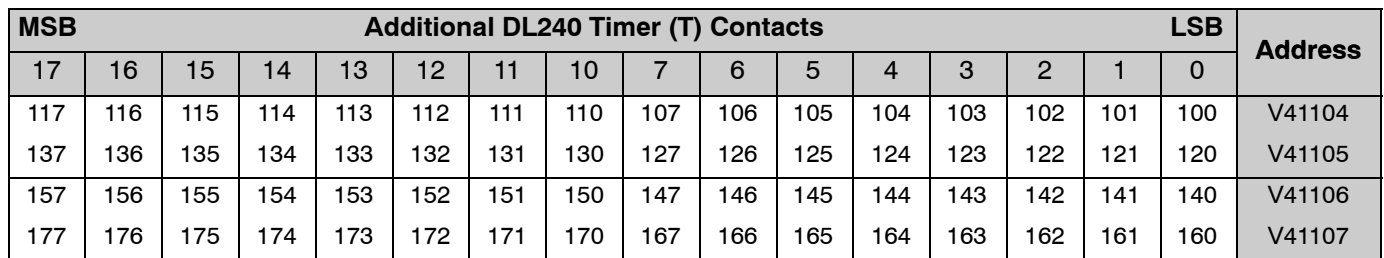

### **Counter Status Bit Map**

This table provides a listing of the individual counter contacts associated with each V-memory address bit.

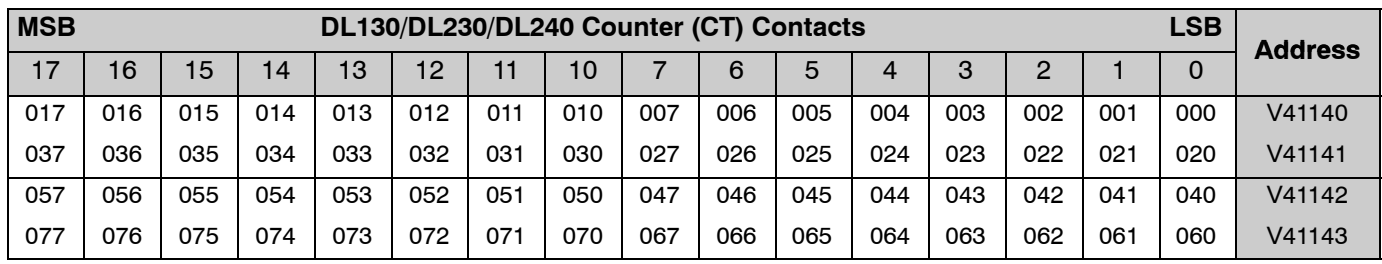

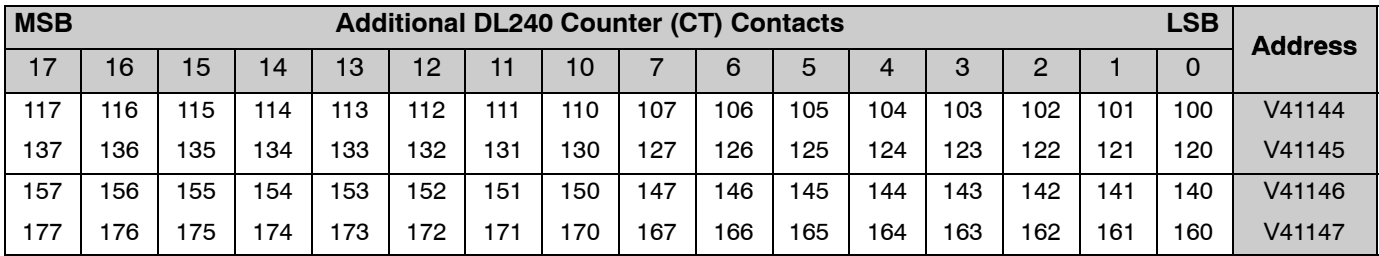

### **DL130/DL230 System V-memory**

The DL205 CPUs reserve several V-memory locations for storing system parameters or certain types of system data. These memory locations store things like the error codes, counter interface module data, and other types of system setup information.

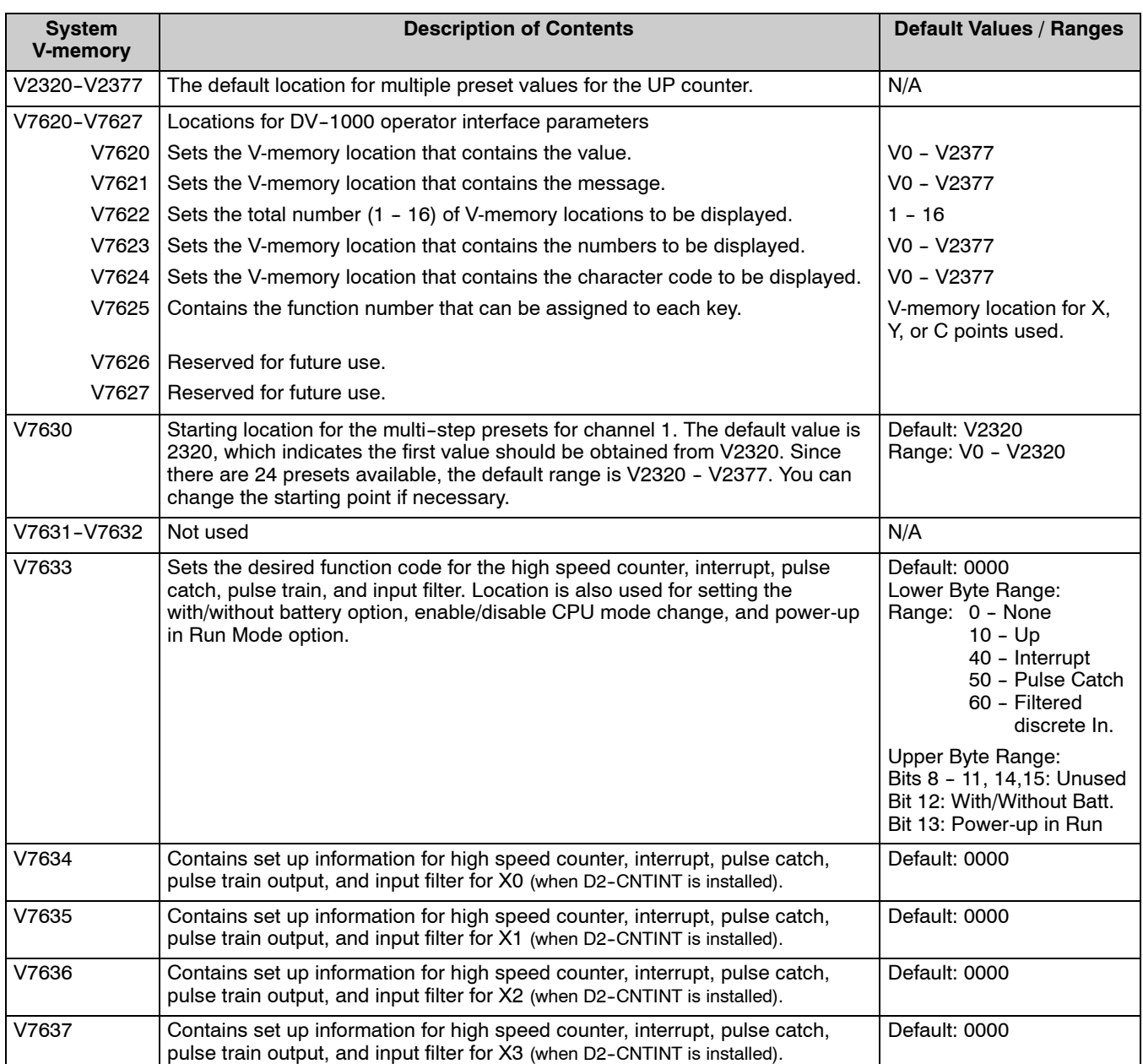

**A- 9**
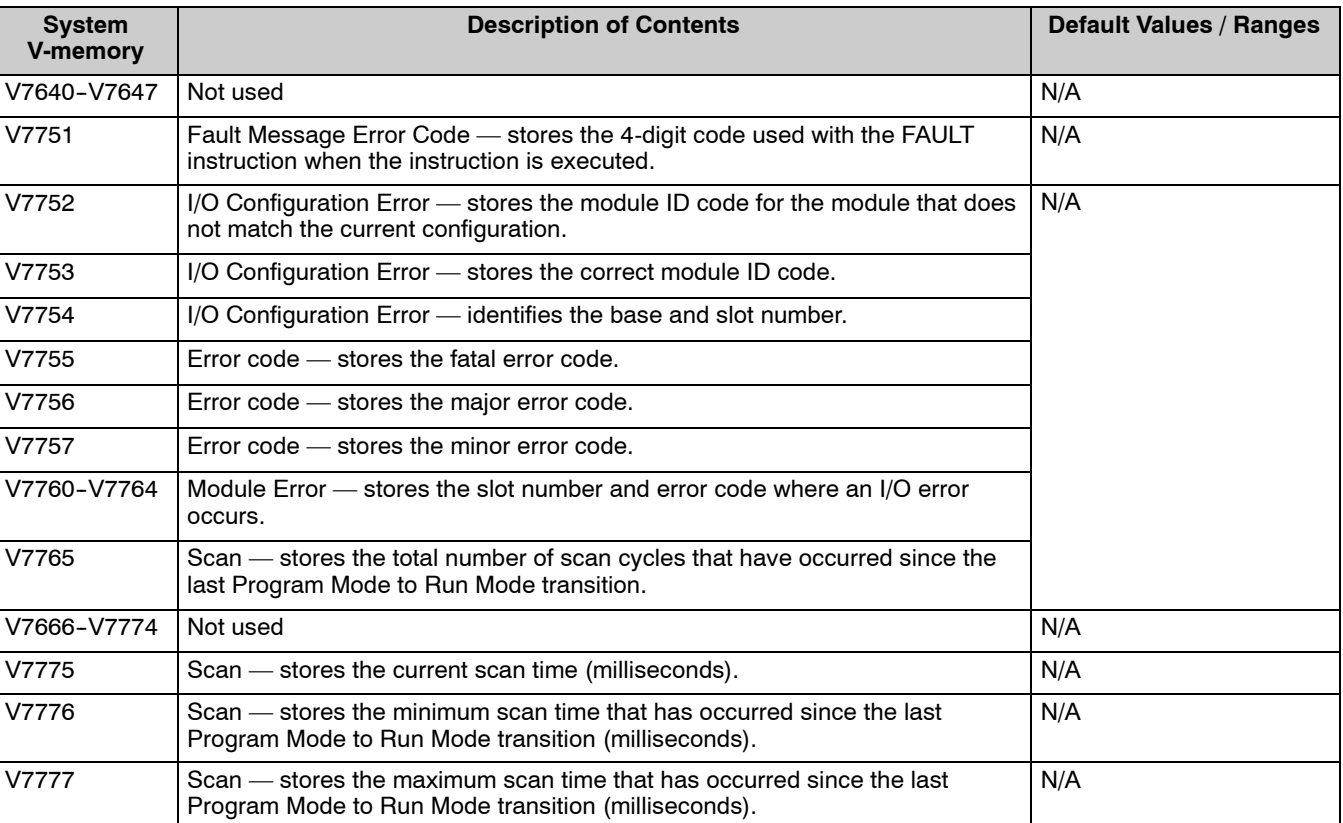

# \* **DL240 System V-memory**

The DL205 CPUs reserve several V-memory locations for storing system parameters or certain types of system data. These memory locations store things like the clock / calendar information, analog potentiometer current values, error codes, and other types of system setup information.

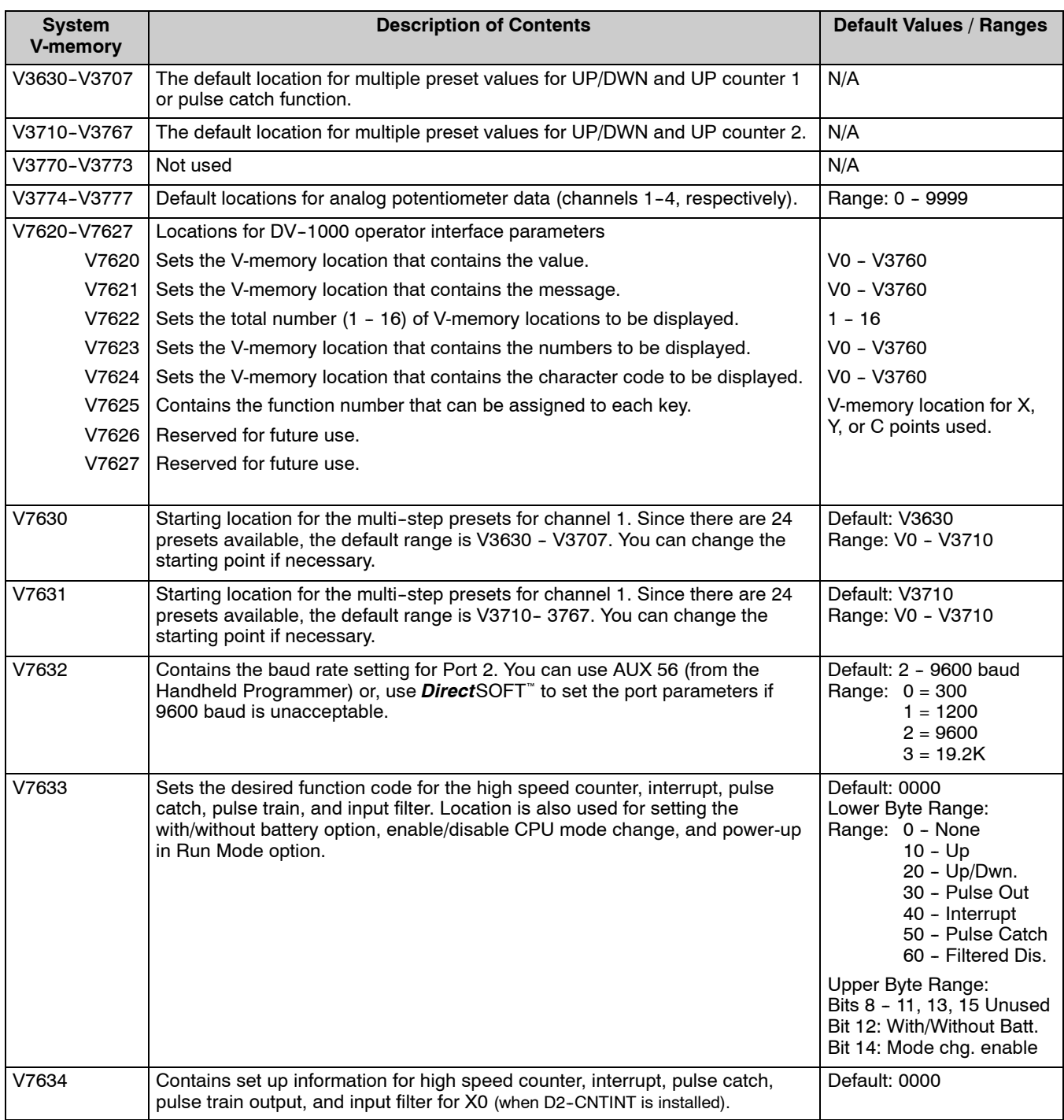

**A- 11**

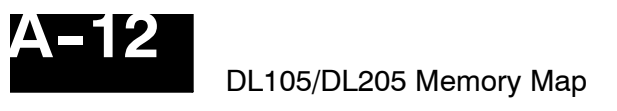

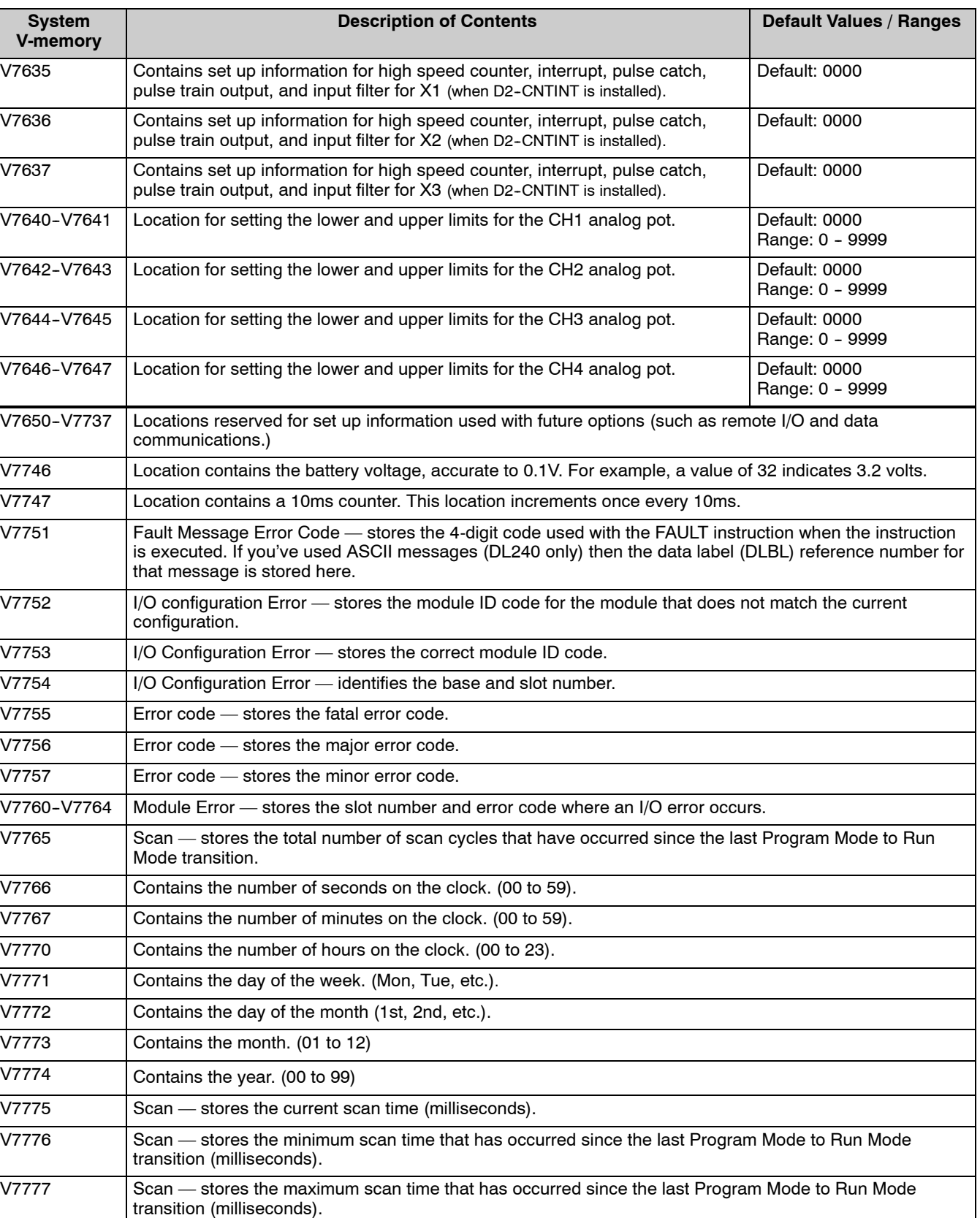

# **Special Relays**

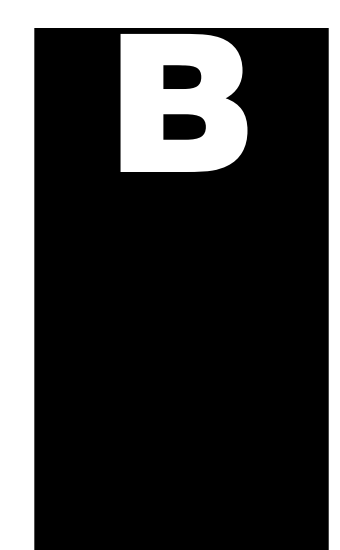

In This Chapter. . . .

- DL130/DL230 CPU Special Relays
- DL240 CPU Special Relays

# **DL130/DL230 CPU Special Relays**

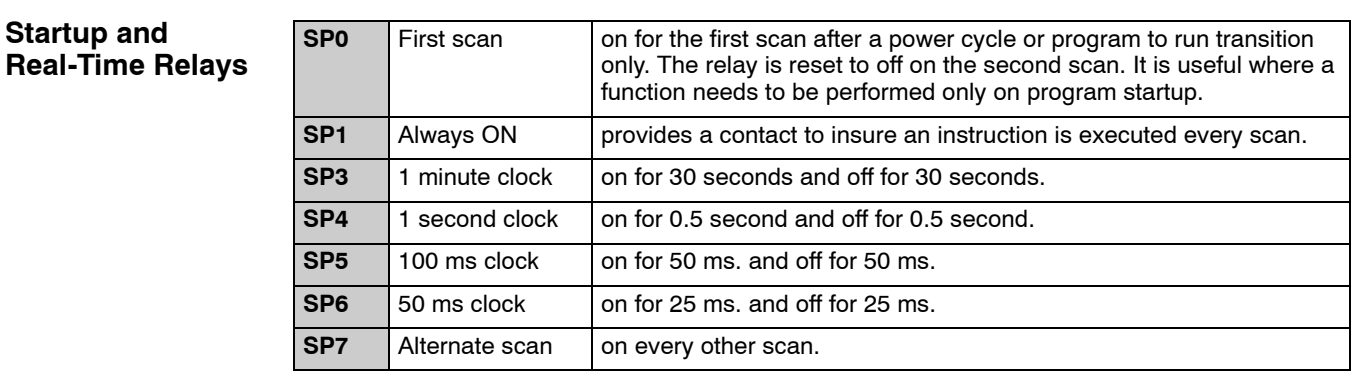

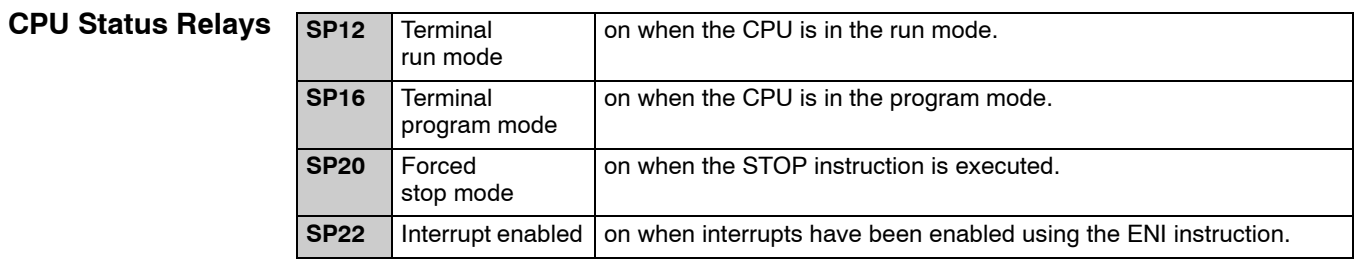

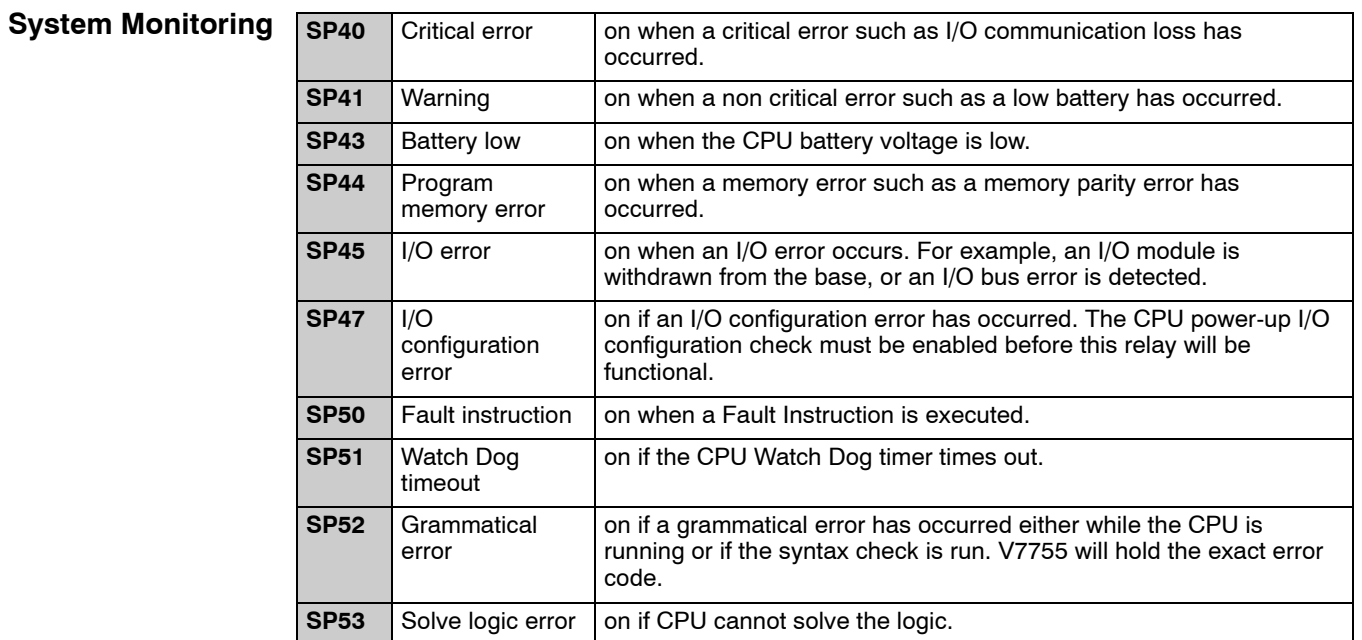

#### **Accumulator Status**

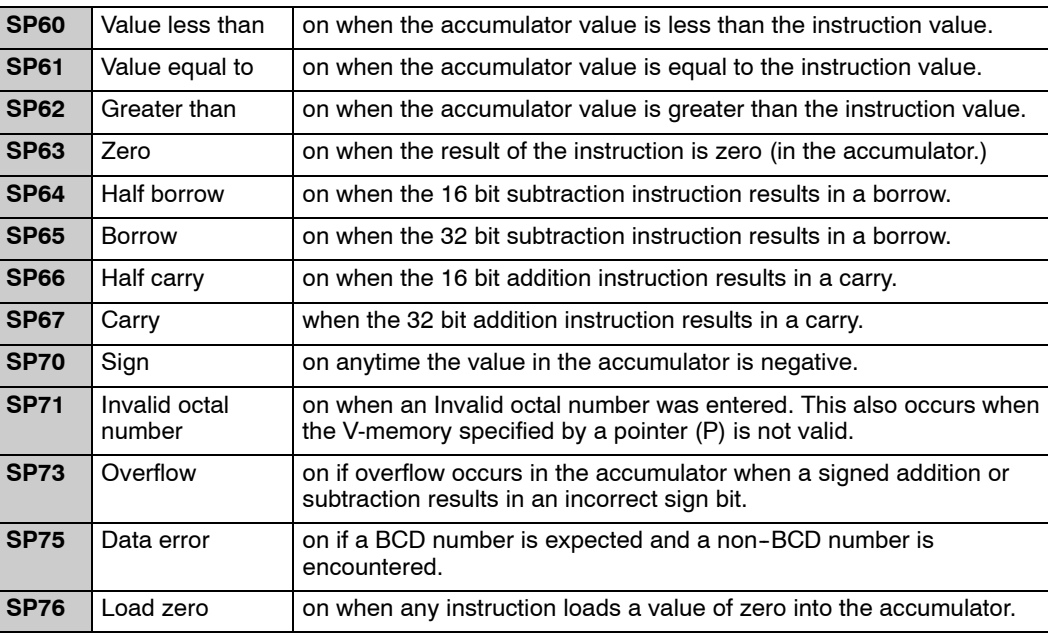

**SP100** X0 is on X0 — on when corresponding input is on.

#### **Counter Interface Module Relays**

**Equal Relays for Multi-step Presets with Up/Down Counter #1 (for use with a Counter Interface Module)**

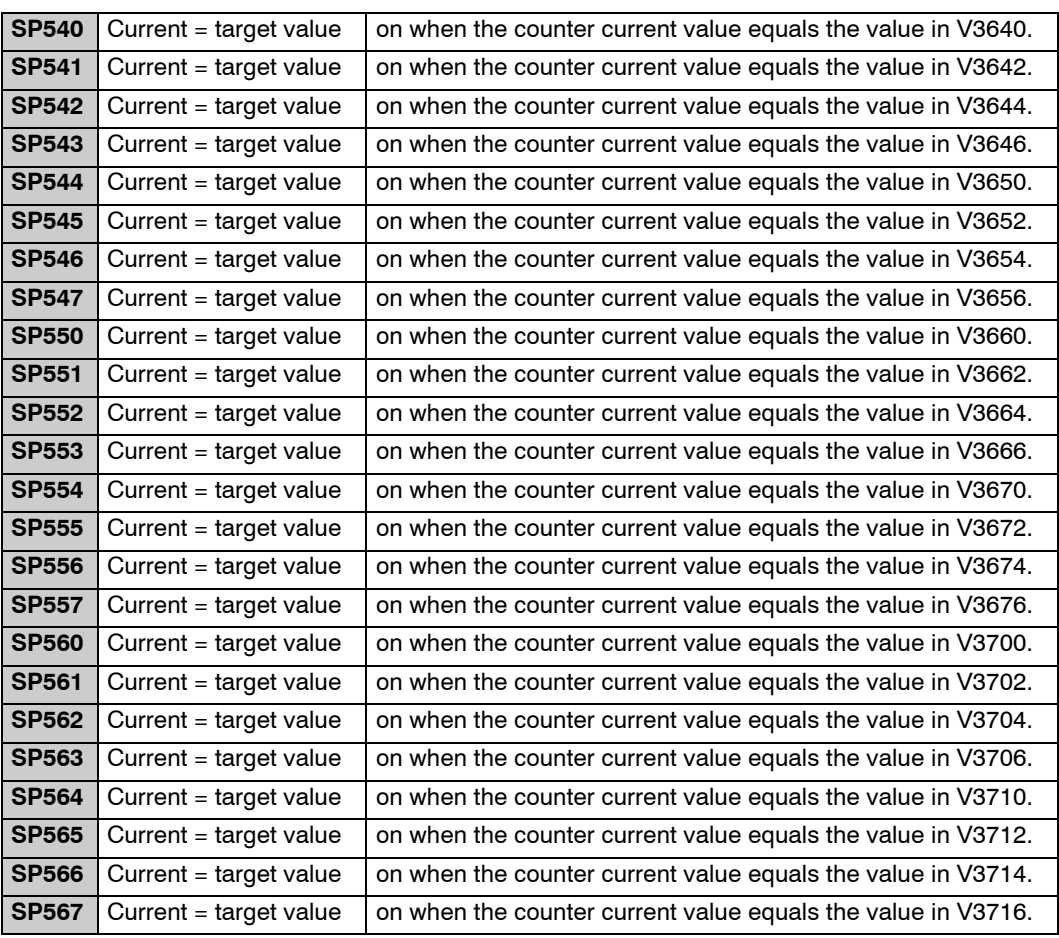

## **DL240 CPU Special Relays**

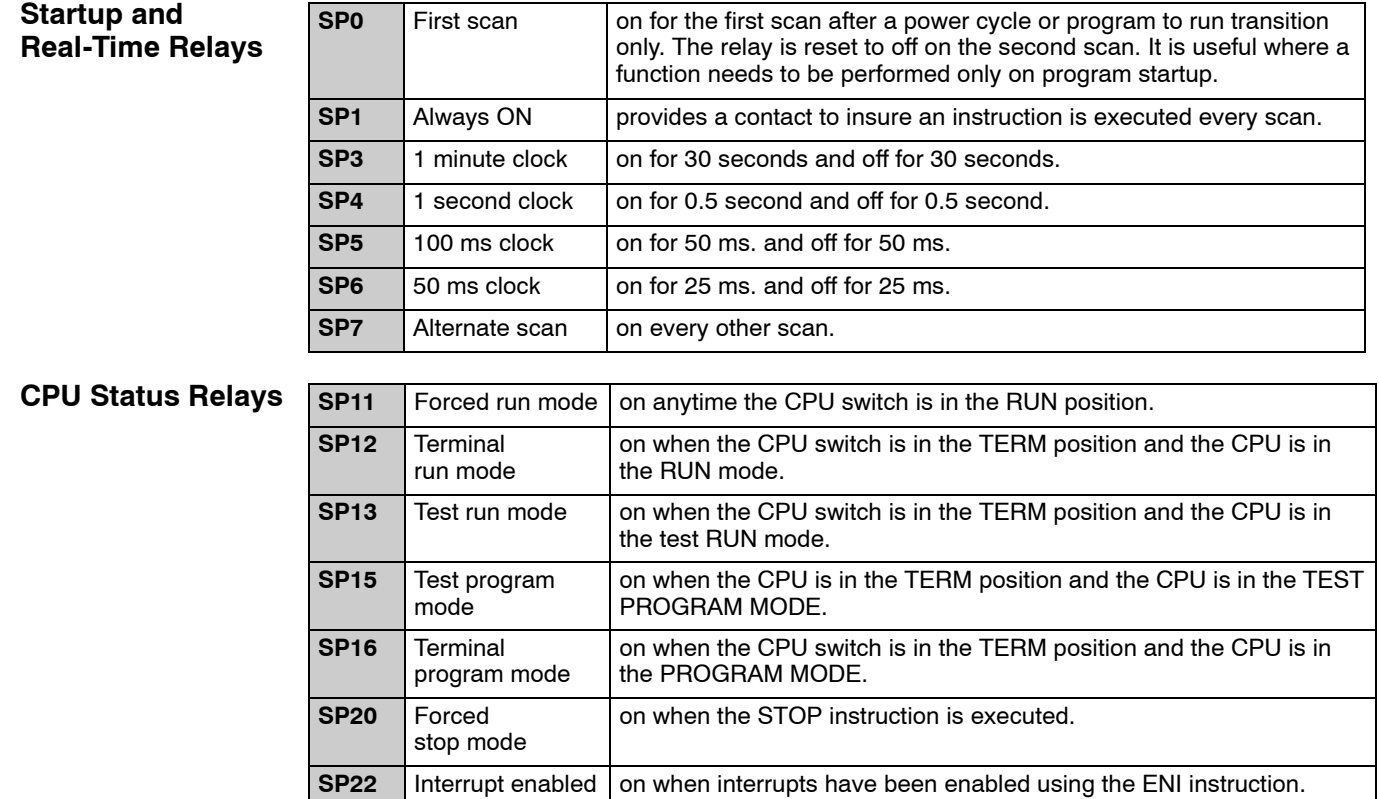

#### **System Monitoring Relays**

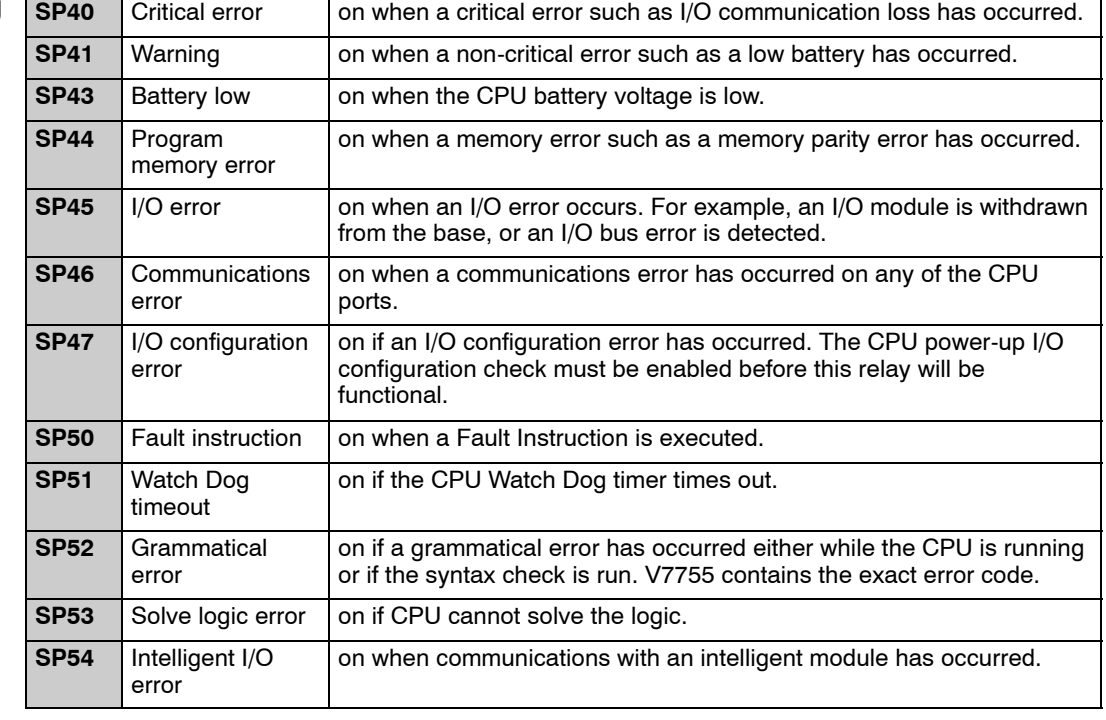

#### **Accumulator Status Relays**

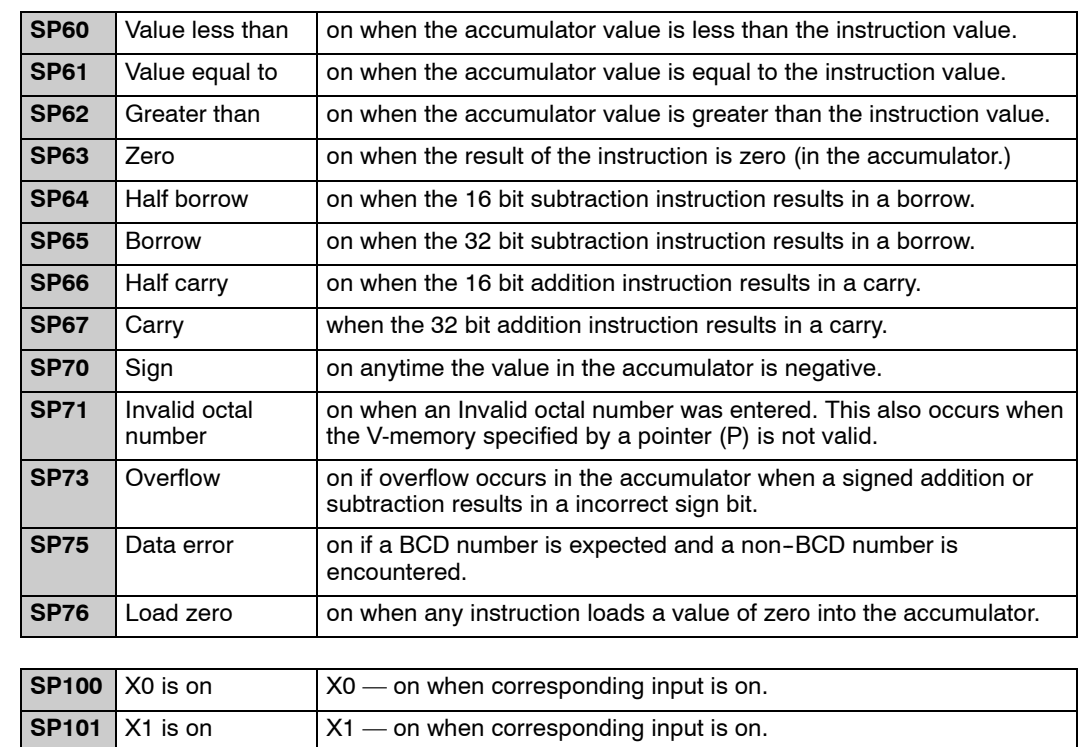

#### **Counter Interface Module Relays**

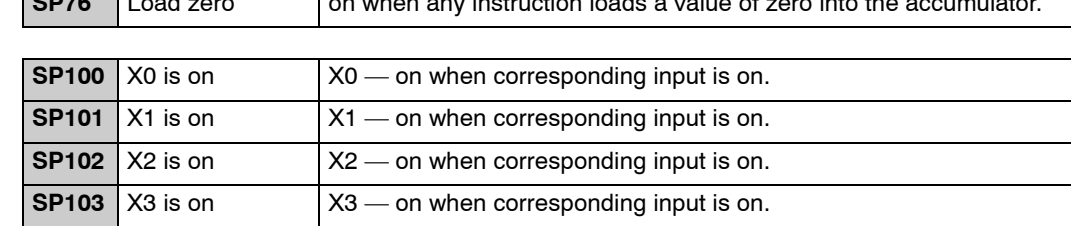

#### **Communications Monitoring Relays**

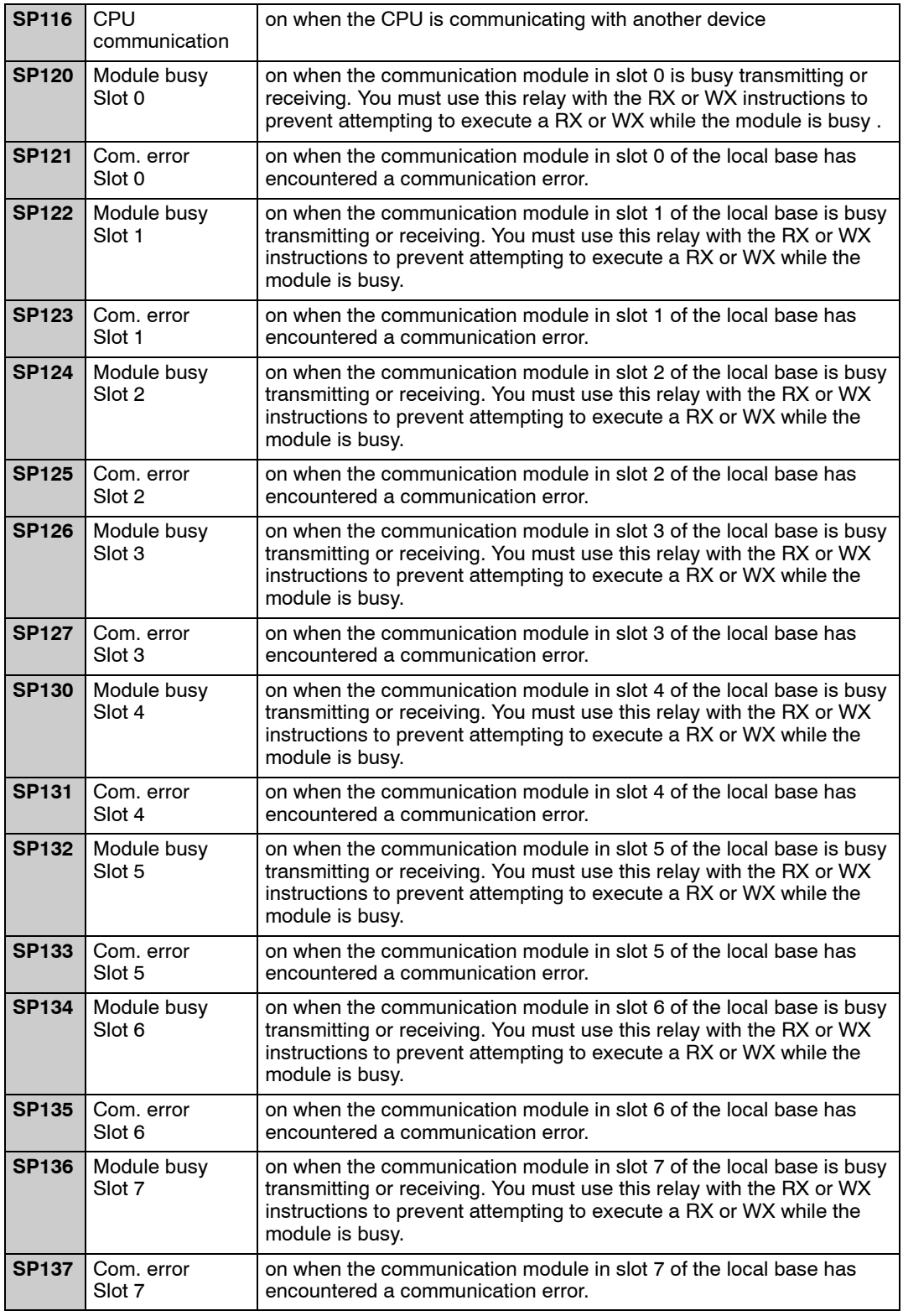

**Equal Relays for Multi-step Presets with Up/Down Counter #1 (for use with a Counter Interface Module)**

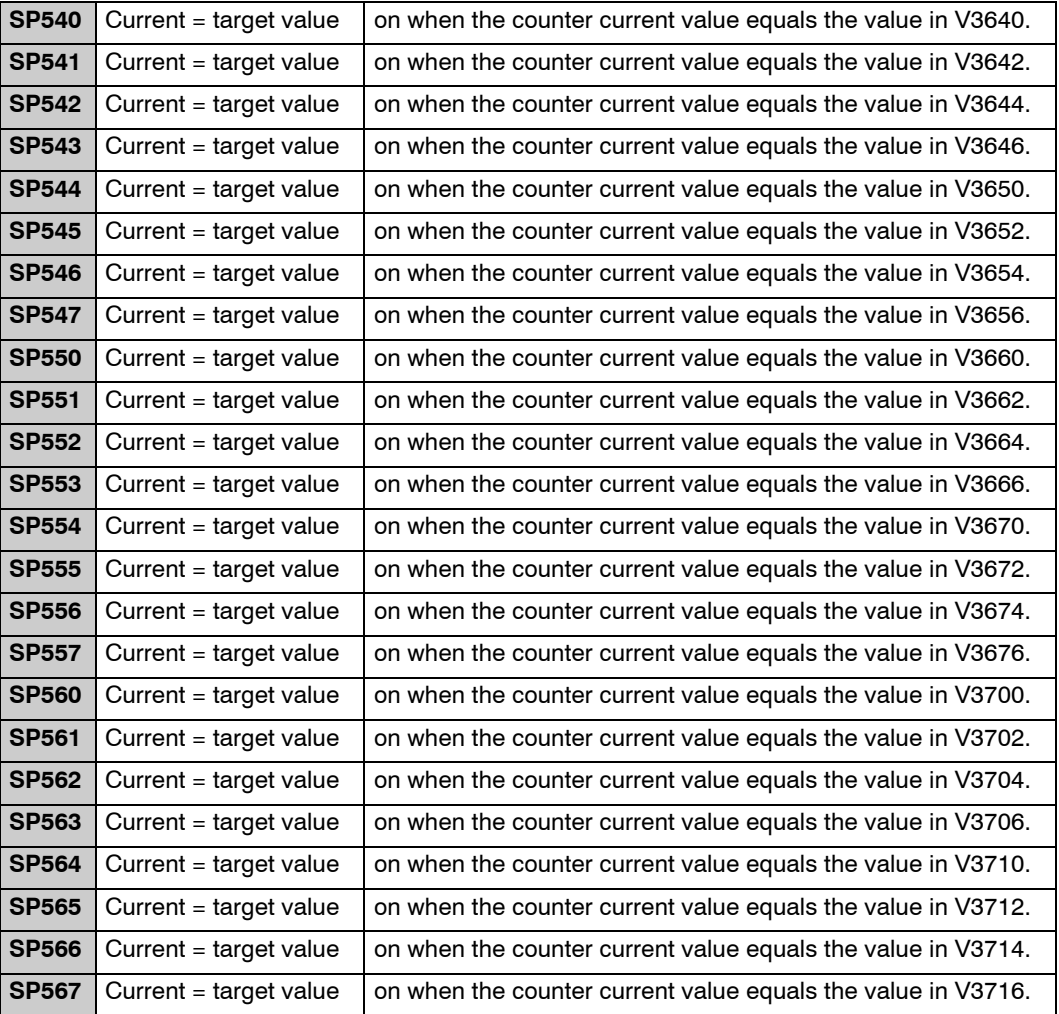

**Equal Relays for Multi-step Presets with Up/Down Counter #2 (for use with a Counter Interface Module)**

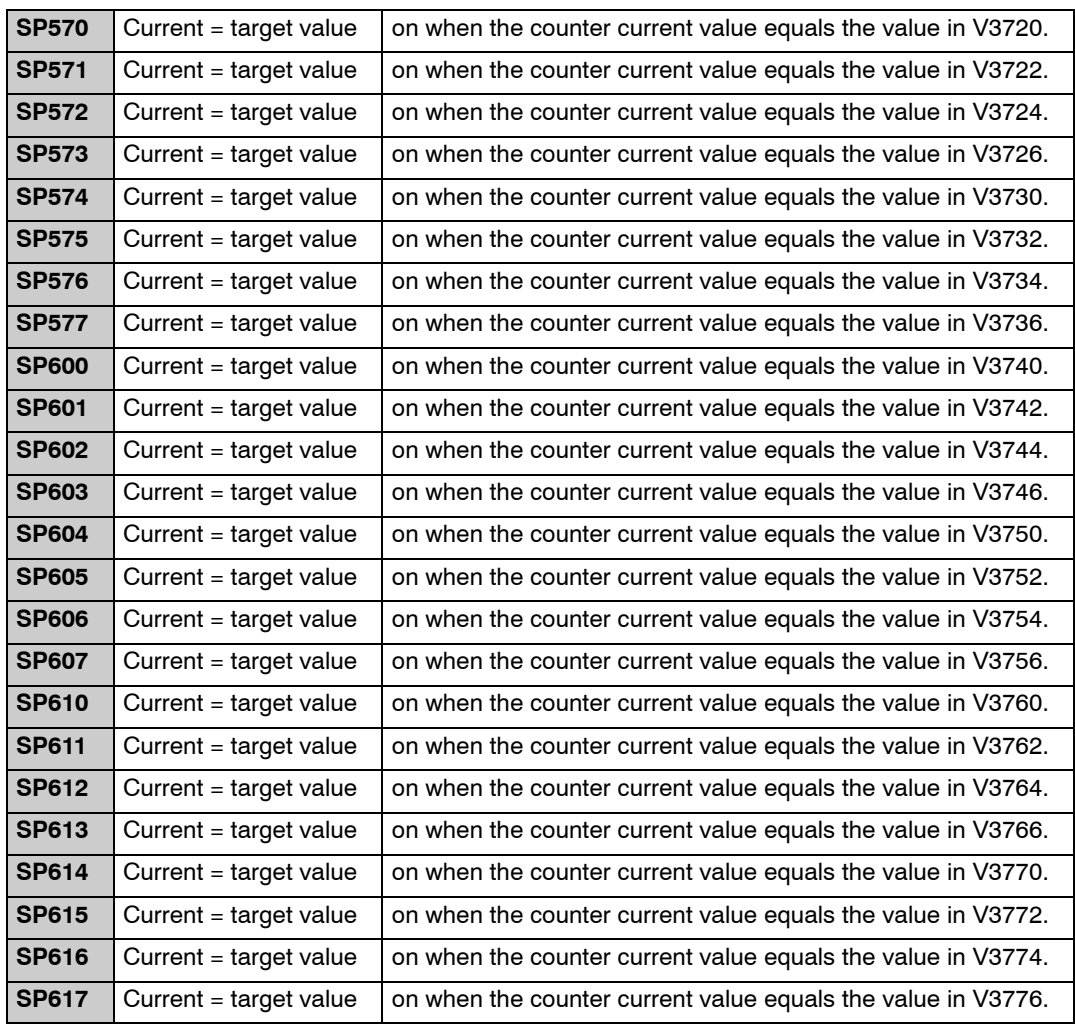

# **Index**

## **A**

Address, searching, 3-3 Auxiliary, diagnostics, 2-7 AUXiliary Function, overview, 2-6

#### **B**

Beeper, on/off control, 2-7 Bit Override display indicators, 6-7 forcing,  $6-5$ set/reset, 6-8

## **C**

Changing timer/counter current values, 6-10 V-Memory, 6-9 watchdog timer, 6-11

Control Relay, bit map, A-6

**Counter** 

accumulating counters, 3--10 counter status bit map, A-8

CPU

hardware clock, 2-12 locking/unlocking, 5-3 mode change, 2-4 mode description, 2-3 network address, 2-9 password protection, 5-3

## **D**

Delete, instruction, 4-8 **Display** auxiliary displays, 1-12 clearing, 2-2 cursor control, 2-2 screen format, 1-10  $test/run$  display,  $1-12$ Displaying, program, 4-3 DL130, memory map overview, A-2 DL230, memory map overview, A-3 DL240, memory map overview, A-4

1

## **E**

Editing in the Run mode, 4-11  $modes, 4-2$ programs during Run mode, 4-10 EEPROM checking EEPROM size, 5-6 compare to CPU, 5-10 EEPROM blank check, 5-6 erasing EEPROM, 5--7 installation, 5-5 location, 5-4 program backups, 5--7 program upload, 5-9 saving programs, 5-4 selecting memory to copy, 5-8 verification, 5-11 operations with a DL105, 5--5 Element compare, 3-12 parallel branch, 3-6 series/parallel, 3-7

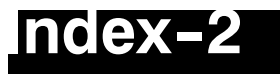

Entering

combination logic, 3-9 elements in parrallel, 3-6 elements in series, 3-5 normally closed elements, 3-5 octal/hex numbers, 3-14 parallel branches, 3-8 parallel elements, 3-6 series elements in parallel, 3-7

Error Code, message list, 6-23

## **F**

**Find** d<br>instruction type, 4-5 specific reference, 4-5

F o r c

e<br>bit force with direct access, 6-6 bit force with status, 6-6 bit status, 6-4 direct bit forcing, 6-7 discrete I/O points, 6-4 during bit override, 6-5

Forcing, decrete bit, 6-4

# **I**

I/O configuration, 2-5 diagnostics, 6-17 monitoring, 6-3 Input, bit map, A-5 Insert, inserting instruction, 4-7 Instruction ASCII character, 3-13 changing an instruction, 4-6 delete,  $4-8$ element type, 3-3 insert key, 4-7 load address (LD,LDA), 3-14 message instruction, 6-18 number (#... ), 3--13 octal/hexadecimal, 3--14 Overview, 3-2 search, 3-3 search and replace, 4-9

timer/counter, 3-10

## **K**

K e y p a d keys, 1-9 layout, 1-8

## **L**

LED, indicator status, 1-10

#### **M**

Memory changing rententive range, 2-11 initializing, 2-8 retentive ranges, 2-10 scratchpad, 2-8 Message error code table, 6-21 error codes, 6-23 error history, 6-22 error table, 6-22 instructions, 6-19 overview, 6-18 program example, 6-20 M o d le<br>program mode, 3-4 selecting Run-time Edit, 4-11 selecting Run-time Edit mode, 4-10 selection, 3-4 Monitor, bit status, 6-3 Monitoring CPU scan, 6-11 pointer locations, 6-10 timer/counter values, 6-10 V-memory, 6-9

## **N**

Networks combination example, 3-9 combination logic, 3-9 limitations, 3-9

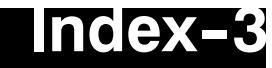

#### **O**

Output, bit map, A-5

#### **P**

timers, 3-10

two input timers, 3-11

Program ACON (ASCII) instructions, 3-13 changing an instruction, 4-6 clearing, 2-8 comparision, 5-10 display screen, 4-3 duplicate reference check, 3-16 editing a program, 4-2 EEPROM backups, 5-4 element types, 3-4 entering a network, 3-4 error checking, 3-15 finding an instruction, 4-5 Instructions, 3-2 mnemonic instructions, 3-2 naming a program, 5-2 navigation, 3-3 networks, 3-2 password protection, 5-2 run-time edit, 4-2 saving offline programs, 5-11 searching start of program, 4-4 storage, 5-4 storage to EEPROM, 5-4 syntax check, 3-15 transfering from EEPROM to CPU, 5-9 using instruction numbers, 3-13 Programming counters, 3-10 parallel branches in series, 3-8 relational contacts, 3-12

#### **R**

Reference, duplicate reference check, 3-16

#### **S**

Saving, program to EEPROM, 5-4 Search/Replace, memory address, 4-9 Searching end of program, 3-3 instruction addresses, 3-3 instruction elements, 3-3 specific address, 4-4 start of program, 3-3, 4-4 Special Relays, B-2-B-8 Special Relays (SPxxx) DL130/DL230, B-2 DL240, B-4 **Specifications** cable, 1-7 CPU, 1-7 display screen, 1-7 enviromental, 1-7 physical, 1-7 Stage, control/status bit map, A-7 Status bit force, 6-6 displays information, 1-11 Status Monitor, displays, 6-2 Syntax, program syntax check, 3-15 System Memory DL130 system V-memory, A-9 DL230 system V-memory, A-9 DL240 system V-memory, A-11

## **T**

**Test** output conditions, 6-14 test-PGM mode, 6-12 test-run display, 6-13 test-Run mode, 6-12

Test Operation how to use, 6-15 indicators, 6-15

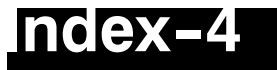

Timer accumulating timers, 3-10 timer status bit map, A-8 Trap, function, 6-16

Trapping address, 6-16 word, 6-16

Troubleshooting, using the monitor options, 6-2

## **V**

V-Memory, monitoring, 6-9 Viewing, messages, 6-22

#### **W**

Watchdog, monitor, 6-11